tyco | Illustra

# Illustra Flex Gen 4 2MP, 4MP & 8MP Indoor / Outdoor Dome cameras Installation and Configuration Guide

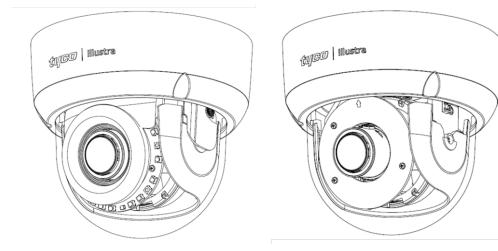

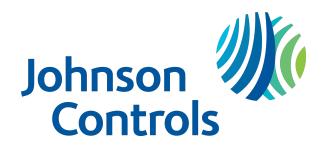

#### Notice

Please read this manual thoroughly and save it for future use before attempting to connect or operate this unit.

The information in this manual was current when published. The manufacturer reserves the right to revise and improve its products. All specifications are therefore subject to change without notice.

### Copyright

© 2022 Johnson Controls. All rights reserved.

JOHNSON CONTROLS, TYCO and ILLUSTRA are trademarks and/or registered trademarks. Unauthorized use is strictly prohibited.

Tyco Security Products

6600 Congress Avenue

Boca Raton, FL 33487 U.S.A.

#### **Customer Service**

Thank you for using American Dynamics products. We support our products through an extensive worldwide network of dealers. The dealer through whom you originally purchased this product is your point of contact if you need service or support. Our dealers are empowered to provide the very best in customer service and support. Dealers should contact American Dynamics at (800) 507-6268 or (561) 912-6259 or on the Web at www.americandynamics.net.

#### Trademarks

The trademarks, logos, and service marks displayed on this document are registered in the United States [or other countries]. Any misuse of the trademarks is strictly prohibited and Tyco Security Products will aggressively enforce its intellectual property rights to the fullest extent of the law, including pursuit of criminal prosecution wherever necessary. All trademarks not owned by Tyco Security Products are the property of their respective owners, and are used with permission or allowed under applicable laws.

Product offerings and specifications are subject to change without notice. Actual products may vary from photos. Not all products include all features. Availability varies by region; contact your sales representative.

## Table of Contents

| Overview                                                  |      |  |
|-----------------------------------------------------------|------|--|
| Illustra FG4 Series 2MP, 4MP and 8MP Indoor Dome Cameras  | . 8  |  |
| Product overview                                          | . 8  |  |
| Installation                                              | . 9  |  |
| Illustra FG4 Series 2MP, 4MP and 8MP Outdoor Dome Cameras | . 17 |  |
| Product overview                                          | .17  |  |
| Installation                                              | .18  |  |
| Network Topology                                          | . 26 |  |
| Network Connection                                        | .27  |  |
| Default IP Address                                        | . 27 |  |
| DHCP                                                      | 28   |  |
| Managing cameras with the Illustra Connect tool           | . 29 |  |
| Configuration                                             | .31  |  |
| Live menu                                                 | .34  |  |
| Quick Start Menu                                          | .36  |  |
| Basic Configuration                                       | 36   |  |
| Video Menu                                                | . 54 |  |
| Streams                                                   | .54  |  |
| Picture Settings                                          | . 56 |  |
| Date / Time / OSD                                         | . 68 |  |
| Privacy Zones                                             | 71   |  |
| Events and Actions Menu                                   | .74  |  |
| Event Settings                                            | . 74 |  |
| Event Actions                                             | . 79 |  |
| Alarm I / O                                               | . 80 |  |
| Analytics                                                 | 82   |  |
| Periodic Events                                           | . 89 |  |
| Event Logs                                                | . 89 |  |
| Applications                                              | .93  |  |

|   | Applications    |
|---|-----------------|
|   | License         |
| S | ecurity         |
|   | Security Status |
|   | Security Status |
|   | Users           |
|   | HTTP/HTTPS      |
|   | IEEE 802.1x     |
|   | Firewall        |
|   | Remote Access   |
|   | Session Timeout |
|   | Generate CSR    |
| Ν | etwork Menu     |
|   | TCP/IP          |
|   | Multicast       |
|   | FTP             |
|   | SMTP            |
|   | SNMP            |
|   | Heartbeat       |
|   | CIFS            |
|   | Dynamic DNS     |
|   | SIP             |
|   | Wi-Fi           |
|   | QoS             |
|   | Traffic control |
| S | ystem           |
|   | Maintenance     |
|   | Date / Time     |
|   | Audio           |
|   | HDMI Video      |
|   | Health Monitor  |
|   | Logs            |

| About                                                 |     |
|-------------------------------------------------------|-----|
| Edge Recording                                        |     |
| Micro SD Card Management                              | 135 |
| Encrypted SD card storage                             | 137 |
| Record Settings                                       | 139 |
| Event Download                                        | 140 |
| Appendix A: Using Media Player to View RTSP Streaming | 141 |
| Appendix B: Stream Tables                             |     |
| Appendix C:Technical Specifications                   | 148 |
| End User License Agreement (EULA)                     |     |

## Warning

- Installation and service should be performed only by qualified and experienced technicians and comply with all local codes and rules to maintain your warranty.
- Wipe the camera with a dry soft cloth. For tough stains, slightly apply with diluted neutral detergent and wipe with a dry soft cloth.
- Do not apply benzene or thinner to the camera, which may cause the surface of the unit to be melted or lens to be fogged.
- To meet EU EMC immunity requirements for security equipment the mains power for equipment powering this unit should be backed up by an uninterruptible power supply.
- Avoid operating or storing the unit in the following locations:
  - · Near fluorescent lamps or objects with reflections.
  - Under unstable or flickering light sources.

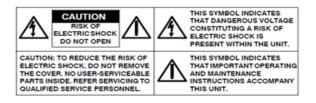

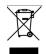

WEEE (Waste Electrical and Electronic Equipment). Correct disposal of this product (applicable in the European Union and other European countries with separate collection systems). This product should be disposed of, at the end of its useful life, as per applicable local laws, regulations, and procedures.

## **Overview**

This Illustra Flex Gen 4 Installation and Configuration Guide is a user manual which provides physical properties, installation, and configuration information of the cameras in Table 1 on Page 7.

#### Table 1 Product codes

| Product Code   | Model Name                               | Description                                                                             |
|----------------|------------------------------------------|-----------------------------------------------------------------------------------------|
| IFS02-D12-OIA4 | Illustra Flex Gen 4, 2MP Outdoor<br>Dome | Illustra Flex Gen4 2MP MiniDome, 2.7-<br>13.5mm, Outdoor, IP67, IK10, TDN w/IR,<br>TWDR |
| IFS02-D12-ITA4 | lllustra Flex Gen 4, 2MP Indoor<br>Dome  | Illustra Flex Gen4 2MP MiniDome, 2.7-<br>13.5mm, Indoor, IP67, IK10, TDN, SMK,<br>TWDR  |
| IFS04-D12-OIA4 | Illustra Flex Gen 4, 4MP Outdoor<br>Dome | Illustra Flex Gen4 4MP MiniDome, 2.7-<br>13.5mm, Outdoor, IP67, IK10, TDN w/IR,<br>TWDR |
| IFS04-D12-ITA4 | Illustra Flex Gen 4, 4MP Indoor<br>Dome  | Illustra Flex Gen4 4MP MiniDome, 2.7-<br>13.5mm, Indoor, IP67, IK10, TDN, SMK,<br>TWDR  |
| IFS08-D13-OIA4 | Illustra Flex Gen 4, 8MP Outdoor<br>Dome | Illustra Flex Gen4 8MP MiniDome, 3.6-<br>11mm, Outdoor, IP67, IK10, TDN w/IR,<br>TWDR   |
| IFS08-D13-ITA4 | Illustra Flex Gen 4, 8MP Indoor<br>Dome  | Illustra Flex Gen4 8MP MiniDome, 3.6-<br>11mm, Indoor, IP67, IK10, TDN, TWDR            |

The first portion of this guide contains information pertaining specifically to the aforementioned cameras.

The second portion of this guide contains information regarding the Illustra User Web Interface and the web configuration of the aforementioned cameras. Refer to Configuration on page 31 for procedural information pertaining to camera configuration.

## Illustra FG4 Series 2MP, 4MP and 8MP Indoor Dome Cameras

This chapter provides product features, installation procedures, and connection information regarding the Illustra Flex Gen 4 Series 2MP, 4MP and 8MP Indoor Dome cameras.

## **Product overview**

This chapter explains the features and installation of the FG4 Indoor Dome cameras. Product codes and descriptions of the cameras are provided in the table below.

| Product Code   | Description                                                                       |
|----------------|-----------------------------------------------------------------------------------|
| IFS02-D12-ITA4 | Illustra Flex Gen4 2MP Mini-Dome, 2.7-13.5mm, Indoor, IP67, IK10, TDN, SMK, TWDR  |
| IFS04-D12-ITA4 | Illustra Flex Gen4 4MP Mini-Dome, 2.7-13.5mm, Indoor, IP67, IK10, TDN, TWDR       |
| IFS08-D13-ITA4 | Illustra Flex Gen4 8MP Mini-Dome, 3.6-11mm, Indoor, IP67,<br>IK10, TDN, SMK, TWDR |

## Installation

## In the box

Check everything in the packing box matches to the order form and the packing slip. In addition to this guide, items below are included in the packing box:

- 1 x Flex Gen 4 Dome Camera
- 1 x Torx T10 Security L-Key
- 1 x Adaptor Plate (for use with pendant cap and electrical box)
- 3 x 18mm screws & 3 x Plastic screw anchors
- 2 x 8 mm screws (for use with the pendant cap)
- 1 x Desiccant bag
- 1 x Plastic side cover
- 1 x Waterproof cap
- 1 x Waterproof rubber insert
- 1 x Printed Regulatory Document & 1 x Printed QSG
- 1 x Mounting template sticker

Contact your dealer if any item is missing.

## Installation tools

The following tools assist with installation:

- 1 x Screw driver
- 1 x Drill
- 1 x Wire cutters

## **Quick Reference**

- Default IP: 192.168.1.168 (DHCP enabled)
- Default Username / Password: admin / admin
- Power: PoE Class 3 or 24V AC / 50-60Hz / 0.6A

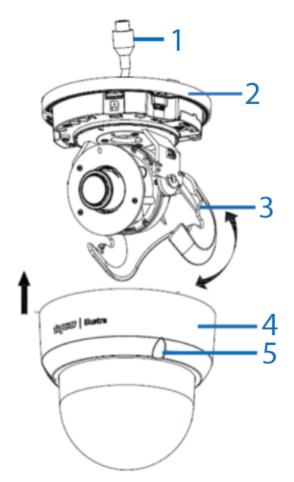

Figure 3 FG4 Indoor Dome camera parts

## Table 4 Flex Gen 4 Indoor Dome camera parts descriptions

| Number | Description                                       |
|--------|---------------------------------------------------|
| 1      | Pre-Fitted RJ-45 cable                            |
| 2      | Camera bottom base                                |
| 3      | Tilt adjustment bracket                           |
| 4      | Bubble assembly                                   |
| 5      | Captive screw (x3 located on the bubbly assembly) |

| Number               | Description                                                |
|----------------------|------------------------------------------------------------|
| - Br                 | Resets to factory default. Press and hold for five seconds |
| J                    | Reboots the unit                                           |
| Þ                    | Micro USB port connection                                  |
|                      | Power over Ethernet (PoE) port.                            |
|                      | Alarm / Audio pins (See Figure 7)                          |
|                      | 24V AC                                                     |
| HDMI<br>(Video Out)) | HDMI Video out (requires HDMI cable, sold separately)      |
|                      | Micro SD card slot                                         |

## Table 5 Camera interior buttons and I/O ports

#### Figure 6 Camera interior buttons and I/O ports

**Note:**Use the T10 security L-Key to unscrew the three screws on the bubble assembly (4) (Figure 3) to access the interior buttons and USB connection.

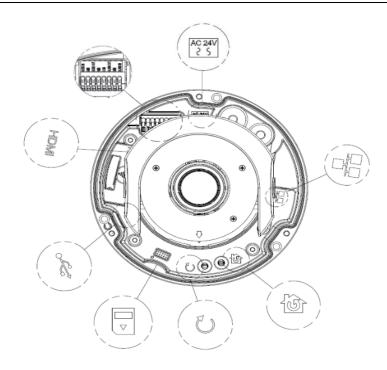

**Note:**Connectors and field wiring terminals for external Class 2 circuits provided with marking indicating minimum Class of wiring to be used. Class 2 shall be marked adjacent to the field wiring terminals.

#### Figure 7 Alarm and audio pin definitions

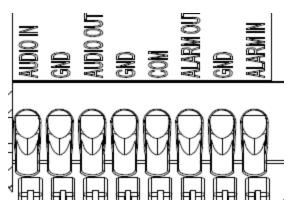

## **Procedure 1 Mounting the camera**

Refer to the Illustra mounting accessories webpage https://www.illustracameras.com/products/accessories/mounts for assistance. The following mount accessory part numbers are applicable with the Illustra Flex Gen4 2MP, 4MP and 8MP Indoor / Outdoor Dome cameras: ADCi6DPCAPIW, IFDRECMNT, ADLOMARM, ADCDMPOLE, ADCDMCRNRO, and IBJB-F-4NSD-A.

## Procedure 2 Removing the bubble assembly from the camera base

| Step | Action                                                                                                   |
|------|----------------------------------------------------------------------------------------------------|
| 1    | Use the Torx T10 security key to unscrew the three captive screws on the bubble assembly (4) (Figure 3). |

2 Lift the bubble assembly away the camera bottom base.

- End -

### **Procedure 3 Connecting the cables**

#### Step Action

The camera supports one of the following options as a power supply.

1 AC 24V: Connect the 24V ( $\sim$ ) cables to terminals  $\sim$  AC 24V

'OR'

Power over Ethernet (PoE): Connect the RJ-45 jack to a PoE compatible network device that supplied power through the Ethernet cable.

2 2. Insert the audio cable and alarm cable to the camera and connect the network cable to the RJ-45 terminal of a switch.

**Note:**The power source must be NEC Class 2 or LPS. The PoE connection should be provided by a UL listed product and the connections shall be made in accordance with Article 800 of the NEC or local regulations.

- End -

## Procedure 4 Installing the camera onto a wall or ceiling

#### Step Action

1 Hold the guide pattern sticker up to the surface and drill three 6mm holes and if you are not using the cable side entry hole on the camera bottom case then cut out a cable entry hole on the surface as per the guide pattern.

Note: If you are not using the cable side entry hole then insert the side cover.

- 2 Use the Torx T10 security key to unscrew the three captive screws on the bubble assembly (4) (Figure 3).
- 3 Use a screwdriver to remove the safety lanyard screw that is attached to the bubble assembly.

**Note:**The bubble assembly is now completely disconnected from the camera bottom base.

- 4 Use a hammer to insert the three plastic screw anchors into the holes.
- 5 Remove the three captive screws on the camera bottom base (1) (Figure 8).
- 6 Insert the camera power cables through the cable holes on the surface or the side entry hole on the camera bottom case.

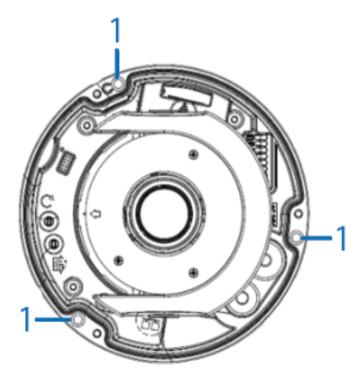

#### Figure 8 Location of the three captive screws

- 7 Hold the camera bottom case up to the wall or ceiling and connect the cables to their respective ports on the camera. See the 'Connecting the cables section'.
- 8 Align the three 6mm holes on the wall or ceiling with the three holes in the camera bottom case.
- 9 Insert the three 18mm screws into the holes and securely attach the bottom case to the wall or ceiling.
- 10 Adjust the camera lens position as follows. See Figure 9.
  - Pan Adjustment (A): Rotate the lens base until you are satisfied with the field of view.
  - Tilt Adjustment (B): Tilt the eye-ball assembly as needed.
  - Rotate Adjustment (C): Rotate the 3D assembly in the camera base.

Note:Limitation for the three axis positions:

- Pan range: ±375°
- Tilt range: 90°.
- Rotation range (Lens): Motorized = 356°
- 11 Hold the bubble assembly up to the safety lanyard on the camera bottom base and align the hole on the safety lanyard with the hole on the camera housing.
- 12 Insert the safety lanyard screw into the hole and securely attach the bubble assemble to the camera bottom base.
- 13 Align the three holes on the bubble assembly with the three holes on the camera bottom base.

14 Use the T10 security L-Key to securely attach the three captive screws on the bubble assembly to the camera bottom base.

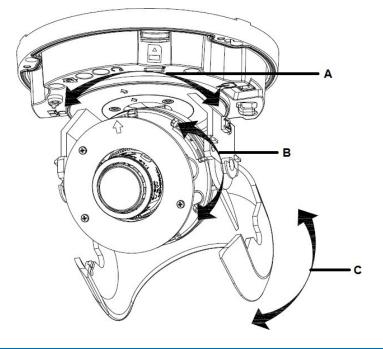

#### Figure 9 Adjusting the camera lens

- End -

## **Procedure 5** Installing the camera onto an electrical junction box

#### Step Action

You can mount the camera onto a single gang or a two-gang electrical box.

- 1 See steps 1 and 2 in the Installing the camera onto a wall or ceiling procedure.
- 2 Remove the screws from the electrical box cover plate.
- 3 Hold the adaptor plate up to the electrical box and align the holes on the adaptor plate with the holes on the electrical box.
- 4 Insert the screws into the holes and securely attach the adaptor plate to the electrical box.
- 5 Hold the camera bottom case up to the adaptor and connect the cables to their respective ports on the camera. See the 'Connecting the cables section'.
- 6 Align the three holes on the camera bottom base with the three holes on the adaptor plate.
- 7 Use the T10 security key to secure the three captive screws on the camera bottom base to the adaptor plate.
- 8 See steps 6 to 14 in the Installing the camera onto a wall or ceiling procedure to complete the installation.

## **Procedure 6 Inserting the desiccant bag**

| Step Action                                                                                       |                                                 |
|---------------------------------------------------------------------------------------------------|-------------------------------------------------|
| 1                                                                                                 | Gently lift the tilt adjustment (C) (Figure 9). |
| 2 Remove the desiccant from the packaging and insert the desiccant (1) (Figure 10) in adjustment. |                                                 |

3 Lower the tilt adjustment back into its original position.

Figure 10 Desiccant bag

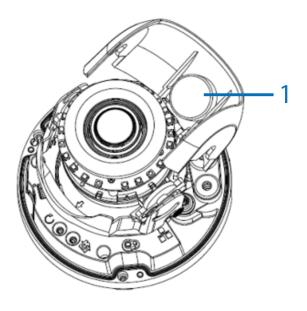

## Illustra FG4 Series 2MP, 4MP and 8MP Outdoor Dome Cameras

This chapter provides product features, installation procedures, and connection information regarding the Illustra Flex Gen 4 Series 2MP, 4MP and 8MP Outdoor Dome cameras.

## **Product overview**

This chapter explains the features and installation of the FG4 Outdoor Dome cameras. Product codes and descriptions of the cameras are provided in the table below.

| Product Code   | Description                                                                       |
|----------------|-----------------------------------------------------------------------------------|
| IFS02-D12-OIA4 | Illustra Flex Gen4 2MP Mini-Dome, 2.7-13.5mm, Outdoor, IP67, IK10, TDN w/IR, TWDR |
| IFS04-D12-OIA4 | Illustra Flex Gen4 4MP Mini-Dome, 2.7-13.5mm, Outdoor, IP67, IK10, TDN w/IR, TWDR |
| IFS08-D13-OIA4 | Illustra Flex Gen4 8MP Mini-Dome, 3.6-11mm, Outdoor, IP67, IK10, TDN w/IR, TWDR   |

## Installation

### In the box

Check everything in the packing box matches to the order form and the packing slip. In addition to this guide, items below are included in the packing box:

- 1 x Flex Gen 4 Dome Camera
- 1 x Torx T10 Security L-Key
- 1 x Adaptor Plate (for use with pendant cap and electrical box)
- 3 x 18mm screws & 3 x Plastic screw anchors
- 2 x 8 mm screws (for use with the pendant cap)
- 1 x Desiccant bag
- 1 x Plastic side cover
- 1 x Waterproof cap
- 1 x Waterproof rubber insert
- 1 x Printed Regulatory Document & 1 x Printed QSG
- 1 x Mounting template sticker

Contact your dealer if any item is missing.

## Installation tools

The following tools assist with installation:

- 1 x Screw driver
- 1 x Drill
- 1 x Wire cutters

## **Quick Reference**

- Default IP: 192.168.1.168 (DHCP enabled)
- Default Username / Password: admin / admin
- Power: PoE Class 3 or 24V AC / 50-60Hz / 0.6A

## Figure 12 FG4 Outdoor Dome camera parts

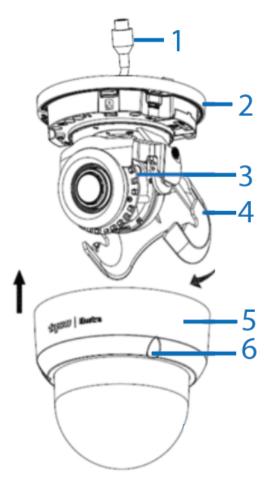

## Table 13 Flex Gen 4 Outdoor Dome camera parts descriptions

| Number | Description                                       |  |
|--------|---------------------------------------------------|--|
| 1      | Pre-Fitted RJ-45 cable                            |  |
| 2      | Camera bottom base                                |  |
| 3      | IR Board                                          |  |
| 4      | Tilt adjustment bracket                           |  |
| 5      | Bubble assembly                                   |  |
| 6      | Captive screw (x3 located on the bubbly assembly) |  |

| Number               | Description                                                |  |
|----------------------|------------------------------------------------------------|--|
| - T                  | Resets to factory default. Press and hold for five seconds |  |
| J                    | Reboots the unit                                           |  |
| Þ                    | Micro USB port connection                                  |  |
|                      | Power over Ethernet (PoE) port.                            |  |
|                      | Alarm / Audio pins (See Figure 16)                         |  |
|                      | 24V AC                                                     |  |
| HDMI<br>(Video Out)) | HDMI Video out (requires HDMI cable, sold separately)      |  |
|                      | Micro SD card slot                                         |  |

## Table 14 Camera interior buttons and I/O ports

#### Figure 15 Camera interior buttons and I/O ports

**Note:**Use the T10 security L-Key to unscrew the three screws on the bubble assembly (5) (Figure 12) to access the interior buttons and USB connection.

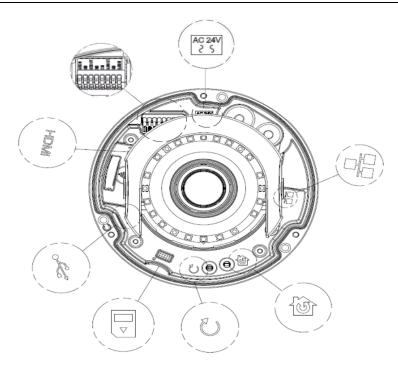

**Note:**Connectors and field wiring terminals for external Class 2 circuits provided with marking indicating minimum Class of wiring to be used. Class 2 shall be marked adjacent to the field wiring terminals.

#### Figure 16 Alarm and audio pin definitions

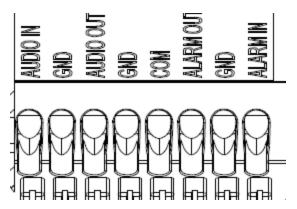

## **Procedure 7 Mounting the camera**

Refer to the Illustra mounting accessories webpage https://www.illustracameras.com/products/accessories/mounts for assistance. The following mount accessory part numbers are applicable with the Illustra Flex Gen4 2MP, 4MP and 8MP Indoor / Outdoor Dome cameras: ADCi6DPCAPIW, IFDRECMNT, ADLOMARM, ADCDMPOLE, ADCDMCRNRO, and IBJB-F-4NSD-A.

### Procedure 8 Removing the bubble assembly from the camera base

| Step | Action                                                                                    |  |  |
|------|-------------------------------------------------------------------------------------------|--|--|
|      |                                                                                           |  |  |
| 1    | Lise the Tory T10 security key to unscrew the three captive screws on the hubble assembly |  |  |

- 1 Use the Forx 110 security key to unscrew the three captive screws on the bubble assembly (5) (Figure 12).
- 2 Lift the bubble assembly away the camera bottom base.

- End -

### **Procedure 9 Connecting the cables**

#### Step Action

The camera supports one of the following options as a power supply.

1 AC 24V: Connect the 24V ( $\sim$ ) cables to terminals  $\sim$  AC 24V

'OR'

Power over Ethernet (PoE): Connect the RJ-45 jack to a PoE compatible network device that supplied power through the Ethernet cable.

2 2. Insert the audio cable and alarm cable to the camera and connect the network cable to the RJ-45 terminal of a switch.

**Note:**The power source must be NEC Class 2 or LPS. The PoE connection should be provided by a UL listed product and the connections shall be made in accordance with Article 800 of the NEC or local regulations.

- End -

## **Procedure 10 Installing the camera onto a wall or ceiling**

1 Hold the guide pattern sticker up to the surface and drill three 6mm holes and if you are not using the cable side entry hole on the camera bottom case then cut out a cable entry hole on the surface as per the guide pattern.

**Note:** If you are not using the cable side entry hole then insert the side cover.

- 2 Use the Torx T10 security key to unscrew the three captive screws on the bubble assembly (5) (Figure 12).
- 3 Use a screwdriver to remove the safety lanyard screw that is attached to the bubble assembly.

**Note:**The bubble assembly is now completely disconnected from the camera bottom base.

- 4 Use a hammer to insert the three plastic screw anchors into the holes.
- 5 Remove the three captive screws on the camera bottom base (1) (Figure 17).
- 6 Insert the camera power cables through the cable holes on the surface or the side entry hole on the camera bottom case.

Figure 17 Location of the three captive screws

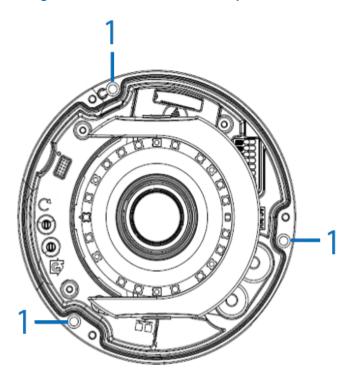

- 7 Hold the camera bottom case up to the wall or ceiling and connect the cables to their respective ports on the camera. See the 'Connecting the cables section'.
- 8 Align the three 6mm holes on the wall or ceiling with the three holes in the camera bottom case.
- 9 Insert the three 18mm screws into the holes and securely attach the bottom case to the wall or ceiling.
- 10 Adjust the camera lens position as follows. See Figure 18.
  - Pan Adjustment (A): Rotate the lens base until you are satisfied with the field of view.
  - Tilt Adjustment (B): Tilt the eye-ball assembly as needed.
  - Rotate Adjustment (C): Rotate the 3D assembly in the camera base.

Note:Limitation for the three axis positions:

- Pan range: ±375°
- Tilt range: 90°.
- Rotation range (Lens): Motorized = 356°
- 11 Hold the bubble assembly up to the safety lanyard on the camera bottom base and align the hole on the safety lanyard with the hole on the camera housing.
- 12 Insert the safety lanyard screw into the hole and securely attach the bubble assemble to the camera bottom base.
- 13 Align the three holes on the bubble assembly with the three holes on the camera bottom base.

14 Use the T10 security L-Key to securely attach the three captive screws on the bubble assembly to the camera bottom base.

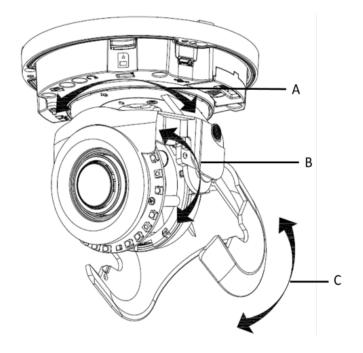

#### Figure 18 Adjusting the camera lens

- End -

## **Procedure 11** Installing the camera onto an electrical junction box

#### Step Action

You can mount the camera onto a single gang or a two-gang electrical box.

- 1 See steps 1 and 2 in the Installing the camera onto a wall or ceiling procedure.
- 2 Remove the screws from the electrical box cover plate.
- 3 Hold the adaptor plate up to the electrical box and align the holes on the adaptor plate with the holes on the electrical box.
- 4 Insert the screws into the holes and securely attach the adaptor plate to the electrical box.
- 5 Hold the camera bottom case up to the adaptor and connect the cables to their respective ports on the camera. See the 'Connecting the cables section'.
- 6 Align the three holes on the camera bottom base with the three holes on the adaptor plate.
- 7 Use the T10 security key to secure the three captive screws on the camera bottom base to the adaptor plate.
- 8 See steps 6 to 14 in the Installing the camera onto a wall or ceiling procedure to complete the installation.

## Procedure 12 Inserting the desiccant bag

| Step | Action                                                                                                    |
|------|----------------------------------------------------------------------------------------------------|
| 1    | Gently lift the tilt adjustment (C) (Figure 18).                                                           |
| 2    | Remove the desiccant from the packaging and insert the desiccant (1) (Figure 19) into the tilt adjustment. |
| 3    | Lower the tilt adjustment back into its original position.                                                 |

Figure 19 Desiccant bag

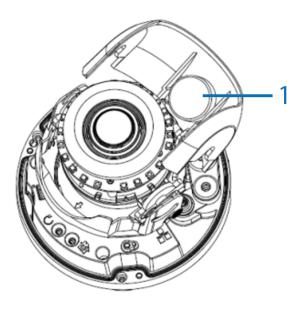

## **Network Topology**

The Illustra FG4 cameras deliver video images and audio in real-time using the internet and intranet. It is equipped with an Ethernet RJ-45 network interface.

The following images Illustra the network topologies of the cameras.

## FG4 Dome Camera Topology

Figure 20 Dome Cameras Network Topology Type I.

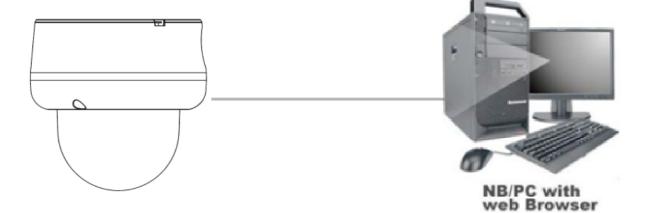

Figure 21 Dome Cameras Network Topology Type II

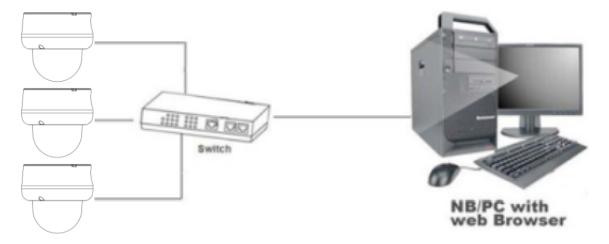

## **Default IP Address**

Since this is a network-based unit, an IP address must be assigned at the very first bootup. The default IP address of the unit is 192.168.1.168 and sub mask is 255.255.255.0.

However, if you have a DHCP server in your network, the unit obtains an IP address automatically from the DHCP server so that you do not need to change the IP address of the camera.

**Note:** If you assign the camera a Static IP address prior to DHCP being enabled, the camera first reboots for approximately 30 seconds and then remains accessible at its Static IP until it connects to a DHCP server.

- Connect to a PC directly: Directly connect the camera to a PC using a standard Ethernet cable. This requires POE switch or injector.
- Connecting a camera to a Local Area Network (LAN): To add the camera to an existing LAN, connect the camera to the POE hub or switch on your network.

#### Figure 22 Network connection diagram

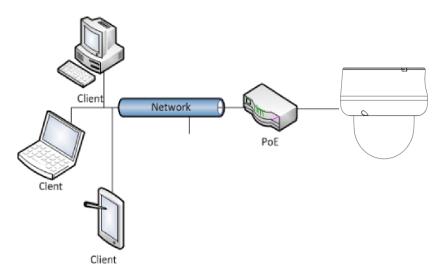

#### Default camera settings

The following table describes the default camera settings.

| Network Settings  | Defaults      |
|-------------------|---------------|
| DHCP              | Enabled       |
| Static IP Address | 192.168.1.168 |
| Default Username  | admin         |
| Default Password  | admin         |

Note:At first login the user is prompted to change the default username and password.

## **Procedure 13 Connecting from a computer**

| Step | Action                                                                                                    |  |  |
|------|----------------------------------------------------------------------------------------------------|--|--|
| 1    | Ensure the camera and your computer are in the same subnet.                                                                                                    |  |  |
| 2    | Check whether if the network is available between the unit and the computer by pinging the default IP address.                                                        |  |  |
|      | a Start a command prompt.                                                                                                    |  |  |
|      | b Type "Ping 192.168.1.168". If the message "Reply from" appears, it means the con-<br>nection is available.                                                          |  |  |
| 3    | Start Internet Explorer and enter IP address: 192.168.1.168. A login window appears. In the window, enter the default user name: admin and password: admin to log in. |  |  |
|      | - End -                                                                                                    |  |  |

## DHCP

On initial camera startup, and after a hardware factory reset, Dynamic Host Configuration Protocol (DHCP) is enabled by default and remains enabled until the camera receives either a DHCP address or is assigned a Static IP address.

## Procedure 14 Enable DHCP

#### Step Action

- 1 Select **Setup** on the Web User Interface banner to display the setup menus.
- 2 Select the **TCP/IP** tab in the **Basic Configuration** menu.
- 3 Select the **Enable DHCP** check box to enable DHCP and disable manual settings.
- 4 Select **Apply** to save the settings.

The camera searches for a DHCP server. If one is found it connects to that server. If no connection is made to a DHCP server within two minutes, the camera goes to the default IP address 192.168.1.168, but continues to search for a DHCP address.

**Note:** If you assign the camera a Static IP address prior to DHCP being enabled, the camera first reboots for approximately 30 seconds and then remains accessible at its Static IP until it connects to a DHCP server.

#### - End -

## Procedure 15 Disable DHCP

#### Step Action

- 1 Select **Setup** on the Web User Interface banner to display the setup menus.
- 2 Select the **TCP/IP** tab in the **Basic Configuration** menu.
- 3 Clear the **Enable DHCP** check box to disable DHCP and allow manual settings to be entered.

The default setting is 'Enabled'.

4 If Enable DHCP has been disabled:

- a Enter the IPv4 Address in the **IPv4 Address** text box in the form xxx.xxx.xxx.The default setting is '192.168.1.168'
- b Enter the Network Mask in the **Network Mask** text box xxx.xxx.xxx. The default setting is '255.255.255.0'
- c Enter the Gateway IP address in Gateway text box xxx.xxx.xxx.xxx.
- d Enter the Primary DNS Server in the **Primary DNS Server** text box xxx.xxx.xxx.xxx.
- 5 Select **Apply** to save the settings.

- End -

## Managing cameras with the Illustra Connect tool

In addition to using the IE browser to access your camera, you can alternatively use the provided tool, Illustra Connect.

Illustra Connect is a management tool designed to manage your network cameras on the LAN. It can:

- · help you find multiple network cameras
- set the IP addresses
- show connection status
- manage firmware upgrades
- bulk configuration

Refer to Configuration on page 31 for further information regarding using the Illustra Connect tool for configuring the cameras.

## Procedure 16 Connecting to the camera using Illustra Connect

#### Note:

Illustra Connect can only discover devices on the same subnet as its host computer. Therefore, the camera and the computer being used to configure it must be on the same subnet.

#### Step Action

1 Using a computer which is connected to the same network and subnet, install the Illustra Connect software.

The Illustra Connect software and the Illustra Connect manual are available to download on www.illustracameras.com

2 When the installation is complete, run Illustra Connect.

It searches the network and displays all compliant devices.

- 3 Select the camera you want to configure, locating it by its unique MAC address.
- 4 Right-click the camera and select Launch Web GUI Configuration. The camera Web User Interface displays.

## Procedure 17 Connecting to the camera using the static IP address

| Step | Action                                                                                                    |  |  |
|------|----------------------------------------------------------------------------------------------------|--|--|
| 1    | The camera attempts to obtain an IP Address from the DHCP Server. When no DHCP Server is available the camera is assigned a Static IP address of 192.168.1.168. |  |  |

2 Open Microsoft Internet Explorer and enter the URL of the camera as 192.168.1.168. The camera sign in page displays.

#### Note:

The computer you use to configure the camera must have an IP address on the same subnet.

#### - End -

## Procedure 18 Logging on to the camera web user interface

#### Step Action

- 1 When you select the camera, the sign in page displays. Select your preferred language from the drop-down menu.
- 2 Enter the username in the **Username** text box. The default username is admin.
- 3 Enter the password in the **Password** text box. The default password is admin.
- 4 Select Log in.

**Note:** The first time that you access the camera or after a factory reset the following two pop up windows are visible: A pop up window that requests the user to **Define a Host ID** and a pop up window that requests the user to select a **Security Type**. Please refer to the user manual for further information on this.

5 The Live view page is visible. This displays the current view of the camera.

### Note:

At first login the user is prompted to change the default username and password.

#### - End -

## Procedure 19 Enabling the correct video orientation for a wall mounted camera

#### Step Action

- 1 Log on to the camera web user interface.
- 2 Select **Setup** on the camera web user interface banner to display the setup menus.
- 3 Select the **Picture Basic** tab from the **Basic Configuration** menu.
- 4 Select the required **Orientation** setting:
  - Mirror
  - Flip
- 5 The video pane updates to display the new settings.

## Configuration

The following sections explain the how you can configure Illustra Flex Gen 4 cameras using the Web User Interface.

## Security Mode Profiles for First Time Connection

The Illustra Flex Gen 4 cameras have features that allow for operation in a Standard Security mode or in an Enhanced Security mode.

The Enhanced Security mode of operation is used to control changes to the camera communication protocols HTTP, HTTPS, FTP, and SMTP. When the camera is in Enhanced Security mode, you require a complex seven character Administrator password to make changes to these protocols.

Refer to Summary of Security Modes on page 32 for further information regarding the differences between Standard and Enhanced Security modes.

## Accessing the Illustra Flex Gen 4 Series Camera Web User Interface

Use the following procedure to access the camera Web User Interface.

## Procedure 20 Logging in to the Camera

| Step | Action                                                                                                    |  |  |
|------|----------------------------------------------------------------------------------------------------|--|--|
| 1    | Refer to Network Connection on page 27 for details on how to connect the camera to your network or computer.                                                                                                    |  |  |
| 2    | When you select the camera, the sign in page displays.                                                                                                    |  |  |
| 3    | Select your preferred language from the drop-down menu. The default language is English.                                                                                                    |  |  |
| 4    | Enter the default username and password when prompted - Username: admin, Password admin.                                                                                                    |  |  |
| 5    | Click <b>Log in</b> . The camera Web User Interface displays. The first time that you access the camera, or after a factory reset, you are prompted to <b>Define a Host ID</b> and <b>Select a Security Type</b> .               |  |  |
|      | <ul> <li>Define a Host ID: The admin user must enter a 6 character code for<br/>the Host ID that includes both letters and/or numbers. This unique<br/>password can be used to access the operating system files. The</li> </ul> |  |  |

password can be used to access the operating system files. The HostID is not stored on the camera for security reasons and must be presented to Illustra Technical Support when remote access to the operating system is required.

• Select a Security Type: Standard Security or Enhanced Security.

**Note:**A security prompt allows for the security to be rescheduled at the next camera reboot. When the camera has not completed the security configuration it displays a video Overlay "SECURITY NOT CONFIGURED".

6 If you select the Standard Security option, password change is mandatory.

Note: Password complexity is set to require a minimum of 5 characters, 'admin' cant be used.

7 If you select the Enhanced Security option, a default admin username and password change is mandatory.

**Note:**The password must meet the following requirements: Be a minimum of eight characters long.

Have at least one character from each of the following character groups:

- Upper-case letters ABCDEFGHIJKLMNOPQRSTUVWXYZ
- Lower-case letters abcdefghijklmnopqrstuvwxyz
- Numeric characters 0123456789
- Special characters @ % + \ / ' ! # \$ ^ ? : , ( ) { } [ ] ~ \_`

**Note:**Once the above steps are complete, the Live view page is visible. This displays the current view of the camera.

- End -

## **Summary of Security Modes**

#### **Standard Security:**

- · A default admin password change is mandatory.
- Changes to communication protocols are available to all users with appropriate privileges.
- Passwords complexity is set to require minimum of any 5 characters, 'admin' cant be used.
- · Authentication method is set to basic by default.

#### **Enhanced Security:**

- Unsecure Protocols are disabled by default until enabled by a user.
- When you select enhanced security you must change the default 'admin' username and password.
- · Discovery protocols are disabled by default until enabled by a user.
- Changes in the protocols are only be available to a user with administrative privileges and require that user to reenter their password.
- · Authentication method is set to Digest by default.
- HTTPS protocol is enabled by default.
- Passwords for all accounts will meet the following password complexity requirements:
  - Minimum characters: 8
  - The password cannot contain the username (case sensitive)
  - Have at least one character from each of the following character groups:
  - Upper-case letters ABCDEFGHIJKLMNOPQRSTUVWXYZ
  - Lower-case letters abcdefghijklmnopqrstuvwxyz
  - Numeric characters 0123456789
  - Special characters @ % + \ / ' ! # \$ ^ ?:, () { } [ ] ~ \_ `
  - Changing protocols require an administrator to re-enter their password

• Authentication method is set to Digest by default.

## Changing the Camera Web User Interface Language

Use the following procedure to change the language used in the camera Web User Interface.

## Procedure 21 Change the Camera Web User Interface Language

| Step | Action<br>Open the camera sign in page. If you are already logged in to the Web User Interface, select<br>Log Off to display the sign in page. |  |  |
|------|----------------------------------------------------------------------------------------------------|--|--|
| 1    |                                                                                                    |  |  |
| 2    | Select your preferred language from the drop-down menu:                                                                                        |  |  |
|      | • English                                                                                                    |  |  |
|      | • Arabic                                                                                                    |  |  |
|      | • Czech                                                                                                    |  |  |
|      | • Danish                                                                                                    |  |  |
|      | • German                                                                                                    |  |  |
|      | • Spanish                                                                                                    |  |  |
|      | French                                                                                                    |  |  |
|      | • Hungarian                                                                                                    |  |  |
|      | • Italian                                                                                                    |  |  |
|      | • Japanese                                                                                                    |  |  |

- Korean
- Dutch
- Polish
- Portuguese
- Swedish
- Turkish
- Chinese Simplified
- Chinese Traditional
- Russian

The default language is English.

- 3 Enter the Username.
- 4 Enter the Password.
- 5 Select Log in.

The camera web User Interface displays in the selected language.

## Live menu

When you log in to the Illustra Web User Interface, the **Live** menu appears, as seen in Figure 23 on page 34.

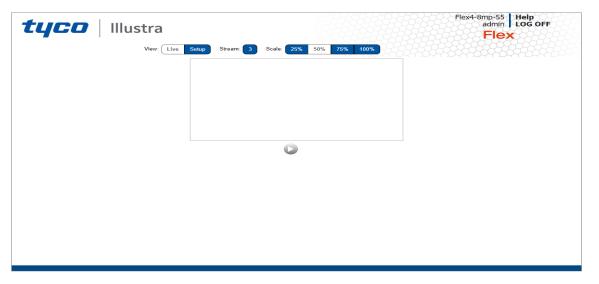

## Figure 23 Live menu page

## **Displaying the Live View Page**

Display the live camera view page.

## Procedure 22 Display Live View Page

| Step | Action                                                                              |  |  |
|------|-------------------------------------------------------------------------------------|--|--|
| 1    | Select Live in the Web User Interface banner. The Live view page displays.          |  |  |
| 2    | Select a video stream from <b>Stream</b> to view.                                   |  |  |
| 3    | Select a percentage from <b>Scale</b> to change the display size of the video pane: |  |  |
|      | • 25%                                                                               |  |  |
|      | • 50%                                                                               |  |  |
|      | • 75%                                                                               |  |  |
|      | • 100%                                                                              |  |  |
|      | The default setting is 50%.                                                         |  |  |

## Accessing the Setup Menus from Live View

Setup menus within the Web User Interface are restricted by user account access levels.

## Procedure 23 Access Setup Menus from Live View

Step Action

1 On the **Live** menu, click the **Setup** tab.

**Note:**When an admin user logs in for the first time the Liven menu displays. After this, on each login the Stream page on the Video menu displays.

## **Quick Start Menu**

When you select the Quick Start menu, the Basic Configuration Page displays, as shown in Figure 24 on page 36.

**Note:**When an admin user logs in for the first time the Basic Configuration page displays. After this, on each login the Video > Streams page displays.

| tyco                                                                                        |                                                                                                  | Stream: 3                                                         | Flex4-8mp-55 Help<br>admin LOG OFF |
|---------------------------------------------------------------------------------------------|--------------------------------------------------------------------------------------------------|-------------------------------------------------------------------|------------------------------------|
| Quick Start  Basic Configuration  Video  Event and Actions  Applications  Security  Network | TCP/IP C Video Stream Settings<br>IPv4<br>Enable DHCP<br>IPv4 Address<br>Network Mask<br>Gateway | Picture Basic         Picture Additional           192.168.185.55 | Date Time OSD                      |
| System<br>Edge Recording                                                                    | Primary DNS Server<br>IPv6<br>IPv6 Enable<br>Current IPv6 Addresses                              | Apply<br>fe80::250:19ff.fe6b:928                                  |                                    |

#### Figure 24 Basic Configuration Menu

## **Basic Configuration**

The **Basic Configuration** menu provides access to the most common features required when setting up a camera for the first time and is only available to an 'admin' user. The following tabs are displayed:

- TCP/IP
- Video Stream Settings
- Picture Basic
- Picture Additional
- Date Time
- OSD

# TCP/IP

Configure the IPv4 and IPv6 network settings on the camera.

**Note:**When you perform a factory reset or reboot the unit searches for the last known IP address. If this is not available it reverts to the default IP address of 192.168.1.168. This could result in duplicate IP addresses. Refer to Quick Start Menu on page 36 for more information.

## DHCP

On initial camera startup, and after a hardware factory reset, Dynamic Host Configuration Protocol (DHCP) is enabled by default and remains enabled until the camera receives either a DHCP address or is assigned a Static IP address.

# Procedure 24 Enable DHCP

Step Action

- 1 Select **Setup** on the Web User Interface banner to display the setup menus and then select **Quick Start**.
- 2 Select the **TCP/IP** tab in the **Basic Configuration** menu.
- 3 Select the **Enable DHCP** check box to enable DHCP and disable manual settings.
- 4 Select **Apply** to save the settings.

The camera searches for a DHCP server. If one is found it connects to that server. If no connection is made to a DHCP server within two minutes, the camera goes to the default IP address 192.168.1.168, but continues to search for a DHCP address.

**Note:** If you assign the camera a Static IP address prior to DHCP being enabled, the camera first reboots for approximately 30 seconds and then remains accessible at its Static IP until it connects to a DHCP server.

- End -

# Procedure 25 Disable DHCP

## Step Action

- 1 Select **Setup** on the Web User Interface banner to display the setup menus and then select **Quick Start**.
- 2 Select the **TCP/IP** tab in the **Basic Configuration** menu.
- 3 Clear the **Enable DHCP** check box to disable DHCP and allow manual settings to be entered.

The default setting is 'Enabled'.

- 4 If Enable DHCP has been disabled:
  - a Enter the IPv4 Address in the **IPv4 Address** text box in the form xxx.xxx.xxx.The default setting is '192.168.1.168'
  - b Enter the Network Mask in the **Network Mask** text box xxx.xxx.xxx. The default setting is '255.255.255.0'
  - c Enter the Gateway IP address in **Gateway** text box xxx.xxx.xxx.xxx.
  - d Enter the Primary DNS Server in the **Primary DNS Server** text box xxx.xxx.xxx.xxx.

5 Select **Apply** to save the settings.

- End -

## IPv4

Configure the IPv4 network settings for the camera.

# **Procedure 26 Configure the IPv4 Settings**

| Step | Action                                                                                                    |  |  |
|------|----------------------------------------------------------------------------------------------------|--|--|
| 1    | Select <b>Setup</b> on the Web User Interface banner to display the setup menus and then select <b>Quick Start</b> .            |  |  |
| 2    | Select the TCP/IP tab in the Basic Configuration menu.                                                                          |  |  |
| 3    | Select the <b>Enable DHCP</b> check box to enable DHCP and disable manual settings.                                             |  |  |
|      | OR                                                                                                    |  |  |
|      | Clear <b>Enable DHCP</b> to disable DHCP and allow manual settings to be entered.                                               |  |  |
|      | The default setting is 'Enabled'.                                                                                               |  |  |
| 4    | If Enable DHCP has been disabled:                                                                                               |  |  |
|      | a Enter the <b>IPv4 Address</b> in the IPv4 Address text box in the form xxx.xxx.xxx.<br>The default setting is '192.168.1.168' |  |  |
|      | b Enter the <b>Network Mask</b> in the Network Mask text box xxx.xxx.xxx.<br>The default setting is '255.255.255.0'             |  |  |
|      | c Enter the <b>Gateway</b> IP address in Gateway text box xxx.xxx.xxx.xxx.                                                      |  |  |
|      | d Enter the <b>Primary DNS Server</b> in the Primary DNS Server text box xxx.xxx.xxx.xxx.                                       |  |  |
| 5    | Select <b>Apply</b> to save the settings.                                                                                       |  |  |
|      | - End -                                                                                                    |  |  |

# IPv6

Enable or disable IPv6 on the camera.

# Procedure 27 Enable/Disable IPv6

## Step Action

- 1 Select **Setup** on the Web User Interface banner to display the setup menus and then select **Quick Start**.
- 2 Select the **TCP/IP** tab in the **Basic Configuration** menu.
- 3 Select the **IPv6 Enable** check box to enable IPv6 on the camera.

OR

Clear the **IPv6 Enable** check box to disable IPv6 on the camera.

The default setting is 'Enabled'.

If IPv6 is enabled the Link Local and DHCP address display beside 'Current IPv6 Addresses' if available.

# **Video Stream Settings**

You can configure three video streams on the camera: Stream 1, Stream 2, and Stream 3.

## **Configuring the Web Video Stream**

Adjust the settings for each video stream.

# **Procedure 28 Configure the Video Stream settings**

Step Action

- 1 Select **Setup** on the Web User Interface banner to display the setup menus and then select **Quick Start**.
- 2 Select the Video Streams Settings tab in the Basic Configuration menu.
- 3 Select either **Stream 1**, **2**, or **3** from the **Stream Number** drop-down menu.
- 4 Select the required **Codec** from the drop-down list:
  - H264
  - H264 IntelliZip
  - H265
  - H265 IntelliZip
  - MJPEG

The default setting is 'H264'.

**Note:**When you select H264 or H264 IntelliZip you can set the Profile. If you do not select either of these options then contiune at step 6 below.

- 5 Select the required **Profile** from the drop-down list:
  - Main
  - High

The default setting is 'Main'.

6 Select the required **Resolution** from the drop-down menu. The resolutions available depend on the Image Source selected.

Note:See Stream Tables combinations in Appendix B.

7 Use the slider bar to select the **Frame Rate (fps)**.

Note: FPS varies depending on other features - See Stream Tables combinations in Appendix B.

- 8 Use the slider bar to select the **GOP**.
- 9 If MJPEG has been selected, MJPEG Quality is enabled. Use the slider bar to select the **MJPEG Quality**.

The default setting is 50.

OR

- 10 If H264 has been selected in step 4, Rate Control is enabled. Select the required **Rate Control** by selecting the radio buttons:
  - VBR (Variable Bit Rate)

• CBR (Constant Bit Rate)

## • CVBR (Constrained Variable Bit Rate)

The default setting is 'CVBR'.

- a If you select VBR, VBR Quality is enabled. Select the required **VBR Quality** from the drop-down menu. The default setting is High.
  - Highest
  - High
  - Medium
  - Low
  - Lowest

OR

b If you select CBR, Bit Rate is enabled. Use the slider bar to select the **Bit Rate**. The default setting is 1000.

OR

c If you select CVBR, Max Bit Rate is enabled. Use the slider bar to select the **Max Bit Rate**. The default setting is 8000.

- End -

# Procedure 29 Configuring IntelliZip Max GOP

This feature only applies to H264+ IntelliZip or H265+ IntelliZip codec.

| Step | Action                                                                                                    |
|------|----------------------------------------------------------------------------------------------------|
| 1    | Select <b>Setup</b> on the Web User Interface banner to display the setup menus and then select <b>Quick Start</b> . |
| 2    | Select the Video Stream Settings tab in the Basic Configuration menu.                                                |
| 3    | Use the slider bar to select the <b>Max GOP</b> range. Range available is 1-180.                                     |
|      | - End -                                                                                                    |

## **Picture Basic**

You can configure the Picture rotation, zoom / focus and exposure.

## **Picture Rotation**

Configure the orientation and corridor mode settings. Both settings are optional.

## Focus/Zoom

The Focus is manually configured on initial setup. The **One Touch** button can be used to automatically focus the area of view. The plus and minus arrows are used to manually fine tune the image. The Zoom slider bar is used to manually zoom in and out to manually configure to picture. The table below describes the features supported by each camera.

## Exposure

Configure the exposure settings for the camera.

| Step | Action                                                                                                    |
|------|----------------------------------------------------------------------------------------------------|
| 1    | Select <b>Setup</b> on the Web User Interface banner to display the setup menus and then select <b>Quick Start</b> . |
| 2    | Select the Picture Basic tab from the Basic Configuration menu.                                                      |
| 3    | Select the required Orientation setting:                                                                             |
|      | • Mirror                                                                                                    |

# **Procedure 30 Configure Orientation Settings**

• Flip

Mirror and Flip settings are not selected by default. The video pane updates to display the new settings.

**Note:**When wall mounting the camera you should select Flip to correct the lens orientation.

- End -

## **Corridor Mode**

Provides a better perspective when viewing a long corridor.

# **Procedure 31 Configure Corridor Mode Settings**

| Step | Action                                                                                                    |
|------|----------------------------------------------------------------------------------------------------|
| 1    | Select Setup on the Web User Interface banner to display the setup menus and then select <b>Quick Start</b> . |

- 2 Select the **Picture Basic** tab from the **Basic Configuration** menu.
- 3 Select the Play button to start the video stream if it is not already active.
- 4 Select the required Corridor Mode setting:
  - Off
  - -90°
  - +90°

The camera requires a reboot to set the new corridor mode. Once rebooted the video pane updates to display the new settings.

#### - End -

# Procedure 32 Adjust Camera Focus / Zoom

## Step Action

- 1 Select **Setup** on the Web User Interface banner to display the setup menus and then select **Quick Start**.
- 2 Select the **Picture Basic** tab from the **Basic Configuration** menu.
- 3 Select *v* to start the video stream if it is not already active.
- 4 Use the arrows to manually configure the focus and the slider bar to adjust zoom settings until the image in clear. The video pane updates to display the new settings.

## - End -

# Procedure 33 Adjust Camera Focus using OneTouch Autofocus

## Step Action

- 1 Select **Setup** on the Web User Interface banner to display the setup menus and then select **Quick Start**.
- 2 Select the **Picture Basic** tab from the **Basic Configuration** menu.
- 3 Select *v* to start the video stream if it is not already active.
- 4 Select the **One Touch** button. The camera refocuses to the zoom level selected for the image. The video pane updates to display the new settings.

# - End -

# Procedure 34 Configure Exposure Settings

## Step Action

- 1 Select **Setup** on the Web User Interface banner to display the setup menus and then select **Quick Start**.
- 2 Select the **Picture Basic** tab from the **Basic Configuration** menu.
- 3 Select *v* to start the video stream if it is not already active.
- 4 Select the **Exposure Profiles** from the drop-down menu:

See Exposure Profile descriptions below:

## Demo

- Bitrate controller VBR
- Quality highest
- Set max exposure and min exposure allowed
- Set max gain value allowed
- Auto exposure selects shutter speed (between min and max exposure values) and gain (between 0db and max gain selection) to adjust exposure if light level or scene changes
- Use case: Out of the box configuration for optimal video and image quality

#### Note:

- Demo Mode VBR Highest is the default out of the box (or after a factory reset)
- Exposure default buttons will default Exposure profile to Auto (it will not apply any bitrate changes)
- · Demo mode will only revert back to VBR Highest on a Factory reset
- Demo mode to other values will change the bitrate to CVBR Max Bitrate 8000
- Other to Demo does not change the bitrate under any circumstance

- Other to Other does not change the bitrate under any circumstance
- When Exposure profiles sets new bitrate values, they will not automatically restart active stream to update to the new settings. Manual restart is required.

## Auto

- Set camera Bitrate controller to CVBR
- Set Max Bitrate to 8000
- Set any iris position
- · Set Max exposure and Min exposure allowed
- Set max gain value allowed
- Auto Exposure selects shutter speed (between min and max exposure values) and gain (between 0db and max gain selection) to adjust exposure if light level or scene changes
- Use case: To select a required depth of focus.. Selecting a high iris value will give a larger depth of focus so that objects close to and far from the camera can be in focus at the same time. Caution: With a high iris value the camera is not able to produce a bright image in very low light levels

## Outdoor

- · Set camera Bitrate controller to CVBR
- Set Max Bitrate to 8000
- · Set max gain allowed
- · Set max exposure allowed
- Set min exposure allowed
- Auto Exposure selects shutter speed (between min and max exposure values), gain (between 0db and max gain selection) and iris position to adjust exposure if light level or scene changes
- Iris operation tailored to give larger depth of focus if conditions are bright enough
- · Use case: Outdoor operation with or without IR illumination enabled

## Note:

- Demo Mode VBR Highest is the default out of the box (or after a factory reset)
- Exposure default buttons will default Exposure profile to Auto (it will not apply any bitrate changes)
- Demo mode will only revert back to VBR Highest on a Factory reset
- Demo mode to other values will change the bitrate to CVBR Max Bitrate 8000
- · Other to Demo does not change the bitrate under any circumstance
- Other to Other does not change the bitrate under any circumstance

 When Exposure profiles sets new bitrate values, they will not automatically restart active stream to update to the new settings. Manual restart is required.

## Indoor

- Set camera Bitrate controller to CVBR
- Set Max Bitrate to 8000
- Set max gain allowed
- · Set max exposure allowed
- · Set min exposure allowed
- Auto Exposure selects shutter speed (between min and max exposure values), gain (between 0db and max gain selection) and iris position to adjust exposure if light level or scene changes
- Use case: Office environment where light levels can change quickly

## Gaming

- · Set camera Bitrate controller to CVBR
- Set Max Bitrate to 8000
- Set Stream 1 Framerate to 30 (if lower than)
- Set max gain value allowed
- · Set min exposure allowed
- Set max exposure no slower than 1/30s (NTSC/60Hz) or 1/25s (PAL/50Hz)
- Use case: Casinos or other situations where Frame Rate must be no slower than 30fps (NTSC/60Hz) or 25fps (PAL/50Hz)

## License Plate Recognition (LPR) low, mid and high

- · Set camera Bitrate controller to CVBR
- Set Max Bitrate to 8000
- · Set max gain value allowed
- · Set min exposure allowed
- · Low vs mid vs high, set slower or faster max exposure values
- Auto exposure selects iris position, shutter speed and gain to adjust exposure if light level or scene changes
- Use case: License Plate Recognition such as parking garages or other moving vehicle scenario where a fast shutter speed must be maintained to give sharper images, while the vehicle or object is moving, to help License Plate Recognition software.

## **Shutter Priority**

- · Set camera Bitrate controller to CVBR
- Set Max Bitrate to 8000
- · Set any shutter speed
- Set max gain value allowed

- Auto Exposure selects gain (between 0db and max gain selection) and iris position to adjust exposure if light level or scene changes
- Use case: Typically for use in scenes with motion, e.g. overlooking traffic.. Caution: The illumination required for this configuration would need to be quite consistent.

## **Iris Priority**

- Set camera Bitrate controller to CVBR
- Set Max Bitrate to 8000
- · Set any Iris position
- · Set Max exposure and Min exposure allowed
- Set max gain value allowed
- Auto Exposure selects shutter speed (between min and max exposure values) and gain (between 0db and max gain selection) to adjust exposure if light level or scene changes
- Use case: To select a required depth of focus. Selecting a high iris valus gives a larger depth of focus so that objects close to and far from the camera can be in focus at the same time. Caution: With a high iris value the camera is not able to produce a bright image in very low light levels

## Manual

- Set camera Bitrate controller to CVBR
- Set Max Bitrate to 8000
- · Set any shutter speed, gain value and iris position
- Fixed exposure
- · Does not auto adjust if light level or scene changes
- Use case: Fixed conditions where illumination and scene will not change. If the lighting or scene changes the apparent brightness of the image will change.
- 5 Select the **Exposure Method** from the drop-down menu:
  - Full Picture Weighted
  - Upper
  - Lower
  - Center Weighted
  - Spot
  - Left
  - Right
  - User Defined

The default setting is center weighted.

- 6 Select the **Min Exposure** from the drop-down menu. The default setting is 1/10000s.
- 7 Select the **Max Exposure** from the drop-down menu. The default setting is 1/8s.

- 8 Select the **Exposure Offset (F-Stops)** from the drop-down menu. The default setting is 0.
- 9 Select the **Max Gain** from the drop-down menu. The default setting is 51db.
- 10 Select the **Iris Level** from the drop-down menu. The default setting is 1.

| Nate The Island | I aveal aliffana | ما م به م به ما نام م |                |
|-----------------|------------------|-----------------------|----------------|
| Note: I ne Iris | Level differs    | aepenaing             | on the camera. |

- 11 Select the **Exposure (sec)** from the drop-down menu. The default setting is 1/8s.
- 12 Select the **Manual Gain (dB)** from the drop-down menu. The default setting is 0db.
- 13 Select the **Frequency** radio button for either **50Hz** or **60Hz**. The default setting is 60Hz.
- 14 Select or clear the check box for **Flickerless Mode**. This feature is not selected by default.
  - When you select **Flickerless Mode**, the minimum and maximum exposure times are locked to 1/100 and 1/50 respectively (PAL) or 1/120 and 1/60 respectively (NTSC). This applies to all cameras referenced in this guide.

## - End -

# **Procedure 35 Restore Exposure Defaults**

## Step Action

- 1 Select **Setup** on the Web User Interface banner to display the setup menus and then select **Quick Start**.
- 2 Select the **Picture Basic** tab from the **Basic Configuration** menu.
- 3 Select *v* to start the video stream if it is not already active.
- 4 Select **Exposure Defaults** to restore the default settings.

- End -

## **Picture Additional**

Configure Wide Dynamic Range, Day Night Mode, Picture Adjustments, defog and White Balance.

## Wide Dynamic Range

Wide Dynamic Range (WDR) is a feature that supports the viewing of high contrast scenes that include both bright and low light areas in the same field of view (FOV).

WDR Level allows you to adjust the WDR level to favor a underexposed or overexposed image. By selecting the lower end of the control, the image is underexposed which provides more detail in areas of bright but less details in areas of darkness. Selecting the higher end of the control, the image is overexposed which provides more detail in the dark areas but less details in the bright areas.

A typical use for this feature would be viewing a scene with both indoor and outdoor lighting conditions simultaneously, for example, in a warehouse area with an open bay door.

| Action                                                                                                    |
|----------------------------------------------------------------------------------------------------|
| Select <b>Setup</b> on the Web User Interface banner to display the setup menus and then select <b>Quick Start</b> .        |
| Select the Picture Additional tab from the Basic Configuration menu.                                                        |
| Select the required WDR from the drop-down list:                                                                            |
| Off: WDR is off                                                                                                    |
| <ul> <li>Smart WDR: Digital wide dynamic range, enhancing detail in darker<br/>areas</li> </ul>                             |
| <ul> <li>True WDR: Two shutter wide dynamic range, to compensate for bright<br/>and dark areas in the scene.</li> </ul>     |
| <ul> <li>True WDR3x: Three shutter wide dynamic range, to compensate for<br/>bright and dark areas in the scene.</li> </ul> |
| Note:TrueWDR3x does not apply to 8MP models.                                                                                |

# Procedure 36 Disable/Enable Wide Dynamic Range (WDR)

The default setting is OFF.

- End -

## Defog

Defog lets you automatically control and help reduce the effects of mist or fog on image quality. When enabled, continuous image analysis adjusts the amount of defog effect applied within the range of the strength.

**Note:** Defog has some limitation and may not be available when used with Certain Dynamic Range Controls.

# Procedure 37 Disable/Enable Defog

## Step Action

- 1 Select **Setup** on the Web User Interface banner to display the setup menus and then select **Quick Start**.
- 2 Select the **Picture Additional** tab from the **Basic Configuration** menu.
- 3 Select the **Enable Defog** drop-down menu and one of the following options:
  - Off
  - Low
  - Mid
  - High

The default setting is OFF.

## **Day Night Mode**

IR/DayNight Mode utilizes a series of specific camera functions to dramatically enhance low light performance.

When needed, the True TDN mechanism removes an IR Cut Filter (IRCF) from in front of the images allowing the camera to see in black and white (BW) and utilize additional near-infrared energy found in many lighting sources like halogen, moonlight, etc.

This, along with slowing down another function, the shutter speed, significantly improves low light performance rendering clear images where none could be viewed previously.

## **IR Illuminator**

When the camera is in B/W mode it can utilize or see near-IR illumination; something the human eye cannot do. This can be extremely powerful when the dome is paired with 850~950nm IR illuminators. With this combination a scene can be well lit with IR light that the dome can see but people cannot. This is great for areas where externally lighting is not allowed or there is a need for covert security.

# Procedure 38 Enable / Disable IR Illuminator

| Step | Action                                                                                                    |
|------|----------------------------------------------------------------------------------------------------|
| 1    | Select <b>Setup</b> on the Web User Interface banner to display the setup menus and then select <b>Quick Start</b> . |
| 2    | Select the Picture Additional from the Basic Configuration menu.                                                     |
| 3    | Select the Enable IR IIIuminator check box to enable IR IIIuminator.                                                 |
|      | OR                                                                                                    |
|      | Clear the Enable IR IIIuminator check box to disable IR IIIuminator.                                                 |
|      | The default setting is 'Enabled'.                                                                                    |

## - End -

## Day Night Mode

The dome provides a black-and-white (B/W) mode to improve camera performance when the light level falls below certain thresholds. This allows clear images to be obtained under low-light conditions.

# Procedure 39 Configure Day Night Mode

## Step Action

- 1 Select **Setup** on the Web User Interface banner to display the setup menus and then select **Quick Start**.
- 2 Select the **Picture Additional** from the **Basic Configuration** menu.
- 3 Select a **Day Night Mode** setting from the drop-down menu:
  - Forced Color enable full-time color mode.
  - Forced B&W enable full-time black and white mode.
  - Auto Low camera will adjust between BW and Color depending on light levels.
  - Auto Mid camera give a good balance of Color and BW depending on the scene.

- Auto High increases the chance of switching to BW mode as light levels drop.
- **Manual** a slider bar will display, the user can adjust the setting to suit the environment.

The default setting is 'Auto Mid'.

- End -

## Picture Adjustment

Adjust brightness, contrast, saturation, hue and sharpness of the image displayed on the video pane.

# Procedure 40 Adjust the Brightness, Contrast, Saturation, Hue and Sharpness

| Step | Action                                                                                                    |
|------|----------------------------------------------------------------------------------------------------|
| 1    | Select <b>Setup</b> on the Web User Interface banner to display the setup menus and then select <b>Quick Start</b> . |
| 2    | Select the Picture Additional tab from the Basic Configuration menu.                                                 |
| 3    | Select 📀 to start the video stream if it is not already active.                                                      |

The video pane will display the current camera view.

- 4 Use the slider bars to adjust:
  - Brightness
  - Contrast
  - Saturation
  - Hue
  - Sharpness

The values range from 1% to 100%. The video pane updates to display the new settings.

## - End -

# **Procedure 41 Restore Picture Balance Defaults**

## Step Action

- 1 Select **Setup** on the Web User Interface banner to display the setup menus and then select **Quick Start**.
- 2 Select the **Picture Settings** tab from the **Basic Configuration** menu.
- 3 Select **Defaults** to restore the default settings.

The default values are:

- Brightness: 50%
- Contrast: 50%
- Saturation: 50%
- Hue: 50%
- Sharpness: 50%

## - End -

## White Balance

White balance, the ability to keep whites looking white, is normally compensated for automatically using the default Auto White Balance setting.

Manual White Balance is available when specific color temperature settings want to be set and preserved. This can be done using the red and blue slider adjustments set for optimal viewing.

# Procedure 42 Configure Auto White Balance

| Step | Action                                                                                                    |
|------|----------------------------------------------------------------------------------------------------|
| 1    | Select <b>Setup</b> on the Web User Interface banner to display the setup menus and then select <b>Quick Start</b> . |
| 2    | Select the Picture Additional tab from the Basic Configuration menu.                                                 |
| 3    | Select $igodoldsymbol{O}$ to start the video stream if it is not already active.                                     |
|      | The video pane displays the current camera view.                                                                     |
| 4    | Select the required White Balance from the drop-down menu:                                                           |
|      | Auto Normal: Suitable for a normal range of lighting conditions                                                      |
|      | Manual: Adjustable red and blue balance sliders                                                                      |

• Auto Wide: Suitable for a wider than normal range of lighting conditions

The default setting is 'Auto Normal'.

- End -

# Procedure 43 Manually Select White Balance

| Step | Action                                                                                                    |
|------|----------------------------------------------------------------------------------------------------|
| 1    | Select <b>Setup</b> on the Web User Interface banner to display the setup menus and then select <b>Quick Start</b> . |
| 2    | Select the Picture Additional tab from the Basic Configuration menu.                                                 |
| 3    | Select 🔘 to start the video stream if it is not already active.                                                      |
|      | The video pane displays the current camera view.                                                                     |
| 4    | Select Manual from the White Balance drop-down menu.                                                                 |
|      | The Red and Blue slider bars display.                                                                                |
| 5    | Use the slider bars to adjust the <b>Red</b> and <b>Blue</b> balance.                                                |
|      | The live video pane updates to display the new settings.                                                             |
|      | The red and blue values range from 1% to 100%.                                                                       |
|      | If you change the configuration to <b>Manual</b> , the slider bar reads the real-time setting of the FOV.            |
|      | End                                                                                                    |

# **Date Time**

You can change the camera name and set the date and time.

# Procedure 44 Change the Camera Name

| Step | Action                                                                                                    |
|------|----------------------------------------------------------------------------------------------------|
| 1    | Select <b>Setup</b> on the Web User Interface banner to display the setup menus and then select <b>Quick Start</b> . |
| 2    | Select the <b>Date Time</b> tab in the <b>Basic Configuration</b> menu.                                              |

3 Enter the name of the camera in the **Camera Friendly Name** text box.

# - End -

# **Procedure 45 Configuring the Date and Time**

| Step | Action                                                                                                    |
|------|----------------------------------------------------------------------------------------------------|
| 4    | Select <b>Setup</b> on the Web User Interface banner to display the setup menus and then select <b>Quick Start</b> . |
| 5    | Select the Date Time tab from the Basic Configuration menu.                                                          |
| 6    | Select the <b>Time 24-hour</b> check box to enable the 24-hour clock.                                                |
|      | Or                                                                                                    |
|      | Deselect the Time 24-hour check box to enable the 12-hour clock.                                                     |
|      | The default setting is '24-hour'.                                                                                    |
| 7    | Select the Date Display Format from the drop-down menu:                                                              |
|      | • DD/MM/YYYY                                                                                                    |
|      | • MM/DD/YYYY                                                                                                    |
|      | • YYYY/MM/DD                                                                                                    |
|      | The default setting is 'YYYY/MM/DD'.                                                                                 |
| 8    | Select the Time Zone from the drop-down menu.                                                                        |
|      | The default setting is '(GMT-05:00) Eastern Time (US & Canada)                                                       |
| 9    | Select the Set Time setting by selecting the radio buttons:                                                          |
|      | • Manually                                                                                                    |
|      | • via NTP                                                                                                    |
|      | The default setting is 'Manually'.                                                                                   |
| 10   | If you select Manually in step 5:                                                                                    |
|      | a Select the Date (DD/MM/YYYY) using the drop-down menus.                                                            |
|      | b Select the Time (HH:MM:SS) using the drop-down menus.                                                              |
| 11   | If you select via NTP in step 5:                                                                                     |
|      | a Enter the <b>NTP Server Name</b> in the text box.                                                                  |

# **On-Screen Display (OSD)**

You can enable or disable on screen display information.

# Procedure 46 Changing the on screen camera text size

| Step | Action                                                                                                    |
|------|----------------------------------------------------------------------------------------------------|
| 1    | Select <b>Setup</b> on the Web User Interface banner to display the setup menus and then select <b>Quick Start</b> . |
| 2    | Select the OSD tab in the Basic Configuration menu.                                                                  |
| 3    | In the <b>Text Size</b> section, select <b>Normal</b> to display the text in a normal size.                          |
|      | OR                                                                                                    |
|      | In the <b>Text Size</b> section, select <b>Large</b> to display the text in a larger size.                           |
|      | The default setting is 'Normal'.                                                                                     |
|      | - End -                                                                                                    |

# Procedure 47 Display or Hide the Camera Name

| Step | Action                                                                                                    |
|------|----------------------------------------------------------------------------------------------------|
| 4    | Select <b>Setup</b> on the Web User Interface banner to display the setup menus and then select <b>Quick Start</b> . |
| 5    | Select the OSD tab in the Basic Configuration menu.                                                                  |
| 6    | In the <b>Camera Name</b> section, select the <b>Enable</b> check box to display the camera name in the OSD.         |
|      | OR                                                                                                    |
|      | In the Operand News eaching allow the Excellence has to bide the annual in the                                       |

In the **Camera Name** section, clear the **Enable** check box to hide the camera name in the OSD.

The default setting is 'Disabled'.

- End -

# Procedure 48 Display or Hide the Camera Time

| Step | Action                                                                                                    |
|------|----------------------------------------------------------------------------------------------------|
| 1    | Select <b>Setup</b> on the Web User Interface banner to display the setup menus and then select <b>Quick Start</b> . |
| 2    | Select the OSD tab in the Basic Configuration menu.                                                                  |
| 3    | In the <b>Date Time</b> section, select the <b>Enable</b> check box to display the camera name in the OSD.           |
|      | OR                                                                                                    |
|      | In the <b>Date Time</b> section, clear the <b>Enable</b> check box to hide the camera name in the OSD.               |
|      | The default setting is 'Disabled'.                                                                                   |

| Step | Action                                                                                                    |
|------|----------------------------------------------------------------------------------------------------|
| 1    | Select Setup on the Web User Interface banner to display the setup menus and then selec <b>Quick Start</b> .  |
| 2    | Select the OSD tab in the Basic Configuration menu.                                                           |
| 3    | In the <b>User Defined</b> section, select the <b>Enable</b> check box to display the camera name in the OSD. |
|      | OR                                                                                                    |
|      | In the <b>User Defined</b> section, clear the <b>Enable</b> check box to hide the camera name in the OSD.     |
|      | The default setting is 'Disabled'.                                                                            |
| 4    | Select a Location from the drop-down menu.                                                                    |
| 5    | Enter a name in the <b>Name</b> field.                                                                        |
|      | The OSD User Defined fields must comply with the following validation criteria:                               |
|      | 0 - 24 characters                                                                                             |
|      | Cannot begin or end with:                                                                                     |
|      | • . (dot)                                                                                                    |
|      | • - (hyphen)                                                                                                  |
|      | • _(underscore)                                                                                               |
|      | • \ (backslash)                                                                                               |
|      | • " (quotes)                                                                                                  |
|      | - End -                                                                                                    |

# **Procedure 49 Display or Hide the User Defined**

# Video Menu

When you select the Video menu, the Streams page displays, as seen in Figure 25 on page 54.

| tyco                           | Illustra                |                         | Flex4-8mp-55 Help<br>admin LOG OFF<br>Flex |
|--------------------------------|-------------------------|-------------------------|--------------------------------------------|
|                                | View: Live S            | ietup                   |                                            |
| Quick Start                    | Video Stream Settings 🖒 |                         |                                            |
| Video<br>• Streams             | Stream Settings         |                         |                                            |
| Picture Settings               | Stream Number           | 1 ¥                     |                                            |
| Date/Time/OSD<br>Privacy Zones | Codec                   | H264 🗸                  |                                            |
| Event and Actions              | Profile                 | Main 🛩                  |                                            |
| Applications                   | Resolution              | (3840x2160) 4K 16:9 🗸 🗸 |                                            |
|                                | Frame Rate (fps) [1-30] | 15                      |                                            |
| Security                       | GOP Length [1-150]      | 30                      |                                            |
| letwork                        | MJPEG Quality           | 50%                     |                                            |
| System                         | Rate Control            | ○ VBR ○ CBR ● CVBR      |                                            |
| Edge Recording                 | Quality                 | High 🗸                  |                                            |
|                                | Bit Rate                | 7000                    |                                            |
|                                | Max Bit Rate            | 8000                    |                                            |
|                                | IntelliZip Max GOP      |                         |                                            |
|                                | Max GOP [1-180]         | 180                     |                                            |
|                                |                         |                         |                                            |

Figure 25 Video Menu

The Video Menu provides access to the following camera settings and functions:

- Streams
- Picture Settings
- · Date / Time / OSD
- Privacy Zones

# **Streams**

You can configure up to three independent video streams on the camera: Stream 1, Stream 2, and Stream 3.

Video displaying on the video pane reflects the settings configured for Stream 3.

Note: The Web User Interface uses Stream 3.

# **Alarm Video**

## Edge Recording

Camera can directly record specific events (MD and DIO) directly to Micro SD card. User can chose either Stream 1, 2, or 3 to be recorded. When setting up motion detection on the camera, both streams can be used. Alarm Video is configured in the Edge Recording > Record Settings menu.

## Integration with other Illustra API Clients

You can configure the 3 video streams through the Web User Interface, as detailed here, or through the Illustra API interface. Changes made to the streams through either method are applied and the video displays according to the configuration.

Opening the Web User Interface live video allows the stream to be shared with the Illustra API and will minimize the impact on camera resources.

## **Configuring the Video Stream**

Adjust the settings for each video stream.

## **Procedure 50 Configure the Video Stream settings**

| Step | Action |  |  |  |
|------|--------|--|--|--|
| -    |        |  |  |  |

- 1 Select **Setup** on the Web User Interface banner to display the setup menus and then select **Video**.
- 2 Select the **Streams** tab in the **Video** menu.
- 3 Select either Stream 1, 2, or 3 from the Stream Number drop-down menu.
- 4 Select the required **Codec** from the drop-down list:
  - H264
  - H264 IntelliZip
  - H265
  - H265 IntelliZip
  - MJPEG

The default setting is 'H264'.

**Note:**When you select H264 or H264 IntelliZip you can set the Profile. If you do not select either of these options then continue at step 6 below.

- 5 Select the required **Profile** from the drop-down list:
  - Main
  - High

The default setting is 'Main'.

6 Select the required **Resolution** from the drop-down menu. The resolutions available depend on the Image Source selected.

Note:See Stream Tables combinations in Appendix B.

7 Use the slider bar to select the **Frame Rate (fps)**.

Note: FPS varies depending on other features - See Stream Tables combinations in Appendix B.

- 8 Use the slider bar to select the **GOP**.
- 9 If MJPEG has been selected, MJPEG Quality is enabled. Use the slider bar to select the **MJPEG Quality**.

The default setting is 50.

OR

- 10 If H264 has been selected in step 4, Rate Control is enabled. Select the required **Rate Control** by selecting the radio buttons:
  - VBR (Variable Bit Rate)
  - CBR (Constant Bit Rate)
  - CVBR (Constrained Variable Bit Rate)

The default setting is 'CVBR'.

- a If you select VBR, VBR Quality is enabled. Select the required **VBR Quality** from the drop-down menu. The default setting is High.
  - Highest
  - High
  - Medium
  - Low
  - Lowest

## OR

b If you select CBR, Bit Rate is enabled. Use the slider bar to select the **Bit Rate**. The default setting is 1000.

## OR

c If you select CVBR, Max Bit Rate is enabled. Use the slider bar to select the **Max Bit Rate**. The default setting is 8000.

- End -

# Procedure 51 Configuring IntelliZip Max GOP

This feature only applies to H264+ IntelliZip or H265+ IntelliZip codec.

| Step | Action                                                                                                    |
|------|----------------------------------------------------------------------------------------------------|
| 1    | Select <b>Setup</b> on the Web User Interface banner to display the setup menus and then select <b>Video</b> . |
| 2    | Select the <b>Streams</b> tab in the <b>Video</b> menu.                                                        |
| 3    | Use the slider bar to select the <b>Max GOP</b> range. Range available is 1-180.                               |

- End -

# **Picture Settings**

# **Picture Basic**

You can configure the Picture rotation, zoom / focus and exposure.

# Picture Additional

Configure Wide Dynamic Range, Day Night Mode, Picture Adjustments and White Balance.

# **Image Profiles**

The Image Profiles feature enables users to capture, export and restore selected picture settings configurations from a previously saved data file. The data file can be saved to a specified location and used to restore the camera picture settings configuration.

# Lens Calibration

Use the lens calibration process to recover focus and zoom after motor stalling has occurred. Motor step stalling is rare, but it can occur during shipping or through mishandling of the camera. If the One Touch focus at Wide or Tele is not working through the zoom range, the camera requires lens calibration. The lens calibration tool uses infinity focus curves to align the camera lens and correct problems focusing at Wide or Tele.

# **Procedure 52 Configure Orientation Settings**

| Step | Action                                                                                           |
|------|--------------------------------------------------------------------------------------------------|
| 1    | Solast <b>Satur</b> on the Web Llear Interface banner to display the setur menus and then select |

- 1 Select **Setup** on the Web User Interface banner to display the setup menus and then select **Video**.
- 2 Select **Picture Settings** to view the **Picture Basic** tab.
- 3 Select the required **Orientation** setting:
  - Mirror
  - Flip

Mirror and Flip settings are not selected by default. The video pane updates to display the new settings.

**Note:**When wall mounting the camera you should select Flip to correct the lens orientation.

- End -

## **Corridor Mode**

Provides a better perspective when viewing a long corridor.

# **Procedure 53 Configure Corridor Mode Settings**

| Step | Action                                                                                                    |
|------|----------------------------------------------------------------------------------------------------|
| 1    | Select <b>Setup</b> on the Web User Interface banner to display the setup menus and then select <b>Video</b> . |

- 2 Select **Picture Settings** to view the **Picture Basic** tab.
- 3 Select the Play button to start the video stream if it is not already active.
- 4 Select the required Corridor Mode setting:
  - Off
  - -90°
  - +90°

The camera requires a reboot to set the new corridor mode. Once rebooted the video pane updates to display the new settings.

# Procedure 54 Adjust Camera Focus / Zoom

# Step Action 1 Select Setup on the Web User Interface banner to display the setup menus and then select Video.

- 2 Select **Picture Settings** to view the **Picture Basic** tab.
- 3 Select V to start the video stream if it is not already active.
- 4 Use the arrows to manually configure the focus and the slider bar to adjust zoom settings until the image in clear. The video pane updates to display the new settings.

### - End -

# Procedure 55 Adjust Camera Focus using OneTouch Autofocus

| Step | Action                                                                                                    |
|------|----------------------------------------------------------------------------------------------------|
| 1    | Select <b>Setup</b> on the Web User Interface banner to display the setup menus and then select <b>Video</b> . |
| 2    | Select Picture Settings to view the Picture Basic tab.                                                         |
| 3    | Select 🔘 to start the video stream if it is not already active.                                                |
|      |                                                                                                    |

4 Select the **One Touch** button. The camera refocuses to the zoom level selected for the image. The video pane updates to display the new settings.

### - End -

# Procedure 56 Configure Exposure Settings

## Step Action

- 1 Select **Setup** on the Web User Interface banner to display the setup menus and then select **Video**.
- 2 Select **Picture Settings** to view the **Picture Basic** tab.
- 3 Select *v* to start the video stream if it is not already active.
- 4 Select the **Exposure Profiles** from the drop-down menu:

See Exposure Profile descriptions below:

## Demo

- Bitrate controller VBR
- Quality highest
- Set max exposure and min exposure allowed
- Set max gain value allowed
- Auto exposure selects shutter speed (between min and max exposure values) and gain (between 0db and max gain selection) to adjust exposure if light level or scene changes
- Use case: Out of the box configuration for optimal video and image quality

## Note:

- Demo Mode VBR Highest is the default out of the box (or after a factory reset)
- Exposure default buttons will default Exposure profile to Auto (it will not apply any bitrate changes)
- · Demo mode will only revert back to VBR Highest on a Factory reset
- Demo mode to other values will change the bitrate to CVBR Max Bitrate 8000
- · Other to Demo does not change the bitrate under any circumstance
- · Other to Other does not change the bitrate under any circumstance
- When Exposure profiles sets new bitrate values, they will not automatically restart active stream to update to the new settings. Manual restart is required.

## Auto

- Set camera Bitrate controller to CVBR
- Set Max Bitrate to 8000
- · Set any iris position
- Set Max exposure and Min exposure allowed
- Set max gain value allowed
- Auto Exposure selects shutter speed (between min and max exposure values) and gain (between 0db and max gain selection) to adjust exposure if light level or scene changes
- Use case: To select a required depth of focus.. Selecting a high iris value will give a larger depth of focus so that objects close to and far from the camera can be in focus at the same time. Caution: With a high iris value the camera is not able to produce a bright image in very low light levels

## Outdoor

- Set camera Bitrate controller to CVBR
- Set Max Bitrate to 8000
- Set max gain allowed
- Set max exposure allowed
- Set min exposure allowed
- Auto Exposure selects shutter speed (between min and max exposure values), gain (between 0db and max gain selection) and iris position to adjust exposure if light level or scene changes
- Iris operation tailored to give larger depth of focus if conditions are bright enough
- · Use case: Outdoor operation with or without IR illumination enabled

## Note:

- Demo Mode VBR Highest is the default out of the box (or after a factory reset)
- Exposure default buttons will default Exposure profile to Auto (it will not apply any bitrate changes)
- · Demo mode will only revert back to VBR Highest on a Factory reset
- Demo mode to other values will change the bitrate to CVBR Max Bitrate 8000
- · Other to Demo does not change the bitrate under any circumstance
- Other to Other does not change the bitrate under any circumstance
- When Exposure profiles sets new bitrate values, they will not automatically restart active stream to update to the new settings. Manual restart is required.

## Indoor

- Set camera Bitrate controller to CVBR
- Set Max Bitrate to 8000
- · Set max gain allowed
- · Set max exposure allowed
- Set min exposure allowed
- Auto Exposure selects shutter speed (between min and max exposure values), gain (between 0db and max gain selection) and iris position to adjust exposure if light level or scene changes
- · Use case: Office environment where light levels can change quickly

## Gaming

- Set camera Bitrate controller to CVBR
- Set Max Bitrate to 8000
- Set Stream 1 Framerate to 30 (if lower than)
- Set max gain value allowed
- · Set min exposure allowed
- Set max exposure no slower than 1/30s (NTSC/60Hz) or 1/25s (PAL/50Hz)
- Use case: Casinos or other situations where Frame Rate must be no slower than 30fps (NTSC/60Hz) or 25fps (PAL/50Hz)

## License Plate Recognition (LPR) low, mid and high

- Set camera Bitrate controller to CVBR
- Set Max Bitrate to 8000
- Set max gain value allowed
- Set min exposure allowed
- · Low vs mid vs high, set slower or faster max exposure values
- Auto exposure selects iris position, shutter speed and gain to adjust exposure if light level or scene changes

 Use case: License Plate Recognition such as parking garages or other moving vehicle scenario where a fast shutter speed must be maintained to give sharper images, while the vehicle or object is moving, to help License Plate Recognition software.

## **Shutter Priority**

- Set camera Bitrate controller to CVBR
- Set Max Bitrate to 8000
- · Set any shutter speed
- Set max gain value allowed
- Auto Exposure selects gain (between 0db and max gain selection) and iris position to adjust exposure if light level or scene changes
- Use case: Typically for use in scenes with motion, e.g. overlooking traffic.. Caution: The illumination required for this configuration would need to be quite consistent.

## **Iris Priority**

- Set camera Bitrate controller to CVBR
- Set Max Bitrate to 8000
- · Set any Iris position
- · Set Max exposure and Min exposure allowed
- Set max gain value allowed
- Auto Exposure selects shutter speed (between min and max exposure values) and gain (between 0db and max gain selection) to adjust exposure if light level or scene changes
- Use case: To select a required depth of focus. Selecting a high iris valus gives a larger depth of focus so that objects close to and far from the camera can be in focus at the same time. Caution: With a high iris value the camera is not able to produce a bright image in very low light levels

## Manual

- Set camera Bitrate controller to CVBR
- Set Max Bitrate to 8000
- Set any shutter speed, gain value and iris position
- · Fixed exposure
- Does not auto adjust if light level or scene changes
- Use case: Fixed conditions where illumination and scene will not change. If the lighting or scene changes the apparent brightness of the image will change.
- 5 Select the **Exposure Method** from the drop-down menu:
  - Full Picture Weighted
  - Upper
  - Lower
  - Center Weighted

- Spot
- Left
- Right
- User Defined

The default setting is center weighted.

- 6 Select the **Min Exposure** from the drop-down menu. The default setting is 1/10000s.
- 7 Select the **Max Exposure** from the drop-down menu. The default setting is 1/8s.
- 8 Select the **Exposure Offset (F-Stops)** from the drop-down menu. The default setting is 0.
- 9 Select the **Max Gain** from the drop-down menu. The default setting is 51db.
- 10 Select the **Iris Level** from the drop-down menu. The default setting is 1.

Note: The Iris Level differs depending on the camera.

- 11 Select the **Exposure (sec)** from the drop-down menu. The default setting is 1/8s.
- 12 Select the **Manual Gain (dB)** from the drop-down menu. The default setting is 0db.
- 13 Select the **Frequency** radio button for either **50Hz** or **60Hz**. The default setting is 60Hz.
- 14 Select or clear the check box for **Flickerless Mode**. This feature is not selected by default.
  - When you select **Flickerless Mode**, the minimum and maximum exposure times are locked to 1/100 and 1/50 respectively (PAL) or 1/120 and 1/60 respectively (NTSC). This applies to all cameras referenced in this guide.

- End -

# **Procedure 57 Restore Exposure Defaults**

Step Action

- 1 Select **Setup** on the Web User Interface banner to display the setup menus and then select **Video**.
- 2 Select **Picture Settings** to view the **Picture Basic** tab.
- 3 Select *v* to start the video stream if it is not already active.
- 4 Select **Exposure Defaults** to restore the default settings.

# **Picture Additional**

Configure Wide Dynamic Range, Day Night Mode, Picture Adjustments and White Balance.

## Wide Dynamic Range

Wide Dynamic Range (WDR) is a feature that supports the viewing of high contrast scenes that include both bright and low light areas in the same field of view (FOV).

WDR Level allows you to adjust the WDR level to favor a underexposed or overexposed image. By selecting the lower end of the control, the image is underexposed which provides more detail in areas of bright but less details in areas of darkness. Selecting the higher end of the control, the image is overexposed which provides more detail in the dark areas but less details in the bright areas.

A typical use for this feature would be viewing a scene with both indoor and outdoor lighting conditions simultaneously, for example, in a warehouse area with an open bay door.

# Procedure 58 Disable/Enable Wide Dynamic Range (WDR)

## Step Action

- 1 Select **Setup** on the Web User Interface banner to display the setup menus and then select **Video**.
- 2 Select **Picture Settings** and then select the **Picture Additional** tab.
- 3 Select the required WDR from the drop-down list:
  - Off: WDR is off
  - Smart WDR: Digital wide dynamic range, enhancing detail in darker areas
  - **True WDR:** Two shutter wide dynamic range, to compensate for bright and dark areas in the scene
  - **True WDR3x:** Three shutter wide dynamic range, to compensate for bright and dark areas in the scene

**Note:**TrueWDR3x does not apply to 8MP models.

The default setting is OFF.

- End -

## Defog

Defog lets you automatically control and help reduce the effects of mist or fog on image quality. When enabled, continuous image analysis adjusts the amount of defog effect applied within the range of the strength.

**Note:**Defog has some limitation and may not be available when used with Certain Dynamic Range Controls.

## Procedure 59 Disable/Enable Defog

## Step Action

- 1 Select **Setup** on the Web User Interface banner to display the setup menus and then select **Video**.
- 2 Select **Picture Settings** and then select the **Picture Additional** tab.

3 Select the **Enable Defog** drop-down menu and one of the following options:

- Off
- Low
- Mid
- High

The default setting is OFF.

- End -

## Day Night Mode

IR/DayNight Mode utilizes a series of specific camera functions to dramatically enhance low light performance.

When needed, the True TDN mechanism removes an IR Cut Filter (IRCF) from in front of the images allowing the camera to see in black and white (BW) and utilize additional near-infrared energy found in many lighting sources like halogen, moonlight, etc.

This, along with slowing down another function, the shutter speed, significantly improves low light performance rendering clear images where none could be viewed previously.

## **IR Illuminator**

When the camera is in B/W mode it can utilize or see near-IR illumination; something the human eye cannot do. This can be extremely powerful when the dome is paired with 850~950nm IR illuminators. With this combination a scene can be well lit with IR light that the dome can see but people cannot. This is great for areas where externally lighting is not allowed or there is a need for covert security.

# Procedure 60 Enable / Disable IR Illuminator

| Step | Action                                                                                                    |
|------|----------------------------------------------------------------------------------------------------|
| 1    | Select <b>Setup</b> on the Web User Interface banner to display the setup menus and then select <b>Video</b> . |
| 2    | Select Picture Settings and then select the Picture Additional tab.                                            |
| 3    | Select the Enable IR IIIuminator check box to enable IR IIIuminator.                                           |
|      | OR                                                                                                    |
|      | Clear the Enable IR IIIuminator check box to disable IR IIIuminator.                                           |
|      | The default setting is 'Enabled'.                                                                              |
|      | - End -                                                                                                    |

## Day Night Mode

The dome provides a black-and-white (B/W) mode to improve camera performance when the light level falls below certain thresholds. This allows clear images to be obtained under low-light conditions.

| Step | Action                                                                                                    |
|------|----------------------------------------------------------------------------------------------------|
| 1    | Select <b>Setup</b> on the Web User Interface banner to display the setup menus and then select <b>Video</b> .       |
| 2    | Select Picture Settings and then select the Picture Additional tab.                                                  |
| 3    | Select a Day Night Mode setting from the drop-down menu:                                                             |
|      | Forced Color - enable full-time color mode.                                                                          |
|      | <ul> <li>Forced B&amp;W - enable full-time black and white mode.</li> </ul>                                          |
|      | <ul> <li>Auto Low - camera will adjust between BW and Color depending on<br/>light levels.</li> </ul>                |
|      | <ul> <li>Auto Mid - camera give a good balance of Color and BW depending on<br/>the scene.</li> </ul>                |
|      | <ul> <li>Auto High - increases the chance of switching to BW mode as light<br/>levels drop.</li> </ul>               |
|      | <ul> <li>Manual - a slider bar will display, the user can adjust the setting to suit<br/>the environment.</li> </ul> |
|      | The default setting is 'Auto Mid'.                                                                                   |
|      | - End -                                                                                                    |

# Procedure 61 Configure Day Night Mode

## Picture Adjustment

Adjust brightness, contrast, saturation, hue and sharpness of the image displayed on the video pane.

# Procedure 62 Adjust the Brightness, Contrast, Saturation, Hue and Sharpness

| Step       | Action                                                                                                    |
|------------|----------------------------------------------------------------------------------------------------|
| 1          | Select <b>Setup</b> on the Web User Interface banner to display the setup menus and then select <b>Video</b> . |
| 2          | Select Picture Settings and then select the Picture Additional tab.                                            |
| 3          | Select 🕑 to start the video stream if it is not already active.                                                |
|            | The video pane will display the current camera view.                                                           |
| 4          | Use the slider bars to adjust:                                                                                 |
|            | Brightness                                                                                                    |
|            | Contrast                                                                                                    |
| Saturation | Saturation                                                                                                    |
|            | • Hue                                                                                                    |
|            | Sharpness                                                                                                    |
|            | The values range from 1% to 100%. The video pane updates to display the new settings.                          |

| Step                                                      | Action                                                                                                    |
|-----------------------------------------------------------|----------------------------------------------------------------------------------------------------|
| 1                                                         | Select <b>Setup</b> on the Web User Interface banner to display the setup menus and then select <b>Video</b> . |
| 2                                                         | Select Picture Settings and then select the Picture Additional tab.                                            |
| 3                                                         | Select <b>Defaults</b> to restore the default settings.                                                        |
|                                                           | The default values are:                                                                                        |
|                                                           | Brightness: 50%                                                                                                |
| <ul><li> Contrast: 50%</li><li> Saturation: 50%</li></ul> | • Contrast: 50%                                                                                                |
|                                                           | Saturation: 50%                                                                                                |
|                                                           | • Hue: 50%                                                                                                    |

# **Procedure 63 Restore Picture Balance Defaults**

- Hue: 50%
- Sharpness: 50%

- End -

## White Balance

White balance, the ability to keep whites looking white, is normally compensated for automatically using the default Auto White Balance setting.

Manual White Balance is available when specific color temperature settings want to be set and preserved. This can be done using the red and blue slider adjustments set for optimal viewing.

# Procedure 64 Configure Auto White Balance

| Step | Action                                                                                                    |
|------|----------------------------------------------------------------------------------------------------|
| 1    | Select <b>Setup</b> on the Web User Interface banner to display the setup menus and then select <b>Video</b> . |
| 2    | Select Picture Settings and then select the Picture Additional tab.                                            |
| 3    | Select 🕑 to start the video stream if it is not already active.                                                |
|      | The video pane displays the current camera view.                                                               |
| 4    | Select the required White Balance from the drop-down menu:                                                     |
|      | <ul> <li>Auto Normal: Suitable for a normal range of lighting conditions</li> </ul>                            |
|      | Manual: Adjustable red and blue balance sliders                                                                |
|      | <ul> <li>Auto Wide: Suitable for a wider than normal range of lighting con-<br/>ditions</li> </ul>             |
|      | The default setting is 'Auto Normal'.                                                                          |
|      | - End -                                                                                                    |

# Procedure 65 Manually Select White Balance

## Step Action

- 1 Select **Setup** on the Web User Interface banner to display the setup menus and then select **Video**.
- 2 Select **Picture Settings** and then select the **Picture Additional** tab.

- Select voideo stream if it is not already active.
   The video pane displays the current camera view.
- 4 Select **Manual** from the White Balance drop-down menu. The Red and Blue slider bars display.
- 5 Use the slider bars to adjust the **Red** and **Blue** balance.

The live video pane updates to display the new settings.

The red and blue values range from 1% to 100%.

If you change the configuration to **Manual**, the slider bar reads the real-time setting of the FOV.

- End -

## **Image Profiles**

The Image Profiles feature enables users to capture, export and restore selected picture settings configurations from a previously saved data file. The data file can be saved to a specified location and used to restore the camera picture settings configuration.

# Procedure 66 Capturing a profile

| Step Action |
|-------------|
|-------------|

- 1 Select **Setup** on the Web User Interface banner to display the setup menus and then select **Video**.
- 2 Select **Picture Settings** and then select the **Image Profiles** tab.
- 3 Configure the required settings.

Note: Frequency and Wide Dynamic Range settings are not supported.

4 Select **Save** in the **Capture Profile** section. The user is prompted to choose a location to save the file.

- End -

# Procedure 67 Uploading a profile

Step Action

- 1 Select **Setup** on the Web User Interface banner to display the setup menus and then select **Video**.
- 2 Select **Picture Settings** and then select the **Image Profiles** tab.
- 3 Select **Browse** in the **Upload Profile** section and navigate to saved data file.
- 4 Select Upload.
- 5 If the upload is successful, the profile is automatically applied to the camera and will be visible in the **Image Profiles** drop down list.

# **Procedure 68 Applying a profile**

| Step | Action                                                                                                    |
|------|----------------------------------------------------------------------------------------------------|
| 1    | Select <b>Setup</b> on the Web User Interface banner to display the setup menus and then select <b>Video</b> . |
| 2    | Select Picture Settings and then select the Image Profiles tab.                                                |
| 3    | Select uploaded profile from the Image Profiles drop down menu.                                                |
| 4    | Select Set.                                                                                                    |
|      | - End -                                                                                                    |

# **Procedure 69 Deleting a profile**

| Step | Action                                                                                                    |
|------|----------------------------------------------------------------------------------------------------|
| 1    | Select <b>Setup</b> on the Web User Interface banner to display the setup menus and then select <b>Video</b> . |
| 2    | Select Picture Settings and then select the Image Profiles tab.                                                |
| 3    | Select a profile from the list available.                                                                      |
| 4    | Select Delete.                                                                                                 |
|      | - End -                                                                                                    |

# Lens Calibration

Use the lens calibration process to recover focus and zoom after motor stalling has occurred. Motor step stalling is rare, but it can occur during shipping or through mishandling of the camera. If the One Touch focus at Wide or Tele is not working through the zoom range, the camera requires lens calibration. The lens calibration tool uses infinity focus curves to align the camera lens and correct problems focusing at Wide or Tele.

Lens calibration is automatic and you can run it from the Lens Calibration tab.

# **Procedure 70 Run a Lens Calibration**

| Step | Action                                                                                                    |
|------|----------------------------------------------------------------------------------------------------|
| 1    | Select <b>Setup</b> on the Web User Interface banner to display the setup menus and then select <b>Video</b> .                                                                          |
| 2    | Select Picture Settings and then select the Lens Calibration tab.                                                                                                    |
| 3    | Select Start Calibration and wait for the camera lens initialization to complete.                                                                                                    |
| 4    | To confirm the success of the lens calibration, select the <b>Picture Basic</b> tab from the <b>Picture Settings</b> menu and verify that the image is in focus through the zoom range. |
|      | Use the <b>OneTouch</b> button to automatically focus the area.                                                                                                    |
|      | - End -                                                                                                    |

# Date / Time / OSD

Change the Camera Name, Date and Time and enable On-Screen Display (OSD).

# **Date Time**

You can change the camera name and set the date and time.

# **Procedure 71 Change the Camera Name**

| Step | Action                                                                                                    |
|------|----------------------------------------------------------------------------------------------------|
| 1    | Select <b>Setup</b> on the Web User Interface banner to display the setup menus and then select <b>Video</b> . |
| 2    | Select Date/Time/OSD to view the Date Time tab.                                                                |
| 3    | Enter the name of the camera in the Camera Friendly Name text box.                                             |
|      | - End -                                                                                                    |

# Procedure 72 Configuring the Date and Time

# Step Action 1 Select Setup on the Web User Interface banner to display the setup menus and then select Video.

- 2 Select **Date/Time/OSD** to view the **Date Time** tab.
- 3 Select the **Time 24-hour** check box to enable the 24-hour clock.

Or

Deselect the Time 24-hour check box to enable the 12-hour clock.

The default setting is '24-hour'.

- 4 Select the **Date Display Format** from the drop-down menu:
  - DD/MM/YYYY
  - MM/DD/YYYY
  - YYYY/MM/DD

The default setting is 'YYYY/MM/DD'.

5 Select the **Time Zone** from the drop-down menu.

The default setting is '(GMT-05:00) Eastern Time (US & Canada)

- 6 Select the **Set Time** setting by selecting the radio buttons:
  - Manually
  - via NTP

The default setting is 'Manually'.

- 7 If you select Manually in step 5:
  - a Select the Date (DD/MM/YYYY) using the drop-down menus.
  - b Select the Time (HH:MM:SS) using the drop-down menus.
- 8 If you select via NTP in step 5:
  - a Enter the **NTP Server Name** in the text box.

# **On-Screen Display (OSD)**

You can enable or disable on screen display information.

# Procedure 73 Changing the on screen camera text size

| Step | Action                                                                                                    |
|------|----------------------------------------------------------------------------------------------------|
| 1    | Select <b>Setup</b> on the Web User Interface banner to display the setup menus and then select <b>Video</b> . |
| 2    | Select Date/Time/OSD and then select the OSD tab.                                                              |
| 3    | In the <b>Text Size</b> section, select <b>Normal</b> to display the text in a normal size.                    |
|      | OR                                                                                                    |
|      | In the <b>Text Size</b> section, select <b>Large</b> to display the text in a larger size.                     |
|      | The default setting is 'Normal'.                                                                               |
|      | - End -                                                                                                    |

# Procedure 74 Display or Hide the Camera Name

# Step Action

- 1 Select **Setup** on the Web User Interface banner to display the setup menus and then select **Video**.
- 2 Select **Date/Time/OSD** and then select the **OSD** tab.
- 3 In the **Camera Name** section, select the **Enable** check box to display the camera name in the OSD.

OR

In the **Camera Name** section, clear the **Enable** check box to hide the camera name in the OSD.

The default setting is 'Disabled'.

- End -

# Procedure 75 Display or Hide the Camera Time

Step Action

- 1 Select **Setup** on the Web User Interface banner to display the setup menus and then select **Video**.
- 2 Select **Date/Time/OSD** and then select the **OSD** tab.
- 3 In the **Date Time** section, select the **Enable** check box to display the camera name in the OSD.

OR

In the **Date Time** section, clear the **Enable** check box to hide the camera name in the OSD. The default setting is 'Disabled'.

| Step | Action                                                                                                    |
|------|----------------------------------------------------------------------------------------------------|
| 1    | Select <b>Setup</b> on the Web User Interface banner to display the setup menus and then selec <b>Video</b> . |
| 2    | Select Date/Time/OSD and then select the OSD tab.                                                             |
| 3    | In the <b>User Defined</b> section, select the <b>Enable</b> check box to display the camera name in the OSD. |
|      | OR                                                                                                    |
|      | In the <b>User Defined</b> section, clear the <b>Enable</b> check box to hide the camera name in the OSD.     |
|      | The default setting is 'Disabled'.                                                                            |
| 4    | Select a Location from the drop-down menu.                                                                    |
| 5    | Enter a name in the <b>Name</b> field.                                                                        |
|      | The OSD User Defined fields must comply with the following validation criteria:                               |
|      | 0 - 24 characters                                                                                             |
|      | Cannot begin or end with:                                                                                     |
|      | • . (dot)                                                                                                    |
|      | • - (hyphen)                                                                                                  |
|      | • _ (underscore)                                                                                              |
|      | • \ (backslash)                                                                                               |
|      | • " (quotes)                                                                                                  |
|      | - End -                                                                                                    |

# **Procedure 76 Display or Hide the User Defined**

# **Privacy Zones**

Privacy Zones are "masked" sections of the camera's viewing area. These masks prevent operators of the surveillance system who do not have access to the camera password from viewing these designated zones. Each zone has four sides, and the zones may overlap to form irregular shapes.

The apparent size of the Privacy Zone adjusts automatically as the zoom level is adjusted. Privacy Zones are useful for high security areas. For example, you might establish a privacy Zone around a safe's combination, but still view people approaching or opening the safe.

Up to 8 rectangular privacy zones can be used on the camera.

## **Defining a Privacy Zone**

Create a privacy zone on the camera.

# Procedure 77 Define a Privacy Zone

# Step Action

- 1 Select **Setup** on the Web User Interface banner to display the setup menus and then select **Video**.
- 2 Select **Privacy Zones** to view the Privacy Zones tab.

3 Select *v* to start the video stream if it is not already active.

The video pane displays the current camera view.

Note:Navigate to the centre of the camera field of view to create a privacy zone.

- 4 Click on the edit pencil button. Click and drag on the camera picture to define an area for the privacy zone. You must click and drag from the centre of the camera field of view.
- 5 Release the mouse button.

The selected privacy area will turn yellow.

- 6 Select **Add** to save the current privacy zone.
- 7 To reselect an alternative area for the privacy zone select **Cancel** and repeat from step 4.

**Note:**When a new privacy zone is created it is automatically enabled.

- End -

## Enabling or Disabling a Privacy Zone

Select a privacy zone to hide or display on the camera.

# Procedure 78 Enable/Disable a Privacy Zone

| Step | Action                                                                                                    |
|------|----------------------------------------------------------------------------------------------------|
| 1    | Select <b>Setup</b> on the Web User Interface banner to display the setup menus and then select <b>Video</b> .      |
| 2    | Select <b>Privacy Zones</b> to view the Privacy Zones tab.                                                          |
| 3    | Select 💟 to start the video stream if it is not already active.<br>The video pane displays the current camera view. |
| 4    | Select the corresponding <b>Enabled</b> check box to enable the privacy zone.                                       |
|      | OR<br>Clear the corresponding <b>Enabled</b> check box to disable the privacy zone.                                 |

- End -

## **Deleting a Privacy Zone**

Delete a privacy zone from the camera.

# **Procedure 79 Delete a Privacy Zone**

| Step | Action                                                                                                    |
|------|----------------------------------------------------------------------------------------------------|
| 1    | Select <b>Setup</b> on the Web User Interface banner to display the setup menus and then select <b>Video</b> . |
| 2    | Select <b>Privacy Zones</b> to view the Privacy Zones tab.                                                     |
| 3    | Select the corresponding <b>Delete</b> check box to mark the privacy zone for deletion.                        |
|      |                                                                                                    |

- 4 Select **Delete** to delete the selected privacy zones.
- 5 You are prompted to confirm the deletion.
- 6 Select **OK** to confirm the deletion.

Illustra Flex Gen 4 2MP, 4MP and 8MP Domes Installation and Configuration Guide

OR Select **Cancel**.

### **Events and Actions Menu**

When you select the Events and Actions menu the Event Settings page displays, as seen in Figure 26 on page 74.

| tyco                                                 | Illustra                               |                              | Flex4-8mp-55 Help<br>admin LOG OFF<br>Flex |
|------------------------------------------------------|----------------------------------------|------------------------------|--------------------------------------------|
|                                                      | View: Live Setup                       | Stream: 3                    |                                            |
| Quick Start                                          | SMTP CIFS Sna                          | apshot                       |                                            |
| Video                                                | SMTP                                   |                              |                                            |
| Event and Actions <ul> <li>Event Settings</li> </ul> | Enable SMTP                            |                              |                                            |
| Event Actions                                        | Mail Server                            |                              |                                            |
| Alarm I/O<br>Analytics                               | Server Port                            |                              |                                            |
| Periodic Events                                      | From Address                           |                              |                                            |
| Event Logs                                           | Send Email to                          |                              |                                            |
| Applications                                         | Use authentication to log on to server |                              |                                            |
| Security                                             | Username                               |                              |                                            |
| Network                                              | Password                               |                              |                                            |
| System                                               | Test                                   |                              |                                            |
| Edge Recording                                       | Press the button to send a sample emai | I to the designated email id |                                            |
|                                                      |                                        | Test                         |                                            |
|                                                      |                                        |                              |                                            |
|                                                      |                                        |                              |                                            |
|                                                      |                                        |                              |                                            |
|                                                      |                                        |                              |                                            |

### Figure 26 Events and Actions Menu

The Event Menu provides access to the following camera settings and functions:

- Event Settings
- Event Actions
- Alarms I / O
- Analytics
- Periodic Events
- Events Logs

### **Event Settings**

Configure the SMTP, FTP, CIFS and Snapshot details required when setting Event Actions for analytic alerts.

### **SMTP**

Configure the SMTP settings to allow e-mail alerts to be sent from the camera when an analytic alert is triggered. SMTP settings must be configured to enable email alerts when using analytics.

### Step Action 1 Select **Setup** on the Web User Interface banner to display the setup menus and then select Events and Actions. 2 Select Event Settings and then select the SMTP tab. 3 Select the Enable SMTP check box to enable SMTP. Fields on the tab become available for entry of information. OR Clear the Enable SMTP check box to disable SMTP. The default setting is 'Disabled'. Note: When in Enhanced Security mode, enabling SMTP requires the admin account password. 4 Enter the IP Address of the mail server in the Mail Server text box. 5 Enter the server port in the Server Port text box. The default setting is '25'. 6 Enter the from email address in the From Address text box. 7 Enter the email address to send email alerts to in the **Send Email to** text box. 8 Select the Use authentication to log on to server check box to allow authentication details to be entered. OR Clear the Use authentication to log on to server to disable authentication. The default setting is 'Disabled'. 9 If 'Use authentication to log on to server' check box has been selected: Enter the username for the SMTP account in the **Username** text box. а b Enter the password for the SMTP account in the **Password** text box.

### **Procedure 80 Configure SMTP Settings**

### Test SMTP Settings

Test that the SMTP settings are configured correctly.

### **Procedure 81 Test the SMTP Settings**

| Step | Action                                                                                                    |
|------|----------------------------------------------------------------------------------------------------|
| 1    | Select <b>Setup</b> on the Web User Interface banner to display the setup menus and then select <b>Events and Actions</b> . |
| 2    | Select Event Settings and then select the SMTP tab.                                                                         |
| 3    | Select <b>Test</b> to send a sample email to the designated email id.                                                       |
| 3    | Select Test to send a sample email to the designated email id.<br>- End -                                                   |

### FTP

Configure the FTP settings for the FTP server. This is required to send video files from triggered analytic alerts. FTP must be configured to enable FTP video alerts when using analytics. You can configure FTP settings through the **Network** menu.

### **Procedure 82 Configure FTP Server Settings**

Step Action

- 1 Select **Setup** on the Web User Interface banner to display the setup menus and then select **Events and Actions**.
- 2 Select **Event Settings** and then select the **FTP** tab.
- 3 Select the **Enable FTP** check box to enable FTP.

OR

Clear the **Enable FTP** check box to disable FTP.

The default setting is 'Enabled'.

4 If required, select the **Secure FTP** checkbox.

The default setting is 'Disabled'.

**Note:**When in Enhanced Security mode, enabling FTP requires the admin account password.

- 5 Enter the IP address of the FTP Server in the **FTP Server** text box.
- 6 Enter the FTP username in the **Username** text box.
- 7 Enter the FTP password in the **Password** text box.
- 8 Enter the FTP upload path in the **Upload Path** text box.

#### Note:

Refer Test the SMTP Settings on page 76 to confirm that the FTP settings are working as expected.

### File Transfer Rate

You can limit the File Transfer Rate and assign a max transfer rate to manage the amount of FTP bandwidth used.

### Procedure 83 Configure the FTP Transfer Rate

| Step | Action                                                                                                    |
|------|----------------------------------------------------------------------------------------------------|
| 1    | Select <b>Setup</b> on the Web User Interface banner to display the setup menus and then select <b>Events and Actions</b> . |
| 2    | Select Event Settings and then select the FTP tab.                                                                          |
| 3    | Select the Limit Transfer Rate check box to limited the FTP transfer rate.                                                  |
|      | OR                                                                                                    |
|      | Deselect the Limit Tranfer Rate check box to disable limited FTP transfer.                                                  |
|      | The default setting is 'Enabled'.                                                                                           |
| 4    | Enter the Max Transfer Rate in the <b>Max Transfer Rate</b> (Kbps) textbox.                                                 |
|      | - End -                                                                                                    |

### Test FTP Settings

Test that the FTP settings are configured corretly.

### **Procedure 84 Test the FTP Settings**

| Ste | D | Α | cti | on |  |
|-----|---|---|-----|----|--|
|     |   |   |     |    |  |

- 1 Select **Setup** on the Web User Interface banner to display the setup menus and then select **Events and Actions**.
- 2 Select Event Settings and then select the FTP tab.
- 3 Select Test.

A sample text file is sent to the specified FTP destination to confirm that FTP settings are correct.

- End -

### CIFS

The CIFS feature permits files generated from the camera such as alarm related video to be directed to network attached file storage through the Common Internet File System protocol. This supplements existing distribution methods such as FTP, SFTP and email.

### **Procedure 85 Configure CIFS Server Settings**

| Step | Action                                                                                                    |
|------|----------------------------------------------------------------------------------------------------|
| 1    | Select <b>Setup</b> on the Web User Interface banner to display the setup menus and then select <b>Events and Actions</b> . |
| 2    | Select Event Settings and then select the CIFS tab.                                                                         |
| 3    | Select the <b>Enable</b> check box to enable CIFS.                                                                          |

OR

Clear the **Enable** check box to disable CIFS.

The default setting is 'Enabled'.

- 4 Enter the network path in the **Network Path** text box.
- 5 Enter the domain name in the **Domain Name** text box.
- 6 Enter the username in the **Username** text box.
- 7 Enter the password h in the **Password** text box.

- End -

### **Test CIFS Settings**

Test that the CIFS settings are configured corretly.

### **Procedure 86 Test the CIFS Settings**

| Step | Action                                                                                                    |
|------|----------------------------------------------------------------------------------------------------|
| 1    | Select <b>Setup</b> on the Web User Interface banner to display the setup menus and then select <b>Events and Actions</b> . |

- 2 Select Event Settings and then select the CIFS tab.
- 3 Select Test.

A sample text file is sent to the specified CIFS destination to confirm that CIFS settings are correct.

- End -

### Snapshot

Snapshot is an image still of the current camera view saved in JPG file format. Snapshot can be generated without the need of an SD card.

### **Procedure 87 Enable a snapshot**

| Step | Action                                                                                                    |
|------|----------------------------------------------------------------------------------------------------|
| 1    | Select <b>Setup</b> on the Web User Interface banner to display the setup menus and then select <b>Events and Actions</b> . |
| 2    | Select Event Settings and then select the Snapshot tab.                                                                     |
| 3    | Select the <b>Enable</b> check box to enable Snapshot.                                                                      |
|      | OR                                                                                                    |
|      | Clear the <b>Enable</b> check box to disable Snapshot.                                                                      |
|      | The default setting is 'Disabled'.                                                                                          |
| 4    | Select the <b>Record Source</b> stream from the drop down menu.                                                             |
|      | - End -                                                                                                    |

### **Event Actions**

The camera can be commanded to carry out a specified operation when an analytic alert is triggered which are defined using event actions. Up to 5 event actions can be configured on the camera.

The event action can be used to configure any combination of the following actions:

- Record a clip to micro SD Card.
- Send an external alarm via email that includes alarm detail, where to retrieve the AVI video file and one JPEG picture of the event if recording MJPEG to micro SD Card. If MJPEG is not being recorded on micro SD Card, then no JPEG picture is sent.
- Send an AVI video file to a pre-configured external FTP or CIFS server. The video file contains pre and post alarm video buffer.
- Trigger alarm out.
- · Audio Playback: Playback and Audio clip from the camera speakers when triggered.

**Note:**A micro SD Card must be inserted to enable recording and so that the camera can send FTP, CIFS, and SMTP events. SMTP e-mails are sent without inserting a micro SD card but do not include snapshot images of the event trigger. Micro SD cards are also required for audio clip storage on the camera.

### **Creating an Event Action**

Configure an event action which can be triggered by an analytic alert.

### Procedure 88 Create an Event Action

#### Step Action

- 1 Select **Setup** on the Web User Interface banner to display the setup menus and then select **Events and Actions**.
- 2 Select **Event Actions** to view the event actions tab.
- 3 Select an entry on the event actions list and enter an event action name in the **Name** text box.
- 4 Select the **Output** check box to enable an alarm output.
- 5 Select the **Record** check box to enable the Record Settings.
- 6 Select the **Snapshot** check box to enable the snapshot.
- 7 Select the **Email** check box to send an e-mail to the email address configured in the Configure SMTP Settings procedure.
- 8 Select the **FTP** check box to send a video file to the FTP details configured in the Configure FTP Server Settings procedure.
- 9 Select the **CIFS** check box to send a video file to the SFTP details configured in the Configure CIFS Server Settings procedure.

#### Note:

1. If you select Record, the AVI clip is saved to the micro SD card and it has to be removed from the camera to view the video file.

2. AVI clips can only be sent through FTP if a micro SD card has been installed and FTP and CIFS has been selected.

3. The selected pre and post event duration buffer is included in any video clips sent through FTP and CIFS.

- 10 Select the **SIP Call** check box and enter the extension in the text box to enable the camera to make an SIP call when the event has triggered.
- 11 Select the **Audio Playback** option from the drop-down menu.

- End -

#### Editing a Event Action

Modify the details of an existing event action.

### Procedure 89 Edit an Event Action

Step Action

- 1 Select **Setup** on the Web User Interface banner to display the setup menus and then select **Events and Actions**.
- 2 Select **Event Actions** to view the event actions tab.
- 3 Select an entry on the event actions list, you can edit the following:
  - Name
  - Output Enable/Disable
  - Record Enable/Disable
  - **Snapshot** Enable/Disable
  - Email Enable/Disable
  - FTP Enable/Disable
  - CIFS Enable/Disable
  - SIP Call Enable/Disable
  - Audio Playback select the required audio clip

- End -

### Alarm I / O

The cameras provide one alarm input. By connecting alarm devices, such as smoke alarms, twilight sensors, or motion sensors to these inputs you can enhance the usability of your video surveillance system.

For 15 seconds after being triggered, any additional individual input changes on that alarm source are logged and do not generate any other action. This is to reduce the effect that any oscillating alarm source, such as if a door is simply vibrating in the wind, causing a series of alarms to be generated.

Input alarms are triggered upon change of state. Either from opened to closed or from closed to open. The camera reports the current state of each input alarms (open or closed) as well as an active or inactive status in the alarm configuration page. Active alarms are also be visible in the current faults page.

The triggering of any input alarm affects scheduled tasks and delay them until at least 30 seconds has passed since the last digital alarm input was triggered.

### **Alarm Actions**

Upon triggering each alarm input can be configured to trigger a faulty action:

- Activate the digital output contact. This stays active until the alarm is acknowledged and cleared by an operator.
- · Send an external alarm WS-Event that includes alarm details
- Send an external alarm through email that includes alarm detail, where to retrieve the AVI video file and one JPEG picture of the event if recording MJPEG to local storage. If MJPEG is not being recorded on local storage, then no JPEG picture is sent.
- Send an audio file through the unit. If a speaker has been connected to the audio output on the unit the file can be played as the alarm is triggered.
- Send an AVI video file to a pre-configured external FTP server. The video file contains pre and post alarm video buffer and audio if enabled and supported, as outlined above.

#### Note:

1. An active internal alarm only resets when the input state changes to "normal." A manual reset is not available.

2. A micro SD Card must be inserted to send an SMTP email, video files, audio and images from triggered alarms.

### Procedure 90 Configure an Alarm

#### Step Action

- 1 Select **Setup** on the Web User Interface banner to display the setup menus and then select **Event and Actions**.
- 2 Select Alarm I/O to view the alarm I/O tab.
- 3 Enter the alarm name in the **Name** text box.
- 4 Select the **Enabled** check box to enable the alarm.

OR

Clear the **Enabled** check box to disable to alarm.

- 5 Select when the alarm is required to be activated from the **Normal** drop-down menu. i.e. when the dry contact is open or closed.
- 6 Select the required configured fault action from the **Action** drop down menu.

- End -

### Procedure 91 Enable/Disable an Alarm

# Step Action 1 Select Setup on the Web User Interface banner to display the setup menus and then select

- Event and Actions.
- 2 Select **Alarm I/O** to view the alarm I/O tab.
- 3 Select the **Enabled** check box to enable the corresponding alarm.

OR

Clear the **Enabled** check box to disable the corresponding alarm.

### Enable or Disable Alarm Output

Alarm Output allows the alarm to activate a digital output as an action. For example, this digital output could be linked to an electrical device, i.e. a security light or siren.

### Procedure 92 Enable/Disable Alarm Output

| Step | Action                                                                                                    |
|------|----------------------------------------------------------------------------------------------------|
| 1    | Select <b>Setup</b> on the Web User Interface banner to display the setup menus and then select <b>Event and Actions</b> . |
| 2    | Select Alarm I/O to view the alarm I/O tab.                                                                                |
| 3    | Select the <b>Output</b> check box to enable alarm output.                                                                 |
|      | OR                                                                                                    |
|      | Clear the <b>Output</b> check box to disable alarm output.                                                                 |
|      | - End -                                                                                                    |

### Step Action

- 1 Select **Setup** on the Web User Interface banner to display the setup menus and then select **Event and Actions**.
- 2 Select Alarm I/O to view the alarm I/O tab.
- 3 Under Alarm Output, select the Apply button to Clear Active Output.

The Alarm Output is cleared.

- End -

### **Analytics**

Analytics is a feature which detects and tracks objects in video. Analytics supported are Region of Interest, Motion Detection, AI Object Classification and Blur Detection.

### Region of Interest (ROI)

A region of interest is a defined area of the camera view which considered to be higher priority than areas of non-interest. For example, in secure environments, areas of potential activity could be a specific door or window. They are specified by drawing a rectangular overlay on the video stream. The overlay is highlighted in green and an OSD is displayed outlining the size % for the x and y axis. Up to five regions of interest can be configured, all of which can be enabled / disabled.

### **Procedure 94 Configure a Region of Interest**

### Step Action

- 1 Select **Setup** on the Web User Interface banner to display the setup menus and then select **Event and Actions**.
- 2 Select **Analytics** to view the ROI tab.
- 3 Use the drawing tools to draw the region of interest overlay on the video stream.
- 4 Enter the name of the region of interest in the **Name** text box.

5 Select the **Enabled** check box to enable the region of interest.

OR

Clear the Enabled check box to disable the region of interest.

6 Click **Add**. The region of interest is configured.

- End -

### Procedure 95 Delete a Region of Interest

| Step | Action                                                                                                    |
|------|----------------------------------------------------------------------------------------------------|
| 1    | Select <b>Setup</b> on the Web User Interface banner to display the setup menus and then select <b>Event and Actions</b> . |
| 2    | Select Analytics to view the ROI tab.                                                                                      |
| 3    | Select to delete the corresponding region of interest.                                                                     |
|      | - End -                                                                                                    |

### **Motion Detection**

Motion detection enables you to define a region of interest in the camera's field of view which can be used to trigger an Event Action. Multiple areas of interest can be selected in the field of view but only one Event Action may be triggered.

### **Motion Detection Best Practices**

To ensure you get the highest quality results when using Motion Detection on the camera it is recommended that you adhere to the following:

- An object exhibiting motion needs to be at least 8x8 pixels in size to be detected.
- The color of the object (in gray scale) should be approximately 10-15% different than the background.
- Exclude the Time Stamp region from motion detection, because the time stamp changes constantly and could register as motion.
- Try not to point cameras into sunlight, because high brightness prevents detection of movement of bright objects such as a person with a white shirt.
- Avoid areas with persistent motion, such as trees, blinking lights, or spinning signs, by using an appropriate region of interest.

### **Motion Detection Configuration Pane**

The regions of interest within the camera's field of view are defined using the Motion Detection Configuration Pane. The regions of interest are set by drawing/highlighting an area on the pane. This is done by using the drawing tools on the Motion Detection Configuration Pane.

### **Creating a Motion Detection Alert**

Create a motion detection alert on the camera.

The Motion Detection Alert feature supports up to three profiles in a Field of View (FOV). You can configure each profile with an individual sensitivity level and an event action.

Note:

- 1 If the motion detection video stream is changed after the region of interest has been drawn it is necessary to re-draw a new region.
- 2 If the stream settings are modified the motion detection is disabled and it is necessary to enable motion detection again if required.
- 3 Motion detection can only be enabled on a video stream that uses H.264 with a resolution on 1920x1440 or lower.

### **Procedure 96 Create a Motion Detection Alert**

| Step | Action                                                                                                    |
|------|----------------------------------------------------------------------------------------------------|
| 1    | Select <b>Setup</b> on the Web User Interface banner to display the setup menus and then select <b>Event and Actions</b> .                    |
| 2    | Select Analytics and then select the Motion Detection tab.                                                                                    |
| 3    | Select the <b>Enable motion detection</b> check box to enable Motion Detection on the camera.                                                 |
|      | OR                                                                                                    |
|      | Clear the <b>Enable motion detection</b> check box to disable Motion Detection on the camera.                                                 |
| 4    | Select the zone for detection in the Motion zone drop-down list.                                                                              |
| 5    | Select the <b>Enable motion zone</b> check box to enable the zone for motion detection.                                                       |
| 6    | Select Edit in the Region configuration field.                                                                                                |
| 7    | Use the drawing tools on the Motion Detection Configuration Pane to draw the region of interest on the pane. Multiple selections can be made. |
| 8    | Select the sensitivity from the Sensitivity drop-down menu:                                                                                   |
|      | • Highest                                                                                                    |
|      | • High                                                                                                    |
|      | • Medium                                                                                                    |

- Low
- Lowest
- 9 Select the fault action from the **Action** drop-down menu.

This fault action activates when motion is detected in the selected region of interest.

Refer to the Create a Fault Action procedure if a fault action has not yet been defined.

10 Select **Apply** to save the changes.

### - End -

### Enable or Disable a Motion Detection Alert

Motion detection can be turned on and turned off when required.

### Procedure 97 Enable or Disable a Motion Detection Alert

### Step Action

- 1 Select **Setup** on the Web User Interface banner to display the setup menus and then select **Event and Actions**.
- 2 Select **Analytics** and then select the **Motion Detection** tab.

The Motion Detection Configuration pane displays.

3 Select the Enable motion detection checkbox to enable Motion Detection on the camera. OR

Clear the Enable motion detection checkbox to disable Motion Detection on the camera.

4 Select **Apply** to save.

- End -

### AI Object Classification

In this section you can confirgure 'smarter' alerts or events, for example an alert for when a vehicle is in a pedestrian area, or when a person is in a scene. This eliminates 'false' alerts from standard motion detection because trees are blowing or an animal crosses a scene.

### **Creating an AI Object Classification Camera Alarm**

To create an AI Object Classification camera alarm you must have AI Object Classification enabled on the camera.

### Procedure 98 Enable/Disable Object Classification

### Step Action

- 1 Select **Setup** on the Web User Interface banner to display the setup menus and then select **Event and Actions**.
- 2 Select Analytics and then select the Al Object Classification tab.
- 3 Select the **Enable AI Object Classification** check box to enable AI Object Classification on the camera.

OR

Deselect the **Enable AI Object Classification** check box to disable AI Object Classification on the camera.

Optional - Highlight Detections.

a Select the **Highlight Detections** check box to enable Highlight Detections on the camera.

OR

a Deselect the **Highlight Detections** check box to disable Highlight Detections on the camera.

#### - End -

### Procedure 99 Creating a Analytic Rule in Al Object Classification

### Step Action

- 1 Select **Setup** on the Web User Interface banner to display the setup menus and then select **Event and Actions**.
- 2 Select **Analytics** and then select the **AI Object Classification** tab.
- 3 Select the **Enable AI Object Classification** check box to enable AI Object Classification on the camera.

- 4 Select New Rule.
- 5 Type a **Rule Name** for your rule definition in the field provided.
- 6 Select a fault action from the **Action** drop-down menu.

This fault action is activated when the parameters of the analytics rule are met.

- 7 Select a rule type from the **Rule Type** drop-down menu:
  - Object Detection Used to detect people or objects moving into a region of interest. This alarm is similar to a motion alarm, but only detects people or objects the first time they enter the region of interest. A separate event is generated for each object that enters the region, even if the objects move into the region at the same time, unlike motion detection that generates one event.
  - b **Direction** Used to detect objects moving in a certain direction through a region of interest, for example, a car traveling the wrong way on a road. It is best to use a thin region of interest to detect the direction of an object.
  - c **Linger** Used to detect objects loitering in a region of interest. An object is lingering if it remains in the region of interest. The minimum amount of time an object must linger before being included in the results can be defined and you can draw a region in the area where you want to detect objects lingering. Use a higher Overlap setting to avoid detecting objects lingering nearby.
  - d **Dwell**: Used to detect objects lagging or tarrying in a region of interest. An object is dwelling if it is mostly stationary. The minimum amount of time an object must dwell before being included in the results can be defined. Draw a region in the area where you want to detect objects dwelling. Use a higher Overlap setting to avoid detecting objects dwelling nearby.
  - e **Queue Analysis**: Used to monitor length of queues, for example, in a point of sale environment or highway tollbooth. Alarms can be triggered for when a queue grows beyond or falls below a specified threshold.
  - f **Perimeter**: Used to detect when objects enter a protected area through a perimeter area, or detect when an object is in the perimeter area for too long. Draw regions of interest to define the perimeter area and the protected area. You must also draw regions of interest to define the minimum size and the maximum size of objects that can trigger the perimeter alarm.
  - g **Crowd Formation**: Used to detect and raise an alarm when a crowd forms in a specified region of interest. A minimum crowd size can be specified to trigger alarms only when the specified size is reached. For example if a particular region should not have more than 2 people at any given time the minimum crowd size should be set to 3.
  - h **Exit** Used to detect objects exiting a camera view through a region of interest, for example, a doorway or threshold. It is best to draw the region of interest around the doorway or threshold to include areas in which the door can move or objects can be seen, for example, glass. This will exclude objects that can be seen in the region of interest but does not pass through it.
  - i **Enter** Used to detect objects entering a camera view through a region of interest, for example, a doorway or threshold. It is best to draw the region of interest around the doorway or threshold to include areas in which the door can move or objects can be seen, for example, glass. This will exclude objects that can be seen in the region of interest but does not pass through it.
- 8 Enter the Presets you want the rule to apply to in the **Apply to which presets** in the field provide or leave blank to apply to all presets

9 Select a rule type from the **Rule Type** drop-down menu:

**Object Detection** - Used to detect objects moving into a region of interest. This alarm is similar to a motion alarm, but only detects objects the first time they enter the region of interest. A separate event is generated for each object that enters the region, even if the objects move into the region at the same time, unlike motion detection that generates one event.

**Linger** - Used to detect objects loitering in a region of interest. An object is lingering if it remains in the region of interest. The minimum amount of time an object must linger before being included in the results can be defined and you can draw a region in the area where you want to detect objects lingering. Use a higher Overlap setting to avoid detecting objects lingering nearby.

**Dwell** - Used to detect objects lagging or tarrying in a region of interest. An object is dwelling if it is mostly stationary. The minimum amount of time an object must dwell before being included in the results can be defined. Draw a region in the area where you want to detect objects dwelling. Use a higher Overlap setting to avoid detecting objects dwelling nearby.

**Perimeter** - Used to detect when objects enter a protected area through a perimeter area, or detect when an object is in the perimeter area for too long. Draw regions of interest to define the perimeter area and the protected area.

10 Select the **Object Class** drop down and one of the following options:

- Person
- Bicycle
- Car
- Motorbike
- Bus
- Train
- Truck
- Any Class
- 11 Use the **Overlap** slider bar to increase or decrease the percentage of overlap.
- 12 Select **Save** to save your changes.

The rule name and type that you have created appears in the Analytics Rules table.

**Object Detection** - Overlap (%) - The amount of a detected object that must be in the region of interest before an alarm is triggered. Use a higher setting to detect objects that are mostly inside the region, and use a lower value to find objects that just brush the edge of the region.

#### Linger

Overlap (%) - The amount of detected object that must be in the region of interest while lingering for an alarm to be triggered. Use a higher setting to avoid detecting objects lingering nearby.

Linger Time - The minimum amount of time an object lingers before the alarm is triggered.

### Dwell

Overlap (%) - The amount of a detected object that must dwell in the region of interest for an alarm to be triggered.

Dwell Time - This is the minimum amount of time that an object must dwell in the region of interest before the alarm is triggered.

#### Perimeter

Select Area - Additional tools display when using perimeter to highlight zones of interest. Use these tools to define the zones of interest for the protected area and the perimeter area. Each selection is highlighted via a different color (perimeter area = green, protected area = yellow).

Linger Time - The minimum amount of time an object lingers before the alarm is triggered.

- End -

### Procedure 100 Enable/Disable an Analytics Rule in AI Object Classification

### Step Action

- 1 Select **Setup** on the Web User Interface banner to display the setup menus.
- 2 Select **Analytics** from the **Events and Actions** menu.
- 3 Select the AI Object Classification tab.
- 4 From the Analytics Rules table, select the check box of the target Analytics Rule to enable the analytics rule

OR

Deselect the check box of the target Analytics Rule to disable the analytics rule.

#### - End -

### Procedure 101 Edit an Analytics Rule

#### Step Action

- 1 Select **Setup** on the Web User Interface banner to display the setup menus and then select **Event and Actions**.
- 2 Select **Analytics** and then select the **AI Object Classification** tab.
- 3 From the Analytics Rules table, select the edit icon across from the analytics rule that you want to edit.
- 4 Edit the settings in the Rule Definition until you are happy with your changes.
- 5 Select **Save** to save your changes.

#### - End -

### Procedure 102 Delete an Analytics Rule

### Step Action

- 1 Select **Setup** on the Web User Interface banner to display the setup menus and then select **Event and Actions**.
- 2 Select **Analytics** and then select the **AI Object Classification** tab.

- 3 From the **Analytics Rules** table, select the delete icon across from the analytics rule that you want to delete.
- 4 Select **OK** when you are asked to confirm your action.
- 5 Select **Save** to save your changes.

- End -

### **Blur Detection**

The camera generates an alarm and then takes the action you specified during configuration when the Blur Detection feature is enabled and the camera detects incidents that make the video image blur, such as: redirection, blocking, or defocusing.

When you enable Blur detection, it has a polling period of roughly 1 minute.

A Blur Detection start fault is raised when blur has been detected at 60 successive polling periods of 1 second (up to 1 minute).

### **Periodic Events**

The camera can generate a scheduled event with an associated event action. The event can be set to trigger between 5 to 60 minute interval. You can name the event, enable or disable it, set the time and associate the event action.

### **Procedure 103 Configure a Periodic Event**

| Step | Action                                                                                                    |
|------|----------------------------------------------------------------------------------------------------|
| 1    | Select <b>Setup</b> on the Web User Interface banner to display the setup menus and then select <b>Event and Actions</b> . |
| 2    | Select Analytics and then select the Periodic Events tab.                                                                  |
| 3    | Enter the name of the periodic event in the <b>Name</b> text box.                                                          |
| 4    | Select the <b>Enabled</b> check box to enable the Periodic Event.                                                          |
|      | OR                                                                                                    |
|      | Clear the <b>Enabled</b> check box to disable the Periodic Event.                                                          |
| F    | Colort the <b>Device dia Time (min)</b> does down means to colort a value for the periodic time                            |

- 5 Select the **Periodic Time (min)** drop-down menu to select a value for the periodic time.
- 6 Select the **Action** drop-down menu to select a fault action.

- End -

### **Event Logs**

### Event Log

When events are triggered the resulting alarms are displayed in the Event Log with the following information:

- No. details the event index.
- Event this is listed as 'MotionDetected'.
- Date created the time and date when the motion detection was triggered.

- **Component** internal software component that raised the fault for a motion detection alert. This is listed as ANALYTICS.
- Severity indicates how serious the fault is. Motion detection alerts list as 'Warning'.
- Detail extra information that supplements the motion detection alert.
- Delete remove the motion detection alert notification from the fault table.

### **Procedure 104 Display Event Log**

| Step | Action                                                                                                    |
|------|----------------------------------------------------------------------------------------------------|
| 1    | Select <b>Setup</b> on the Web User Interface banner to display the setup menus and then select <b>Event and Actions</b> . |
| 2    | Select Event Logs to view the Event Log tab.                                                                               |
| 3    | The Event Log tab displays. Triggered motion detection alerts display.                                                     |
|      | - End -                                                                                                    |

### **Procedure 105 Delete Current Events**

| Step | Action                                                                                                    |
|------|----------------------------------------------------------------------------------------------------|
| 1    | Select <b>Setup</b> on the Web User Interface banner to display the setup menus and then select <b>Event and Actions</b> .          |
| 2    | Select Event Logs to view the Event Log tab.                                                                                        |
| 3    | Select the corresponding <b>Delete</b> check box to mark the motion detection alert for deletion.                                   |
|      | OR                                                                                                    |
|      | Clear the corresponding <b>Delete</b> check box to keep the motion detection alert.                                                 |
|      | <b>Note:</b> You can select the <b>Select All</b> check box to mark all motion detection alerts displayed in the list for deletion. |
| 4    | Select <b>Delete</b> to delete the selected motion detection alerts.                                                                |
|      | You are prompted to confirm the deletion.                                                                                           |
| 5    | Select <b>OK</b> to confirm the deletion.                                                                                           |
|      | OR                                                                                                    |
|      | Select Cancel.                                                                                                    |

### Fault Log

Any system or environmental faults experienced by the camera are displayed in the Fault Log with the following:

- # details the fault index.
- Fault a description of the fault.
- Date created the time and date when the fault occurred.
- Component internal software component that raised the fault.
- **Severity** indicates how serious the fault is. The following are supported, in increasing order of severity, Clear, Warning, Critical and Error.

- Detail extra information that supplements the fault description.
- · Delete -remove the fault from the fault table.

### **System Faults**

The following system faults may be raised:

• **DiskUsage(Warning)** - this warning is raised when the disk utilisation rises above the threshold value "threshold2" held in SYSM.conf. Once an alarm is generated and the disk utilization decreases 1% below the threshold value, the fault is then automatically cleared. The default threshold value is 80%.

### **Environmental Monitor (ENVM) Component**

The following environmental faults can be raised by the ENVM (Environmental Monitor) component:

- **TemperatureTooHigh (Warning)** this fault is raised when the internal temperature of the enclosure is equal to or exceeds the value MAX\_TEMPERATURE held in ENVM.conf. Once an alarm is generated and the temperature drops to a level 1 degree below the MAX\_TEMPERATURE value the fault is then automatically cleared. This is to avoid transient changes in temperature around the threshold.
- TemperatureTooLow (Warning) a fault is raised when the internal temperature of the enclosure is equal to or is below the value MIN\_TEMPERATURE held in ENVM.conf. Once an alarm is generated and the temperature drops to a level 1 degree above the MIN\_ TEMPERATURE value the fault is then automatically cleared. This is to avoid transient changes in temperature around the threshold.

### **Procedure 106 Display Current Faults**

### Step Action

- 1 Select **Setup** on the Web User Interface banner to display the setup menus and then select **Event and Actions**.
- 2 Select Event Logs and then select the Fault Log tab.

- End -

### Procedure 107 Delete Current Faults

Step Action

- 1 Select **Setup** on the Web User Interface banner to display the setup menus and then select **Event and Actions**.
- 2 Select Event Logs and then select the Fault Log tab.
- 3 Select the corresponding **Delete** check box to mark the fault for deletion.

OR

Clear the corresponding **Delete** check box to keep the fault.

**Note:**You can select the **Select All** check box to mark all faults displayed in the list for deletion.

4 Select **Delete** to delete the selected faults.

You are prompted to confirm the deletion.

5 Select **OK** to confirm the deletion.

OR Select **Cancel**.

## **Applications**

When you select the Applications menu the Applications page displays, as seen in on page 93.

| tyco                     | Illustra                                  | Flex4-8mp-55<br>admir<br>Fle | 5 Help<br>h LOG OFF |
|--------------------------|-------------------------------------------|------------------------------|---------------------|
|                          | View: Live Setup Stream: 3                |                              |                     |
| Quick Start              | Applications 🖒                            |                              |                     |
| Video                    | Upload Application                        |                              |                     |
| Event and Actions        | Select package to upload: Brow            | owse                         |                     |
| Applications             | Upload                                    |                              |                     |
| Applications     License | Available Applications                    |                              |                     |
| Security                 | Name Instal<br>No data available in table | alled Running                |                     |
| Network                  |                                           |                              |                     |
| System                   | Start Stop Remove                         |                              |                     |
| Edge Recording           |                                           | 0                            |                     |
|                          |                                           | •                            |                     |
|                          |                                           |                              |                     |
|                          |                                           |                              |                     |
|                          |                                           |                              |                     |
|                          |                                           |                              |                     |
|                          |                                           |                              |                     |
|                          |                                           |                              |                     |

Figure 27 Applications Menu

Applications support allow for the upload of binary files that add custom functionality and value to the camera. Applications are uploaded through the Web User Interface.

These applications are licensed by Tyco Security Products using a licensing facility.

### **Applications**

### **Procedure 108 Upload an Application**

| Step | Action                                                                                                    |
|------|----------------------------------------------------------------------------------------------------|
| 1    | Select <b>Setup</b> on the Web User Interface banner to display the setup menus and then select <b>Applications</b> to view the Applications tab. |
| 2    | Select Browse.                                                                                                    |
|      | The Choose file dialog is displayed.                                                                                                    |
| 3    | Navigate to the location where the application has been saved.                                                                                    |
| 4    | Select the application file then select the <b>Open</b> button.                                                                                   |
| 5    | Select Upload.                                                                                                    |
|      | The upload process begins.                                                                                                    |
|      | - End -                                                                                                    |

### **Available Applications**

A list of applications currently installed and running are displayed. Each can be started, stopped and removed.

### Procedure 109 Start, Stop or Remove an Application

| Step | Ac | tion                                                                                                    |  |  |  |  |  |
|------|----|----------------------------------------------------------------------------------------------------|--|--|--|--|--|
| 1    |    | lect <b>Setup</b> on the Web User Interface banner to display the setup menus and then select <b>oplications</b> to view the Applications tab. |  |  |  |  |  |
| 2    | Se | lect the corresponding Application checkbox to Start, Stop or Remove.                                                                          |  |  |  |  |  |
| 3    | Se | Select one of the following options:                                                                                                    |  |  |  |  |  |
|      | а  | Start to start the application running.                                                                                                    |  |  |  |  |  |
|      | b  | Stop to stop the application running.                                                                                                    |  |  |  |  |  |
|      | с  | Remove to remove the application.                                                                                                    |  |  |  |  |  |
|      |    | - End -                                                                                                    |  |  |  |  |  |

### License

License files for applications are uploaded using the licensing webpage. Available licenses are listed displaying their application ID and their license expiry date.

### **Procedure 110 Upload a License File**

| Step | Action                                                                                                    |
|------|----------------------------------------------------------------------------------------------------|
| 1    | Select <b>Setup</b> on the Web User Interface banner to display the setup menus and then select <b>Applications.</b> |
| 2    | Select License to view the License tab.                                                                              |
| 3    | Select Browse.                                                                                                    |
|      | The Choose file dialog is displayed.                                                                                 |
| 4    | Navigate to the location where the license file has been saved.                                                      |
| 5    | Select the license file then select the <b>Open</b> button.                                                          |
| 6    | Select Upload.                                                                                                    |
|      | The upload process begins.                                                                                           |
|      | - End -                                                                                                    |

### **Security**

When you select the **Security** menu, the **Security Status** page appears, as seen in Figure 28 on page 95.

| tyco                                | Illustr              | a                                     |       |                  |   |     | Flex4-8mp-55<br>admir<br>Fle | LOG OF |
|-------------------------------------|----------------------|---------------------------------------|-------|------------------|---|-----|------------------------------|--------|
|                                     | Vie                  | w: Live Setup Stream: 3               | )     |                  |   |     |                              |        |
| uick Start                          | Security Overv       | iew 🖒 Security Log                    |       |                  |   |     |                              |        |
| deo                                 | Security Optio       | ons                                   |       | Protocols        |   |     |                              |        |
| ent and Actions                     | Enhanced<br>Security |                                       | Apply | Service          |   |     |                              |        |
| Banklana                            | Authenticate         |                                       |       | HTTP             | ۲ | TCP | 80                           | Edit   |
| plications                          | Video                |                                       | Apply | HTTPS            | ۲ | TCP | 443                          | Edit   |
| curity                              | Authentication       | Basic 🗸                               | Apply | Video over HTTP  | ۲ | TCP | 85                           | Edit   |
| <ul> <li>Security Status</li> </ul> | IEEE 802.1x          | Disabled                              | Edit  | Video over HTTPS |   | TCP | 86                           | Edit   |
| Users<br>HTTP/HTTPS                 | Firewall             | Disabled                              | Edit  | RTSP             |   | TCP | 554                          |        |
| IEEE 802.1x                         | Session              |                                       |       | EXACQ Audio      |   | TCP | 3000,8089                    | Edit   |
| Firewall                            | Timeout<br>(mins)    | 60                                    | Edit  | FTP              | Õ | TCP | 21                           | Edit   |
| Remote Access                       | Firmware             | Illustra.SS018.05.04.00.dev.cv2x.0108 | Edit  | SFTP             | Õ | TCP |                              | Edit   |
| Session Timeout<br>Generate CSR     | Camera Time          | 2021/11/29 11:32:26                   | Edit  | SMTP             | 0 | TCP | 25                           | Edit   |
| Generate CSK                        |                      |                                       |       | DynDNS           | 0 | UDP | 53                           | Edit   |
| etwork                              |                      |                                       |       | NTP              | ۲ | UDP | 123                          | Edit   |
| /stem                               |                      |                                       |       | SNMP V3          | 0 | UDP | 162                          | Edit   |
| las Decentina                       |                      |                                       |       | SNMP V1/2        | 0 | UDP | 162                          | Edit   |
| dge Recording                       |                      |                                       |       | CIFS             | 0 | TCP | 445                          | Edit   |
|                                     |                      |                                       |       | uPnP             |   | UDP | 1900                         | Edit   |
|                                     |                      |                                       |       | SSH              |   | TCP | 22                           | Edit   |
|                                     |                      |                                       |       | ONVIF Discovery  | ۲ | UDP | 3702                         | Edit   |

### Figure 28 Security menu

The Event Menu provides access to the following camera settings and functions:

- Security Status
- Users
- HTTP/HTTPS
- IEEE 802.1x
- Firewall
- Remote Access
- Session Timeout
- Generate CSR

### **Security Status**

This section explains how to configure security features for the camera and modify the communication protocols that are used.

**Note:**Any changes in the Security section, either changes to the Security Mode or to an individual protocol, are logged in the Security Log.

### **Enhanced Security**

When you first log in to the Web User Interface, an overlay over the Live menu tab appears prompting you to choose either Standard or Enhanced Security mode. For more information regarding the requirements for Enhanced Security mode, refer to Summary of Security Modes on page 32.

Admin users can change the Security Mode of the camera from Standard Security to Enhanced Security.

### **Procedure 111 Enable Enhanced Security**

#### Step Action

- 1 Select **Setup** on the Web User Interface banner to display the setup menus and then select **Security**.
- 2 Select **Security Status** from the **Security** menu.
- 3 Select the **Security Overview** tab.
- 4 Check the **Enable Enhanced Security** check box to enable enhanced security.

A prompt appears asking you for your current password and the new password for the Enchanced Security feature. Your password must adhere to the minimum requriments for an Enhanced Security password as seen below.

### OR

Clear the Enable Enhanced Security check box to disable enhanced security.

Enhanced Security is disabled by default.

The Security Warning dialog appears.

- 5 Enter the current password in the **Current Password** text box.
- 6 Enter the new password in the **New Password** text box.

The password for enhanced security must meet the following requirements:

- Be a minimum of eight characters long
- Have at least one character from one of the following character groups:
  - Upper-case letters
  - Lower-case letters
  - Numeric characters
  - Special characters
- 7 Re-enter the new password in the **Confirm Password** text box.
- 8 Click **Apply**.

Note: Any changes to the Security Mode are logged in the Security Log.

| Step | Action                                                                                                    |
|------|----------------------------------------------------------------------------------------------------|
| 1    | Select <b>Setup</b> on the Web User Interface banner to display the setup menus and then select <b>Security</b> . |
| 2    | Select Security Status from the Security menu.                                                                    |
| 3    | Select the Security Overview tab.                                                                                 |
|      | <b>Note:</b> When in Enhanced Security mode, changing the security mode requires the admin account password.      |
| 4    | Click Apply.                                                                                                    |
|      | Note: Any changes to the Security mode are logged in the Security Log.                                            |
|      | - End -                                                                                                    |

### Procedure 112 Disable Enhanced Security Mode

### **Security Status**

This section summarizes the communication protocols that are used and their status. The following communication protocols can be enabled: HTTP, HTTPS, Video over HTTP, Video over HTTPS, RTSP, EXACQ Audio, FTP, SFTP, SMTP, Dyn DNS, NTP, SMTP, SNMP V1/2, SNMP V3, CIFS, uPNP, SSH and ONVIF Discovery.

### **Security Overview**

### **Procedure 113 Enable/Disable Communication Protocols**

Step Action

- 1 Select **Setup** on the Web User Interface banner to display the setup menus and then select **Security**.
- 2 Select **Security Status** from the **Security** menu.
- 3 Select the **Security Overview** tab.
- 4 Select or clear the **Protocols** check box to enable or disable that protocol.
- 5 Click **Apply** to save your settings.

#### Note:

When in Enhanced Security, enabling/disabling individual protocols requires the admin account password. Any changes to individual protocol settings are logged in the Security Log.

### Security Log

The security log records any changes made to the security mode or to an individual protocol.

### Procedure 114 Display Security Log

| Step | Action | <br> |  |  |
|------|--------|------|--|--|
|      |        |      |  |  |

- 1 Select **Setup** on the Web User Interface banner to display the setup menus and then select **Security**.
- 2 Select **Security Status** from the **Security** menu.
- 3 Select the **Security Log** tab.
- 4 Select **Refresh** to refresh the log for the most up-to-date information.
  - End -

### Procedure 115 Filter the Security Log

- 1 Select **Setup** on the Web User Interface banner to display the setup menus and then select **Security**.
- 2 Select **Security Status** from the **Security** menu.
- 3 Select the **Security Log** tab.
- 4 Enter the number of lines of the log file you would like to view in the **Lines (from the end of the log file)** text box.
- 5 Enter the word or phrase that you would like to search for in the **Filter (only lines containing text)** text box.
- 6 Select **Refresh** to refresh the log for the most up-to-date information that meets the filter parameters.
- 7 Select **Clear** to empty the log of its current entries. You will be required to enter your password to do this.

- End -

### Users

In this section you are able to add a user, change a user password and a delete user account. There are three levels of access: admin, operator and user.

**Note:**The default Username is **admin** and the default Password is **admin**. To maintain security the password on the admin account should be changed.

### View Current User Accounts

View a list of the current user accounts assigned to the camera.

### **Procedure 116 View User Accounts**

#### Step Action

- 1 Select **Setup** on the Web User Interface banner to display the setup menus and then select **Security**.
- 2 Select **Users** from the **Security** menu.

The current user accounts assigned to the camera display.

#### Add User

Add a new user account to allow access to the camera.

### Procedure 117 Add a User

### Step Action

- 1 Select **Setup** on the Web User Interface banner to display the setup menus and then select **Security**.
- 2 Select **Users** from the **Security** menu.
- 3 Select the Add User tab.
- 4 Enter a User Name in the **Name** text box.

The username must start with a letter and can be followed by any alphanumeric values (a-z, A-Z, 0-9) and the following special characters, underscore(\_), dash(-), or dot(.)

- 5 Select a **Role**:
  - admin
  - operator
  - user
- 6 Enter a password in the **Password** text box.

The password for Standard Security must start with an alphanumeric character and is case sensitive, it can contain alphanumeric characters with a length of between 5 and 32 characters.

The password for enhanced security must meet the following requirements:

- Be a minimum of seven characters long.
- Have at least one character from at least three of the following character groups:
  - Upper-case letters
  - Lower-case letters
  - Numeric characters
  - Special characters
- 7 Enter the same password in the **Confirm Password** text box.
- 8 Select **Apply** to save the settings.

The new user account appears in the Users list on the Users tab.

- End -

### **Changing the User Accounts Password**

Change the password of an existing user account.

### Procedure 118 Change User Password

| Step | Action                                                                                                    |
|------|----------------------------------------------------------------------------------------------------|
| 1    | Select <b>Setup</b> on the Web User Interface banner to display the setup menus and then select <b>Security</b> .    |
| 2    | Select <b>Users</b> from the <b>Security</b> menu.                                                                   |
| 3    | Select the Change Password tab.                                                                                      |
| 4    | Select the user account from the <b>Name</b> drop-down menu.                                                         |
| 5    | Enter the current password for the user account in the Current Password text box.                                    |
| 6    | Enter the new password for the user account in the <b>New Password</b> text box.                                     |
|      | The password is case sensitive and can contain alphanumeric characters with a length of between 5 and 32 characters. |
| 7    | Enter the same new password in the Confirm New Password text box.                                                    |
| 8    | Select <b>Apply</b> to save the settings.                                                                            |
|      | - End -                                                                                                    |

### **Delete a User Account**

Delete a user account from the camera.

Note: The default 'admin' account cannot be deleted.

### **Procedure 119 Delete a User Account**

| Step | Action                                                                                                    |
|------|----------------------------------------------------------------------------------------------------|
| 1    | Select <b>Setup</b> on the Web User Interface banner to display the setup menus and then select <b>Security</b> . |
| 2    | Select <b>Users</b> from the <b>Security</b> menu.                                                                |
|      | The Users tab displays.                                                                                           |
| 3    | Select in to delete the corresponding user account.<br>You will be prompted to confirm the deletion.              |
| 4    | Select <b>OK</b> to delete.                                                                                       |
| •    | OR                                                                                                    |
| 5    | Select Cancel.                                                                                                    |
|      | - End -                                                                                                    |

### HTTP / HTTPS

User can select the option to use HTTP, HTTPS or both. The camera automatically creates an SSL certificate file to use for HTTPS. It is possible to upload a custom SSL certificate if validation is required.

### Procedure 120 Specify HTTP Method

| Step | Action                                                                                                    |
|------|----------------------------------------------------------------------------------------------------|
| 1    | Select <b>Setup</b> on the Web User Interface banner to display the setup menus and then select <b>Security</b> . |

- 2 Select HTTP/HTTPS from the Security menu.
- 3 Select the **HTTP Method** using the radio buttons
  - HTTP
  - HTTPS
  - Both

- End -

### Procedure 121 Add a HTTPS Certificate

### Step Action

- 1 Select **Setup** on the Web User Interface banner to display the setup menus and then select **Security**.
- 2 Select **HTTP/HTTPS** from the **Security** menu.
- 3 Click on the **Upload** button and navigate to the certificate location.
- 4 Select the file and select **Open**.

**Note:**The camera only accepts .pem format certificates. The certificate must have the server certificate and private key combined and the private key must not be password protected.

After the certificate has been uploaded the camera must be rebooted to take affect.

- End -

#### Delete a HTTPS Certificate

If you delete the existing certificate it will be replaced by a temporary substitute. The current browser session will be lost and you will be required to log back in to the camera Web User Interface.

### Procedure 122 Delete a HTTPS Certificate

| Action                                                                                                    |
|----------------------------------------------------------------------------------------------------|
| Select <b>Setup</b> on the Web User Interface banner to display the setup menus and then select <b>Security</b> . |
| Select HTTP/HTTPS from the Security menu.                                                                         |
| Select Delete.                                                                                                    |
| The camera displays a "Restarting HTTPS Service" page with a progress bar showing the deletion progress.          |
| When complete, the camera returns to the log in page.                                                             |
|                                                                                                    |

### **IEEE 802.1x**

The IEEE 802.1x security feature provides port based network access control i.e. securing corporate networks from the attachment of unauthorized devices.

Authentication is carried out through use of the Extensible Authentication Protocol or EAP. Both PEAP and TLS methods are supported.

### Procedure 123 Configure IEEE 802.1x Security

| Step | Action                                                                                                    |  |  |
|------|----------------------------------------------------------------------------------------------------|--|--|
| 1    | Select <b>Setup</b> on the Web User Interface banner to display the setup menus and then select <b>Security</b> .                    |  |  |
| 2    | Select IEEE 802.1x from the Security menu.                                                                                           |  |  |
|      | The <b>EAP Settings</b> tab displays.                                                                                                |  |  |
| 3    | Select the Enable IEEE802.1x check box to enable IEEE802.1x security .                                                               |  |  |
|      | OR                                                                                                    |  |  |
| 4    | Clear the Enable IEEE802.1x check box to disable IEEE802.1x security.                                                                |  |  |
| 5    | Select the EAPOL Version from the drop-down menu.                                                                                    |  |  |
| 6    | Select the EAP Method using the radio buttons.                                                                                       |  |  |
| 7    | Enter the EAP identity name in the <b>EAP Identify</b> textbox.                                                                      |  |  |
| 8    | Select <b>Upload</b> to navigate to the <b>CA Certificate</b> location. The Choose file dialog displays.                             |  |  |
| 9    | Navigate to the location where the certificate has been saved. Select the file and select <b>Open</b> .                              |  |  |
| 10   | Select <b>Upload</b> . The upload process starts.                                                                                    |  |  |
| 11   | If <b>PEAP</b> is selected:                                                                                                    |  |  |
|      | a Enter the required PEAP <b>Password.</b>                                                                                           |  |  |
|      | OR                                                                                                    |  |  |
|      | If <b>TLS</b> is selected -                                                                                                    |  |  |
|      | <ul> <li>Select Upload to navigate to the Client Certificate location.</li> <li>The Choose file dialog will be displayed.</li> </ul> |  |  |
|      | b Navigate to the location where the certificate has been saved.                                                                     |  |  |
|      | c Select the file and select <b>Open</b> .                                                                                           |  |  |
|      | d Select <b>Upload</b> . The upload process starts.                                                                                  |  |  |

e Enter the required **Private Key Password**.

- End -

### **Firewall**

Configure the Basic Filtering and Address Filtering for the firewall.

### **Basic Filtering**

Enable or disable basic filtering for the camera this includes:

- ICMP (Internet Control Message Protocol) Blocking
- RP (Reverse Path) Filtering
- SYN Cookie Verification.

### Procedure 124 Enable/Disable Basic Filtering

| Step | Action                                                                                                    |
|------|----------------------------------------------------------------------------------------------------|
| 1    | Select <b>Setup</b> on the Web User Interface banner to display the setup menus and then select <b>Security</b> . |
| 2    | Select Firewall from the Security menu.                                                                           |
|      | The <b>Basic Filtering</b> tab displays.                                                                          |
| 3    | Select the ICMP Blocking check box to enable ICMP blocking.                                                       |
|      | OR                                                                                                    |
|      | Clear the <b>ICMP Blocking</b> check box to disable ICMP blocking. The default setting is<br>'Disabled'.          |
| 4    | Select the <b>RP Filtering</b> check box to enable the RP filtering.                                              |
|      | OR                                                                                                    |
|      | Deselect the <b>RP Filtering</b> check box to disable.                                                            |
|      | The default setting is 'Disabled'.                                                                                |
| 5    | Select SYN Cookie Certification check box to enable SYN cookie certification.                                     |
|      | OR                                                                                                    |
|      | Deselect the SYN Cookie Certification check box to disable.                                                       |
|      | The default setting is 'Disabled'.                                                                                |

- End -

### **Address Filtering**

Configure the IP or MAC addresses which are denied access to the camera.

### Procedure 125 Enable/Disable and configure Address Filtering

| Step | Action                                                                                                    |
|------|----------------------------------------------------------------------------------------------------|
| 1    | Select <b>Setup</b> on the Web User Interface banner to display the setup menus and then select <b>Security</b> . |
| 2    | Select Firewall from the Security menu.                                                                           |
| 3    | Select the Address Filtering tab.                                                                                 |
| 4    | Select <b>Off</b> to disable address filtering completely.                                                        |
|      | OR                                                                                                    |
|      | Select Allow to allow address filtering for specified addresses                                                   |
|      | OR                                                                                                    |

Select **Deny** to deny address filtering for specific addresses.

The default setting is 'Off'.

- 5 If address filtering has been set to **Allow** or **Deny**:
  - a Enter an IP or MAC Address to allow / deny in the IP or MAC Address text box in the following format xxx.xxx.xxx.

**Note:**CIDR (Classless Inter-Domain Routing) is supported when using address filtering. If using a CIDR address use the following format xxx.xxx.xxx.xxx/xx.

b Select Add.

6 Select **Apply** to save the settings.

- End -

### **Editing an Address Filter**

Edit an existing address filter.

### Procedure 126 Edit an Address Filter

| Step | Action |
|------|--------|
| Slep | ACTION |

- 1 Select **Setup** on the Web User Interface banner to display the setup menus and then select **Security**.
- 2 Select **Firewall** from the **Security** menu.
- 3 Select the **Address Filtering** tab.
- 4 Edit the IP or MAC Address in the IP or MAC Address text box.
- 5 Select **Add** to save the changes.

- End -

### **Deleting an Address Filter**

Delete an existing address filter.

### Procedure 127 Delete an Address Filter

| Step | Action                                                                                                    |
|------|----------------------------------------------------------------------------------------------------|
| 1    | Select <b>Setup</b> on the Web User Interface banner to display the setup menus and then select <b>Security</b> . |
| 2    | Select Firewall from the Security menu.                                                                           |
| 3    | Select the Address Filtering tab.                                                                                 |
| 4    | Select to modelete the corresponding address filter.                                                              |
|      | - End -                                                                                                    |
|      |                                                                                                    |

### **Remote Access**

### SSH Enable

Enables Secure Shell access into the camera, if remote access is permitted by the camera network. This will also enable Tyco Security Products Level 3 Technical Support to diagnose any problems on the camera.

**Note:** It is recommended to keep SSH Enable disabled. This function should only be enabled this when it is requested by Tyco Security Products Level 3 Technical Support.

### Procedure 128 Configure SSH

| Step | Action                                                                                                    |
|------|----------------------------------------------------------------------------------------------------|
| 1    | Select <b>Setup</b> on the Web User Interface banner to display the setup menus and then select <b>Security</b> . |
| 2    | Select <b>Remote Access</b> from the <b>Security</b> menu.                                                        |

The **Remote Access** tab displays.

3 Select the **SSH Enable** check box to enable SSH.

OR

Deselect **SSH Enable** check box to disable SSH.

The default setting is 'Disabled'.

- End -

### ONVIF

The Web User Interface allows ONVIF functionality to be managed at a high level. ONVIF Discovery Mode and User Authentication can be enabled or disabled.

- ONVIF Discovery Mode allows enabling or disabling discovery of the camera via ONVIF.
- ONVIF User Authentication allows the camera to accept ONVIF commands from all users or only authenticated users. Enabling User Authentication ensures the camera will only execute commands from authenticated users.

The separation of Discovery Mode and User Authentication allows the camera to be set up in a configuration that suits requirements for the network and users. The preferred discovery method for the camera is Illustra Connect, and this utilizes ONVIF discovery. It is therefore recommended that ONVIF Discovery Mode is always enabled.

### **ONVIF Discovery Mode**

Enable or disable ONVIF discovery on the camera.

### Procedure 129 Enable/Disable ONVIF Discovery Mode

### Step Action

- 1 Select **Setup** on the Web User Interface banner to display the setup menus and then select **Security**.
- 2 Select **Remote Access** from the **Security** menu.

The Remote Access tab displays.

3 Select the **ONVIF Discovery Mode** check box to enable ONVIF Discovery Mode. OR

Deselect **ONVIF Discovery Mode** check box to disable ONVIF Discovery Mode. The default setting is 'Enabled'.

- End -

### **ONVIF User Authentication**

To utilize ONVIF User Authentication, there must be at least one admin level user in the ONVIF service.

**Note:**When in Enhanced Security mode, editing ONVIF User Authentication requires the admin account password.

### Procedure 130 Enable/Disable ONVIF User Authentication

| Step | Action                                                                                                    |
|------|----------------------------------------------------------------------------------------------------|
| 1    | Select <b>Setup</b> on the Web User Interface banner to display the setup menus and then select <b>Security</b> . |
| 2    | Select Remote Access from the Security menu.                                                                      |
|      | The Remote Access tab displays.                                                                                   |

### 3 Select the **ONVIF User Authentication** check box to enable ONVIF User Authentication. OR

Deselect **ONVIF User Authentication** check box to disable ONVIF User Authentication. The default setting is 'Enabled'.

- End -

Video over HTTP

Enable or disable video or steam metadata over HTTP on the camera.

### Procedure 131 Enable/Disable Video over HTTP

| Step | Action                                                                                                    |
|------|----------------------------------------------------------------------------------------------------|
| 1    | Select <b>Setup</b> on the Web User Interface banner to display the setup menus and then select <b>Security</b> . |
| 2    | Select Remote Access from the Security menu.                                                                      |
|      | The Remote Access tab displays.                                                                                   |
| 3    | Select the Video over HTTP check box to enable Video over HTTP.                                                   |
|      | OR                                                                                                    |
|      | Deselect Video over HTTP check box to disable Video over HTTP.                                                    |
|      | The default setting is 'Enabled'.                                                                                 |
|      | - End -                                                                                                    |

### Video over HTTPS

Enable or disable video or steam metadata over HTTPS on the camera.

### Procedure 132 Enable/Disable Video over HTTPS

| Step | Action                                                                                                    |
|------|----------------------------------------------------------------------------------------------------|
| 1    | Select <b>Setup</b> on the Web User Interface banner to display the setup menus and then select <b>Security</b> . |
| 2    | Select Remote Access from the Security menu.                                                                      |
|      | The Remote Access tab displays.                                                                                   |
| 3    | Select the Video over HTTPS check box to enable Video over HTTPS.                                                 |
|      | OR                                                                                                    |
|      | Deselect Video over HTTPS check box to disable Video over HTTPS.                                                  |
|      | The default setting is 'Enabled'.                                                                                 |

- End -

#### **UPnP Discovery**

Enable or disable UPnP Discovery on the camera.

### Procedure 133 Enable/Disable UPnP Discovery

Step Action

- 1 Select **Setup** on the Web User Interface banner to display the setup menus and then select **Security**.
- 2 Select **Remote Access** from the **Security** menu. The Remote Access tab displays.
- 3 Select the **UPnP Discovery** check box to enable UPnP Discovery.

OR

Deselect **UPnP Discovery**check box to disable UPnP Discovery.

The default setting is 'Enabled'.

- End -

#### ExacqVision Server Audio

Enable or disable audio ports used for ExacqVision bidirectional audio integration.

### Procedure 134 Enable/Disable EXACQ Audio

| Step | Action |  |
|------|--------|--|
|      |        |  |

- 1 Select **Setup** on the Web User Interface banner to display the setup menus and then select **Security**.
- 2 Select **Remote Access** from the **Security** menu.

The Remote Access tab displays.

3 Select the **EXACQ Audio** check box to enable EXACQ Audio.

OR

Deselect **EXACQ Audio** check box to disable EXACQ Audio.

The default setting is 'Enabled'.

- End -

### **Session Timeout**

Session timeout specifies the number of minutes that a web session can remain idle before it is automatically terminated.

### Procedure 135 Set a Session Timeout time

| Step | Action                                                                                                    |
|------|----------------------------------------------------------------------------------------------------|
| 1    | Select <b>Setup</b> on the Web User Interface banner to display the setup menus and then select <b>Security</b> . |
| 2    | Select Session Timeout from the Security menu. The Session Timeout tab displays.                                  |
| 3    | Use the slider bar to select the Session Timeout (mins). The default setting is 15 minutes.                       |
|      | - End -                                                                                                    |

### **Generate CSR**

When accessing a camera web GUI via HTTPS, the browser shows an insecure / not secure browser warning. This warning is due to the camera having a 'self-signed certificate'; which offers communication encryption but cannot be used for authentication. Introduction of the Certificate Signing Request (CSR) feature, which allows the user to generate a certificate signing request that can be used by a certificate authority to create an SSL certificate specifically for the individual camera.

**Note:**SSL certificates can only be used for a single device.

### Procedure 136 Generate a .csr file

Step Action

- 1 Select **Setup** on the Web User Interface banner to display the setup menus and then select **Security**.
- 2 Select Generate CSR from the Security menu.
- 3 Enter information into the Request form and select Apply, Items 1 & 2 in the image below.

|  | Fig | ure | 29 | .CSR | file | tab |
|--|-----|-----|----|------|------|-----|
|--|-----|-----|----|------|------|-----|

|                        | Generate CSR 🖒                    |                              |                                                                                                    |
|------------------------|-----------------------------------|------------------------------|----------------------------------------------------------------------------------------------------|
| Frictionless Access    |                                   |                              |                                                                                                    |
| Security               | Certificate Signing Reque         | est                          |                                                                                                    |
| Session Timeout 1      | Country                           | UK                           | BEGIN CERTIFICATE REQUEST MID5zCCAe8CAQawWzELMAkGA1UEBhMCVUsxCzAJBgNVBAg     MAk5JMRAwQ3VQQOH                                              |
| Remote Access<br>HTTPS | Province                          | NI                           | DAdMaXNidXJuMQwvCgYDVQQKDANKQ0kxHzAdBgNVBAMMFml<br>uc2inaHQubGF3cmVu<br>Y2UubGjYVWwggElMA0GCSgGSib3DQEBAQUAA4IBDwAwqqEK                    |
| • Generate CSR         | Locality                          | Lisburn                      | AoIBAQDEXBy4RwNM<br>ehK/7qfsbhbElz5l5ayhpUZqAHXj5iZo511qMZ2C2BDJX8/Lhjgive9j5zo                                                            |
| System                 | Organization<br>Organization Unit | JCI                          | C+lpv<br>Cm6cplZ1/kbUsmi2uoWKA3JLwkyOfLXZqr33BLxjEZMif4CdsHLhSt<br>fRB9bxiqu                                                               |
| ayatem                 | Common Name                       | Illustra                     | j5xpHhYRw3n7D2u4GrABJcKk2hfummgFg2yTJ7qCbls1ujSD2NMn<br>W+wR0TKTvKW<br>rVV8zUgdCMvojIVlaBh/MwGvesk5QtYqT94/I1FJ/DpiJIRwMayCbTDr<br>0Rm7QSi |
|                        | Subject Alternative Name          | IP V 192.168.1.200           | UNUTIVUS<br>NK1NhUVMim3tThbZmnygDlw11FSCbW00otJuVTinB8UyVlq/k2OszR<br>WR+km5bqv4<br>4 deferhelfrUlkgMBAAGgZzAgBgkqhkiG9w0BCQ4xEzARMA8GA1U  |
|                        | Subject Alternative Name          | DNS V insight.lawrence.local | dcgCilMahBMC<br>AcgwQwJiKoZihyoNAQkOMTywNDAPBgNVHREECDAGhwTaqAHi<br>MCEGA1UdeQQaMBiC                                                       |
|                        | Subject Alternative Name          | ~                            | Fmluc2inaHQubGF3cmVuY2UubG9jYWwwDQYJKoZlhvcNAQEFBQ<br>ADggEBAMFodAu3                                                                       |
|                        | Subject Alternative Name          | ~                            | pur+YE+TH2IMHroKid60y1/bvqJNP7caDzAlxc7xC2T2ohvnWuSpGg  UidUUtnWMU                                                                         |

4 Copy the text shown in Green above & paste into a text file with .csr file extension.

- End -

## **Network Menu**

When you select the **Network** menu, the **TCP/IP** page displays, as seen in Figure 30 on page 110.

| Illustra               |                                                                                                    |                                                                                                    |                            | Flex4-8mp-5<br>admin<br>Fle                                                          | 5 Help<br>LOG OFF |
|------------------------|----------------------------------------------------------------------------------------------------|----------------------------------------------------------------------------------------------------|----------------------------|--------------------------------------------------------------------------------------|-------------------|
| View: Live Setup       | Stream: 3                                                                                                    |                                                                                                    |                            |                                                                                      |                   |
| тсрлр 🖒                |                                                                                                    |                                                                                                    |                            |                                                                                      |                   |
| IPv4                   |                                                                                                    |                                                                                                    |                            |                                                                                      |                   |
| Enable DHCP            |                                                                                                    |                                                                                                    |                            |                                                                                      |                   |
| IPv4 Address           | 192.168.185.55                                                                                                    |                                                                                                    |                            |                                                                                      |                   |
| Network Mask           | 255.255.254.0                                                                                                    |                                                                                                    |                            |                                                                                      |                   |
| Gateway                | 192.168.185.4                                                                                                    |                                                                                                    |                            |                                                                                      |                   |
| Primary DNS Server     |                                                                                                    |                                                                                                    |                            |                                                                                      |                   |
| _                      |                                                                                                    |                                                                                                    |                            |                                                                                      |                   |
|                        | Apply                                                                                                    |                                                                                                    |                            | 0                                                                                    |                   |
| IPv6                   |                                                                                                    |                                                                                                    |                            | •                                                                                    |                   |
| IPv6 Enable            |                                                                                                    |                                                                                                    |                            |                                                                                      |                   |
| Current IPv6 Addresses | fe80::250:f9ff:fe6b:928                                                                                                    |                                                                                                    |                            |                                                                                      |                   |
|                        |                                                                                                    |                                                                                                    |                            |                                                                                      |                   |
|                        |                                                                                                    |                                                                                                    |                            |                                                                                      |                   |
|                        |                                                                                                    |                                                                                                    |                            |                                                                                      |                   |
|                        |                                                                                                    |                                                                                                    |                            |                                                                                      |                   |
|                        | View: Live Setup :<br>TCP/IP C<br>Finable DHCP<br>IPv4 Address<br>Network Mask<br>Gateway<br>Primary DNS Server<br>IPv6<br>IPv6 Enable | View: Live Setup Stream: 3<br>TCP/IP C<br>Fref<br>IPv4 Address 192.168.185.55<br>Network Mask 265.255.254.0<br>Gateway 192.168.185.4<br>Primary DNS Server<br>Copty<br>IPv6<br>IPv6 Enable $\checkmark$ | View: Live Setup Stream: 3 | Vew:         Live         Stream:         3           TCP/IP </th <th>View Etap</th> | View Etap         |

Figure 30 Network Menu

The Network Menu provides access to the following camera settings and functions:

- TCP/IP
- Multicast
- FTP
- SMTP
- SNMP
- CIFS
- Dynamic DNS
- SIP
- Wi-Fi
- QoS
- Traffic Control

## TCP/IP

Configure the IPv4 and IPv6 settings on the camera.

#### IPv4

Configure the IPv4 settings for the camera.

**Note:**When you perform a factory reset or reboot the unit searches for the last known IP address. If this is not available it reverts to the default IP address of 192.168.1.168. This could result duplicate IP addresses. Refer to Network Menu on page 110 for more information.

#### Procedure 137 Configure the IPv4 Settings

#### Step Action

- 1 Select **Setup** on the Web User Interface banner to display the setup menus and then select **Network**.
- 2 Select **TCP/IP** from the **Network** menu.
- 3 Select the **Enable DHCP** check box to enable DHCP and disable manual settings.

OR

Deselect **Enable DHCP** to disable DHCP and allow manual settings to be entered.

The default setting is 'Disabled'.

- 4 If Enable DHCP has been disabled:
  - a Enter the **IPv4 Address** in the IPv4 Address text box in the form xxx.xxx.xxx. The default setting is '192.168.1.168'
  - b Enter the **Network Mask** in the Network Mask text box xxx.xxx.xxx. The default setting is '255.255.255.0'
  - c Enter the **Gateway** IP address in Gateway text box xxx.xxx.xxx.xxx.
  - d Enter the **Primary DNS Server** in the Primary DNS Server text box xxx.xxx.xxx.xxx.
  - e Enter the **Secondary DNS Server** in the Secondary DNS Server text box xxx.xxx.xxx.
- 5 Select **Apply** to save the settings.

#### - End -

#### IPv6

Enable IPv6 on the camera.

#### Procedure 138 Enable/Disable IPv6

Step Action

- 1 Select **Setup** on the Web User Interface banner to display the setup menus and then select **Network**.
- 2 Select **TCP/IP** from the **Network** menu.
- 3 Select the **IPv6 Enable** check box to enable IPv6 on the camera.

OR

Deselect the IPv6 Enable check box to disable IPv6 on the camera.

The default setting is 'Enabled'.

If IPv6 is enabled the Link Local and DHCP address displays beside 'Current IPv6 Addresses' if available.

- End -

## **Multicast**

Multicast streaming is a one-to-many relationship between a camera and the clients receiving the stream. With a multicast stream, the server streams to a multicast IP address on the network, and clients receive the stream by subscribing to the IP address.

## **Procedure 139 Configure Multicast Streaming**

| Step | Action                                                                                                    |
|------|----------------------------------------------------------------------------------------------------|
| 1    | Select <b>Setup</b> on the Web User Interface banner to display the setup menus and then select <b>Network</b> .                   |
| 2    | Select Multicast from the Network menu.                                                                                            |
| 3    | Select the Stream Number from the drop-down list you want to configure.                                                            |
| 4    | In the <b>Video Address</b> field, enter a valid IP address for the Multicast broadcasting. The valid range for the IP address is: |
|      | 224.xxx.xxx                                                                                                    |
|      | 232.xxx.xxx                                                                                                    |
|      | 234.xxx.xxx                                                                                                    |
|      | 239.xxx.xxx                                                                                                    |

Multicast stream addresses must be unique to the stream and cameras.

- 5 In the **Port** field, enter a port for the Multicast broadcasting. The Multicast stream port must be unique to stream cameras. The approved port range is: 0-65535.
- 6 In the **Time to live** field, enter a value.

Example of correct Mutlicast configuration:

```
Stream.1.Multicast.IPAddress=224.16.18.2
Stream.1.Multicast.Port=1032
Stream.2.Multicast.IPAddress=224.16.18.2
Stream.2.Multicast.Port=1030
Stream.3.Multicast.IPAddress=0.0.0.0
Stream.3.Multicast.Port=0
```

## **FTP**

Configure the FTP settings for the FTP server. This is required to send video files from triggered analytic alerts. FTP must be configured to enable FTP video alerts when using analytics.

Note: FTP settings can also be configured in the Network menu.

| Step | Action                                                                                                    |
|------|----------------------------------------------------------------------------------------------------|
| 1    | Select <b>Setup</b> on the Web User Interface banner to display the setup menus and then selec <b>Network</b> .                               |
| 2    | Select FTP from the Network menu.                                                                                                    |
| 3    | Select the <b>Enable</b> check box to enable FTP.                                                                                             |
|      | OR                                                                                                    |
|      | Deselect the <b>Enable</b> check box to disable FTP.                                                                                          |
|      | The default setting is 'Enabled'.                                                                                                    |
|      | <b>Note:</b> When in Enhanced Security mode, enabling FTP requires the admin account password.                                                |
| 4    | If required, select the <b>Secure FTP</b> checkbox.                                                                                           |
|      | The default setting is 'Disabled'.                                                                                                    |
| 5    | Enter the IP address of the FTP Server in the <b>FTP Server</b> text box.                                                                     |
| 6    | Enter the FTP port in the <b>FTP Port</b> text box.                                                                                           |
|      | The default setting is 21.                                                                                                    |
| 7    | Enter the FTP username in the <b>Username</b> text box.                                                                                       |
| 8    | Enter the FTP password in the <b>Password</b> text box.                                                                                       |
| 9    | Enter the FTP upload path in the <b>Upload Path</b> text box.                                                                                 |
|      | <b>Note:</b> When entering the upload path the following format should be used '// <name directory="" ftp="" of="">/<folder>'</folder></name> |

## **Procedure 140 Configure FTP Server Settings**

## File Transfer Rate

You can limit the File Transfer Rate and assign a max transfer rate assigned to manage the amount of FTP bandwidth used.

- End -

## Procedure 141 Configure the FTP Transfer Rate

| Step | Action                                                                                                    |
|------|----------------------------------------------------------------------------------------------------|
| 1    | Select <b>Setup</b> on the Web User Interface banner to display the setup menus and then select <b>Network</b> . |
| 2    | Select FTP from the Network menu.                                                                                |
| 3    | Select the Limit Transfer Rate check box to limit the FTP transfer rate.                                         |
|      | OR                                                                                                    |
|      | Clear the Limit Transfer Rate check box to disable limited FTP transfer.                                         |
|      | The default setting is 'Enabled'.                                                                                |
| 4    | Enter the Max Transfer Rate in the Max Transfer Rate (Kbps) textbox.                                             |
|      | The default setting is 50.                                                                                       |

#### **Test FTP Settings**

Test the FTP settings that have been configured correctly.

#### **Procedure 142 Test the FTP Settings**

| Step | Action                                                                                                    |
|------|----------------------------------------------------------------------------------------------------|
| 1    | Select <b>Setup</b> on the Web User Interface banner to display the setup menus and then select <b>Network</b> .                |
| 2    | Select FTP from the Network menu.                                                                                               |
| 3    | Select the <b>FTP</b> tab.                                                                                                    |
| 4    | Select <b>Test</b> . A sample text file will be sent to the specified FTP destination to confirm that FTP settings are correct. |
|      | End                                                                                                    |

- End -

## **SMTP**

Configure the SMTP settings to allow e-mail alerts to be sent from the camera when an analytic alert is triggered.

Note:SMTP settings must be configured to enable email alerts when using analytics.

#### Procedure 143 Configure SMTP Settings

#### Step Action

- 1 Select **Setup** on the Web User Interface banner to display the setup menus and then select **Network**.
- 2 Select **SMTP** from the **Network** menu.

The **SMTP** tab displays.

3 Check the **Enable SMTP** check box to enable SMTP. Text boxes on the tab become available for entry.

**Note:**When in Enhanced Security mode, enabling SMTP requires the admin account password.

- 4 Enter the IP Address of the mail server in the **Mail Server** text box.
- 5 Enter the server port in the **Server Port** text box.

The default setting is '25'.

- 6 Enter the from email address in the **From Address** text box.
- 7 Enter the email address to send email alerts to in the **Send Email to** text box.
- 8 Select the **Use authentication to log on to server** check box to allow authentication details to be entered.

OR

Clear the **Use authentication to log on to server** to disable authentication.

The default setting is 'Disabled'.

- If 'Use authentication to log on to server' check box has been selected:
  - a Enter the username for the SMTP account in the **Username** text box.
  - b Enter the password for the SMTP account in the **Password** text box.
- 10 Select **Apply** to save the settings.

- End -

## **SNMP**

9

The camera introduces support for the Simple Network Management Protocol making it easier to manage on an IP network.

The SNMP support includes support for V2 and V3. Using V2 means no authentication is required to access the data and results are unencrypted. V3 offers enhanced encryption and authentication security features.

## **Procedure 144 Configure SNMP Settings**

| Step | Act  | ion                                                                                                    |  |  |  |  |
|------|------|----------------------------------------------------------------------------------------------------|--|--|--|--|
| 1    |      | Select <b>Setup</b> on the Web User Interface banner to display the setup menus and then select <b>Network</b> .                                                                                                    |  |  |  |  |
| 2    | Se   | lect SNMP from the Network menu.                                                                                                    |  |  |  |  |
| 3    | Ent  | ter a location reference in the <b>Location</b> text box.                                                                                                    |  |  |  |  |
| 4    | Ent  | ter an SNMP managing contact reference in the <b>Contact</b> text box.                                                                                                    |  |  |  |  |
| 5    | lf u | If using <b>V2</b> :                                                                                                    |  |  |  |  |
|      | а    | Select the Enable V2 checkbox.                                                                                                    |  |  |  |  |
|      | b    | Enter the authorized ID for reading SNMP data in the <b>Read Community</b> text box.                                                                                                    |  |  |  |  |
|      | с    | Enter the <b>Trap Community</b> .                                                                                                    |  |  |  |  |
|      | d    | Enter the <b>Trap Address</b> .                                                                                                    |  |  |  |  |
|      | е    | Select Apply.                                                                                                    |  |  |  |  |
|      | OR   |                                                                                                    |  |  |  |  |
|      | lf u | sing <b>V3</b> :                                                                                                    |  |  |  |  |
|      | а    | Select the Enable V3 checkbox.                                                                                                    |  |  |  |  |
|      | b    | Enter the <b>Read User</b> .                                                                                                    |  |  |  |  |
|      | С    | <ul> <li>Select the Security Level from the drop down menu:</li> <li>noauth: No authentication / no encryption.</li> <li>auth: Authentication / no encryption. A user password is required. It is symmetrically encrypted using either MD5 or SHA.</li> <li>priv: Authentication / encryption. A user password is required as is symmetrically encrypted using either MD5 or SHA.</li> </ul> |  |  |  |  |

metrically encrypted using either DES or AES.

- d Select the Authentication Type using the radio buttons.
- e Enter the Authentication Password

- f Select the **EncryptionType** using the radio buttons.
- g Enter the Encryption Password
- h Select Apply.

- End -

## Heartbeat

## **Procedure 145 Enable/Disable Heartbeat**

| Step | Action                                                                                                    |
|------|----------------------------------------------------------------------------------------------------|
| 1    | Select <b>Setup</b> on the Web User Interface banner to display the setup menus and then select <b>Network</b> . |
| 2    | Select Heartbeat from the Network menu.                                                                          |
| 3    | Select the <b>Heartbeat</b> tab.                                                                                 |
| 4    | Select the Enable Heartbeat check box to enable Heartbeat.                                                       |
|      | OR                                                                                                    |
|      | Deselect the Enable Heartbeat check box to disable Heartbeat.                                                    |
|      | The default setting is 'Disabled'.                                                                               |
|      | - End -                                                                                                    |

## **Procedure 146 Enable select Heartbeat intervals**

| Step | Action                                                                                                    |
|------|----------------------------------------------------------------------------------------------------|
| 1    | Select <b>Setup</b> on the Web User Interface banner to display the setup menus and then select <b>Network</b> . |
| 2    | Select SNMP from the Network menu.                                                                               |
| 3    | Select the <b>Heartbeat</b> tab.                                                                                 |
| 4    | Select the Enable Heartbeat check box to enable Heartbeat.                                                       |
| 5    | Use the slider bar to select the Heartbeat Interval (secs).                                                      |
| 6    | The default setting is '60' seconds. The seconds range from 5 to 500.                                            |
|      | - End -                                                                                                    |

## **CIFS**

The CIFS feature permits files generated from the camera such as alarm related video to be directed to network attached file storage via the Common Internet File System protocol. This supplements existing distribution methods such as FTP, SFTP and email.

| Step | Action                                                                                                    |
|------|----------------------------------------------------------------------------------------------------|
| 1    | Select <b>Setup</b> on the Web User Interface banner to display the setup menus and then select <b>Network</b> .                       |
| 2    | Select CIFS from the Network menu.                                                                                                    |
| 3    | Select the Enable check box to enable CIFS.                                                                                            |
|      | OR                                                                                                    |
|      | Deselect the <b>Enable</b> check box to disable CIFS.                                                                                  |
|      | The default setting is 'Disabled'.                                                                                                    |
|      | <b>Note:</b> When in Enhanced Security mode, enabling CIFS requires the admin account password.                                        |
| 4    | Enter the network path in the <b>Network Path</b> text box.                                                                            |
|      | <b>Note:</b> When entering the network path the following format should be used<br>'// <ip address="">/<folder name="">'</folder></ip> |
| 5    | Enter the domain name in the <b>Domain Name</b> in the text box.                                                                       |
| 6    | Enter the username in the <b>Username</b> text box.                                                                                    |
| 7    | Enter the password h in the <b>Password</b> text box.                                                                                  |

## **Procedure 147 Configure CIFS Server Settings**

- End -

#### **Test CIFS Settings**

Test that the CIFS settings are configured corretly.

## **Procedure 148 Test the CIFS Settings**

| Step | Action                                                                                   |
|------|------------------------------------------------------------------------------------------|
| 1    | Select Setup on the Web User Interface banner to display the setup menus and then select |

2 Select **CIFS** from the **Network** menu.

3 Select the **CIFS** tab.

Network.

4 Select **Test**.

A sample text file is sent to the specified CIFS destination to confirm that CIFS settings are correct.

- End -

## **Dynamic DNS**

Dynamic DNS is supported for updating, in real time a changing IP address on the Internet to provide a persistent domain name for a resource that may change location on the network. RFC 2136 Dynamic Updates in the Domain Name System. In this situation the camera talks only to the DHCP server and the DHCP server is responsible for updating the DNS server. The camera sends its hostname to the DHCP server when requesting a new lease and the DHCP server updates the DNS

records accordingly. This is suitable for an intranet style configuration where there is an internal DHCP and DNS service and the user wants only to access their camera within their own network.

By default, when making a DHCP request the camera transmits its hostname as part of the DHCP request. This option is not user configurable. The cameras hostname matches the configurable parameter "camera name" on the Web User Interface. Any DHCP request contains the cameras hostname for use of the DHCP server to forward to an appropriate DNS server.

#### **Dynamic DNS**

Configure the Dynamic DNS settings for the camera.

#### Procedure 149 Configure Dynamic DNS

| Step | Action                                                                                          |
|------|-------------------------------------------------------------------------------------------------|
| 1    | Select <b>Setup</b> on the Web User Interface banner to display the setup menus and then select |

- Network.
- 2 Select **Dynamic DNS** from the **Network** menu.
- 3 Select the **Service Enable** check box to enable Dynamic DNS.

OR

Deselect **Service Enable** check box to disable Dynamic DNS.

The default setting is 'Disabled'.

- 4 If Service Enable has been enabled:
  - a Enter the Camera Alias in the text box.
  - b Select a Service Provider from the drop-down list:
  - dyndns.org
  - easydns.com
  - no-ip.com
  - zerigo.com
  - dynsip.org
  - tzo.com
  - c Enter a **Username** in the text box.
  - d Enter a **Password** in the text box.
  - e Enter Service Data in the text box.
- 5 Select **Apply** to save the settings.

#### - End -

## SIP

The Session Initiation Protocol (SIP) feature enables the camera to be configured as a SIP User Agent that can register with a SIP server to make and receive audio calls to another SIP device, for example, a SIP IP phone or softphone. The camera can operate as a SIP phone if it is equipped with an external microphone and speaker. The camera can also be configured to monitor the audio from a SIP call and make this available as an RTSP/RTP stream. Note: Only the the SIP incoming audio is recorded in the RTSP stream.

#### Procedure 150 Enable/Disable SIP

Step Action

- 1 Select **Setup** on the Web User Interface banner to display the setup menus and then select **Network**.
- 2 Select **SIP** from the **Network** menu.
- 3 Check the **Enabled** check box to enable SIP

OR

Clear the **Enabled** check box to disable SIP.

The default setting is 'Disabled'.

4 Click **Apply** to save your settings.

**Note:**After you enable SIP, the camera reboots automatically.

#### - End -

#### **Procedure 151 Configure the SIP Server Settings**

| Step | Action                                                                                     |
|------|--------------------------------------------------------------------------------------------|
| 1    | Select <b>Setup</b> on the Web User Interface banner to display the setup <b>Network</b> . |

- 2 Select **SIP** from the **Network** menu.
- 3 Check the **Enabled** check box to enable SIP.
- 4 Enter the IP address of the SIP Server in the **Domain** text box.
- 5 Enter the SIP account username in the **Username** text box.
- 6 Enter the SIP account password in the **Password** text box.
- 7 From the **Audio Source** dropdown menu, select the Audio Source for calls:
  - Mic only external microphones are currently supported.
- 8 From the **Audio Output** dropdown menu, select an audio output:
  - Speaker the SIP call audio is output to the external speaker.
  - Network Stream the SIP call audio can be streamed using an RTSP Audio Stream.
- 9 Click **Apply** to save your settings.

**Note:**After you enable SIP, the camera reboots automatically.

- End -

menus and then select

## Procedure 152 Place a SIP call

| Step | Action                                                                                                    |  |  |  |
|------|----------------------------------------------------------------------------------------------------|--|--|--|
| 1    | Select <b>Setup</b> on the Web User Interface banner to display the setup menus and then select <b>Network</b> . |  |  |  |
| 2    | Select SIP from the Network menu.                                                                                |  |  |  |
| 3    | Enter the SIP Extension number in the <b>Extension</b> text box.                                                 |  |  |  |
| 4    | Click <b>Dial</b> to activate the call.                                                                          |  |  |  |
| 5    | Click <b>Hang up</b> to end the call.                                                                            |  |  |  |
|      | Note: The Status Log, located below the Dial and Hang up buttons, reports the                                    |  |  |  |
|      | status of SIP connection and active calls.                                                                       |  |  |  |

## Wi-Fi

The Wi-Fi option allows wireless configuration of the camera at the point of install in conjunction with the Illustra Tools app (Illustra Wi-Fi dongle required).

**Note:**Illustra Tools App available on Android and IOS App stores.

#### Procedure 153 Enable wireless configuration of the camera

#### Step Action

- 1 Select **Setup** on the Web User Interface banner to display the setup menus and then select **Network**.
- 2 Select **Wi-Fi** from the **Network** menu.
- 3 Check the **Enable USB** check box to enable WIFI configuration.

**Note:**The Illustra Tools app can now connect to the camera using the IP address 10.181.182.1 or by scanning the QR code shown or on the product packaging.

**Note:**USB will be enabled for 1 hour after the camera is powered from a factory reset. After 1hr, Wi-Fi will be disabled and will require a factory reset to re-enable. Illustra Wi-Fi dongle must inserted in camera for Wi-Fi access.

- End -

## QoS

Quality of Service (QoS) is a network capability that allows the prioritisation of different types and sources of network traffic, in relation to throughput, transmission delay and reliability. Traffic packets originating from a source with quality of service will be handled through each hop in the network according to their quality of service value.

In the event of one or more network hops saturating, packets with higher priority will be transmitted in favour of those with lower priority.

For example, if the video stream for a specific camera is of critical priority, it's quality of service setting may be set to 46 (expedited forwarding). This means that if the network hop saturates, other network traffic will be dropped or delayed to ensure that this video traffic is transmitted.

QoS settings require all open stream sessions to be closed, before new settings take effect.

#### Special values (options in step 3)

- 0 CS0: Best effort lowest priority first packets to be delayed and dropped when network overloads.
- 46 EF: Expedited forwarding highest priority low loss & low latency.

#### Grouped values (options in step 3)

- AF: assured forwarding, higher priority than "best effort" but lower than "expedited forwarding". AF1x - IP precedence - Priority AF2x - IP precedence - Immediate AF3x - IP precedence - Flash AFx1 - low drop probability AFx2 - medium drop probability AFx3 - high drop probability
- **CS**: class selector backward compatible with devices using IP presedence field to mark priority traffic. Higher CS numbers result in higher priority.

#### Procedure 154 Configuring quality of service settings

#### Step Action

- 1 Select **Setup** on the Web User Interface banner to display the setup menus and then select **Network**.
- 2 Select **QoS** from the **Network** menu.
- 3 Select the **Audio** drop-down menu and select one of the following options:
  - 0 CS0 (Best Effort)
  - 8 CS1
  - 10 AF11
  - 12 AF11
  - 14 AF13
  - 16 CS2
  - 18 AF21
  - 20 AF22
  - 22 AF23
  - 24 CF3
  - 26 AF31
  - 28 AF32
  - 30 AF33
  - 32 CS2
  - 34 AF41
  - 36 AF42

- 38 AF43
- 40 CS5
- 46 EF (Expedited Forwarding)
- 48 CS6
- 56 CS7
- 4 Select the **Metadata** drop-down menu and select one of the options.
- 5 Select the **Video** drop-down menu and select one of the options.

```
- End -
```

## **Traffic control**

Traffic control allows throttling and shaping of data transmission from the camera. Rate limiting may be utilised to set a hard limit to the maximum bandwidth sent per second, however, it also adds a smoothing element which operates down to the millisecond.

For example, setting the "Max Rate (kB/S)" to 20000 results in a maximum transmission rate of all data types to 20,000kB/S. It will also shape data so the maximum amount of data sent per second is 20kB. Excess data will be queued up, and transmitted as soon as possible.

## Procedure 155 Enabling traffic control

| Step | Action                                                                                                    |
|------|----------------------------------------------------------------------------------------------------|
| 1    | Select <b>Setup</b> on the Web User Interface banner to display the setup menus and then select <b>Network</b> . |

- 2 Select **Traffic Control** from the **Network** menu.
- 3 Check the **Enable Traffic Control** check box to enable traffic control configuration.
- 4 Select the Max Peak Rate (mBit/s) text box and enter a value.
- 5 **Status** is a dynamic icon showing the status of the outbound packet buffer. Green indicates that the outbound packet buffer is idle, Amber indicates that it is filling up but not yet full, Red indicates that its completely saturated.

- End -

## **System**

When you open the **System** menu, the **Maintenance** page appears, as seen in Figure 31 on page 123.

| tyco                     | Illustra                   |                 | Flex4-8mp-55 Help<br>admin LOG | OFF |
|--------------------------|----------------------------|-----------------|--------------------------------|-----|
|                          | View: Live Set             | up Stream: 3    |                                |     |
| k Start                  | Maintenance 🖒 Backup/R     | estore Cloudvue |                                |     |
| D                        | Reset                      |                 |                                |     |
| t and Actions            | Preserve IP address        |                 |                                |     |
| ications                 | Preserve applications      | $\checkmark$    |                                |     |
| irity                    | Preserve licenses          | $\checkmark$    |                                |     |
| vork                     |                            | Reset           |                                |     |
| em                       | Reboot                     |                 |                                |     |
| Maintenance<br>Date Time | 1100001                    |                 |                                |     |
| Audio<br>HDMI Video      | Reboot                     | Reboot          | 0                              |     |
| Health Monitor           | Camera Upgrade             |                 |                                |     |
| Logs<br>About            | Select firmware image file | В               | rowse                          |     |
| e Recording              |                            | Upload          |                                |     |
|                          |                            |                 |                                |     |
|                          |                            |                 |                                |     |
|                          |                            |                 |                                |     |
|                          |                            |                 |                                |     |

#### Figure 31 System Menu

The System Menu provides access to the following camera settings and functions:

- Maintenance
- Date Time
- Audio
- HDMI Video
- Health Monitor
- Logs
- About

## Maintenance

The Maintenance menu allows you to restore the camera settings to factory default, reboot the camera and apply a firmware upgrade.

#### Reset

To perform a physical reset of the camera, refer to the chapter regarding your camera model in this guide.

Note:Network settings can be retained if required.

#### Procedure 156 Resetting the Camera

#### Step Action

- 1 Select **Setup** on the Web User Interface banner to display the setup menus and then select **System**.
- 2 Select Maintenance from the System menu.
- 3 Select the **Preserve IP address** check box to retain the current network settings during the camera reset.

OR

Deselect the Preserve IP address check box to restore the default networking settings.

The default setting is 'Enabled'.

4 Select Reset.

You will be prompted to confirm the camera reset.

- Select **OK** to confirm. The Web User Interface will display a "Camera Resetting" page with a progress bar showing the reboot progress.
- When the camera is restarted it will take 2 3 minutes until it is online and ready to be accessed and controlled.

OR

Select Cancel.

5 The Log in page displays.

- End -

#### Reboot

To perform a physical reset of the camera, refer to the chapter regarding your camera model in this guide.

#### Procedure 157 Reboot the Camera

Step Action

- 1 Select **Setup** on the Web User Interface banner to display the setup menus and then select **System**.
- 2 Select Maintenance from the System menu.
- 3 Select Reboot.

You will be prompted to confirm the camera reboot.

4 Select **OK** to confirm.

The Web User Interface will display a "Camera Rebooting" page with a progress bar showing the reboot progress.

When the camera is restarted it will take 2 - 3 minutes until it is online and ready to be accessed and controlled.

OR

Select Cancel.

5 The Log in page displays.

- End -

## Camera Firmware Upgrade

The camera can be upgraded using firmware provided by Illustra. Alternatively, the camera can also be upgraded using Illustra Connect. Refer to the Illustra Connect User Guide for further information.

Note: All existing camera settings are maintained when the firmware is upgraded.

## Caution

You should only use firmware that has been provided by Illustra. Using any other firmware may cause a malfunction and damage the camera.

## Procedure 158 Upgrade Camera Firmware

| Action                                                                                                    |
|----------------------------------------------------------------------------------------------------|
| Select <b>Setup</b> on the Web User Interface banner to display the setup menus and then select <b>System</b> . |
| Select Maintenance from the System menu.                                                                        |
| Select Browse.                                                                                                  |
| The Choose file to Upload dialog displays.                                                                      |
| Navigate to the location where the firmware file has been saved.                                                |
|                                                                                                    |

- 5 Select the firmware file then select the **Open** button.
- 6 Select Upload.

The file transfer will begin. Do not disconnect power to the camera during the upgrade process. The camera restarts automatically after the updates have been completed, this can take from 1 to 10 minutes. The Log in page displays.

- End -

#### **Backup/Restore**

Backup camera data and restore from a previously saved data file. The data file can be saved to a specified location and used to restore the camera configuration.

Note: A saved backup data file created on a camera is camera specific and cannot be used to restore the settings on a different camera.

#### Procedure 159 Backup Camera Data

#### Step Action

- 1 Select Setup on the Web User Interface banner to display the setup menus and then select System.
- 2 Select Maintenance from the System menu.

- 3 Select the **Backup/Restore** tab.
- 4 Select **Backup**. You are prompted to save the backup file.
- 5 Select Save.

#### - End -

#### Procedure 160 Restore Camera from Backup

#### Step Action

- 1 Select **Setup** on the Web User Interface banner to display the setup menus and then select **System**.
- 2 Select **Maintenance** from the **System** menu.
- 3 Select the **Backup/Restore** tab.
- 4 Select Browse.
  - The Choose file to Upload dialog displays.
- 5 Navigate to the location where the firmware file has been saved.
- 6 Select the firmware file then select the **Open** button.
- 7 Select Upload.

The file transfer begins. Do not disconnect power to the camera during the upgrade process. The camera restarts automatically after the updates have been completed, this can take from 1 to 10 minutes. The Log in page displays.

- End -

#### Cloudvue

The Cloudvue feature implements Illustra Cameras to Cloud (C2C) from Cloudvue to provide a secure, scalable, cloud-based storage solution. Before you enable this feature, you need to install the mobile application. You can download the app from either the iOS App Store or the Google Play Store and then you can complete the registration using the app.

#### Procedure 161 Enabling Cloudvue integration

**Note:** If a Cloudvue server is not setup when enabling the Cloudvue feature then the camera may become inaccessible.

| Step | Action                                                                                                    |  |  |  |
|------|----------------------------------------------------------------------------------------------------|--|--|--|
| 1    | Select <b>Setup</b> on the Web User Interface banner to display the setup menus and then select <b>System</b> .                                                         |  |  |  |
| 2    | Select Maintenance from the System menu.                                                                                                    |  |  |  |
| 3    | Select the <b>Cloudvue</b> tab.                                                                                                    |  |  |  |
| 4    | Select Apply.                                                                                                    |  |  |  |
| 5    | Enter an administrator password to validate the request.                                                                                                    |  |  |  |
|      | <ul> <li>If the camera detects an Internet connection, it continues with th Cloud-<br/>vue integration request. If an Internet connection is not detected an</li> </ul> |  |  |  |

error displays and the request is rejected.

**Note:** If an Internet connection is detected, a factory reset begins. This clears all previous user defined configurations including user management settings. The camera boots in Cloudvue mode and is only accessible using HTTPS. The password changes to a string of characters determined by the Cloudvue.

6 Refer to Cloudvue documentation and follow the procedure to add a camera to regain access.

#### - End -

#### Procedure 162 Resetting the camera to normal operation

Note: There are two procedures for resetting the camera, please select one.

#### Step Action

- 1 Select **Setup** on the Web User Interface banner to display the setup menus and then select **System**.
- 2 Select **Maintenance** from the **System** menu.
- 3 Select the **Maintenance** tab. This page displays two types of factory reset:
  - a Factory Reset: Resets the camera and boots the camera in Illustra mode.
  - b **Cloudvue Reset**: Resets the camera and boots the camera in Cloudvue mode.
- 4 If you do not have the credentials to perform a reset, you can perform a factory reset on the hardware itself by using the hardware reset button as detailed in the Product Overview of each camera.

- End -

## Date / Time

Set the date and time on the camera.

Note:Date and Time can also be configured in the Quick Start menu.

## Procedure 163 Configuring the Date and Time

#### Step Action

- 1 Select **Setup** on the Web User Interface banner to display the setup menus and then select **System**.
- 2 Select the **Date Time** from the **System** menu.
- 3 Select the **Time 24-hour** check box to enable the 24-hour clock.

Or

Deselect the **Time 24-hour** check box to enable the 12-hour clock.

The default setting is '24-hour'.

- 4 Select the **Date Display Format** from the drop-down menu:
  - DD/MM/YYYY
  - MM/DD/YYYY

#### • YYYY/MM/DD

The default setting is 'YYYY/MM/DD'.

- 5 Select the **Time Zone** from the drop-down menu.
  - The default setting is '(GMT-05:00) Eastern Time (US & Canada)
- 6 Select the **Set Time** setting by selecting the radio buttons:
  - Manually
  - via NTP

The default setting is 'Manually'.

- If you select Manually in step 5:
  - c Select the Date (DD/MM/YYYY) using the drop-down menus.
  - d Select the Time (HH:MM:SS) using the drop-down menus.
- 8 If you select via NTP in step 5:
  - a Enter the **NTP Server Name** in the text box.

- End -

## **Audio**

7

You can configure the audio input, output, upload audio and stored audio clips, as well as configure Audio Video Synchronization on this tab.

The cameras internal microphone is identified by number 2 in Figure 5.

## Procedure 164 Configure Audio Input

| Step | Action                                                                                                    |
|------|----------------------------------------------------------------------------------------------------|
| 1    | Select <b>Setup</b> on the Web User Interface banner to display the setup menus and then select <b>System</b> . |
| 2    | Select the Input Source drop-down and select one of the following options:                                      |
|      | Internal                                                                                                    |
|      | • External                                                                                                    |
| 3    | Select the Audio from the System menu.                                                                          |
| 4    | Select the Input Enable check box to enable the audio input settings.                                           |
|      | Or                                                                                                    |
|      | Clear the Input Enable check box to disable audio input settings.                                               |
|      | The default setting is 'Disabled'.                                                                              |
| 5    | Use the slider bar to select the <b>Input Volume</b> .                                                          |
|      | Values range from 1 to 100.                                                                                     |
|      | The default setting is 72.                                                                                      |
|      | - End -                                                                                                    |

## Procedure 165 Configuring Audio Output

| Step | Action                                                                                                    |  |  |
|------|----------------------------------------------------------------------------------------------------|--|--|
| 1    | Select <b>Setup</b> on the Web User Interface banner to display the setup menus and then select <b>System</b> . |  |  |
| 2    | Select the Audio from the System menu.                                                                          |  |  |
| 3    | Select the <b>Output Enable</b> check box to enable the audio output settings.                                  |  |  |
|      | Or                                                                                                    |  |  |
|      | Deselect the <b>Output Enable</b> check box to disable audio input settings.                                    |  |  |
|      | The default setting is 'Disabled'.                                                                              |  |  |
| 4    | If Output Enable has been enabled, use the slider bar to select the Output Volume.                              |  |  |
|      | Values range from 1 to 100.                                                                                     |  |  |
|      | The default setting is 50.                                                                                      |  |  |

## **Configuring Stored Audio**

When connected to an appropriate device, the unit is capable of playing back stored audio when an alarm has been triggered. A maximum of five audio files can be uploaded to the unit.

**Note:**Audio clips can only be used if a micro SD Card has been installed. Refer to the relevant Quick Reference Guide for information on installing the micro SD Card.

When uploading an audio file it must meet the following requirements:

- The filename cannot contain spaces.
- It must be a 'wav' file with a '.wav' extension.
- A single channel mono file with a bit depth of 16kHz.
- The sample rate must be 8kHz.
- The duration must be no longer than 20 seconds.

#### Procedure 166 Play Stored Audio

Step Action

- 1 Select **Setup** on the Web User Interface banner to display the setup menus and then select **System**.
- 2 Select the **Audio** from the **System** menu.
- 3 Select the Audio Clips tab.
- 4 Select to play back the corresponding audio file.

- End -

| Step | Action                                                                                                    |
|------|----------------------------------------------------------------------------------------------------|
| 1    | Select <b>Setup</b> on the Web User Interface banner to display the setup menus and then select <b>System</b> . |
| 2    | Select the Audio from the System menu.                                                                          |
| 3    | Select the Audio Clips tab.                                                                                     |
| 4    | Select Browse.                                                                                                  |
|      | The Choose file dialog displays.                                                                                |
| 5    | Navigate to the location where the audio file has been saved.                                                   |
|      | Select the audio file then select the <b>Open</b> button.                                                       |
|      | When uploading an audio file it must meet the following requirements:                                           |
|      | The filename cannot contain spaces.                                                                             |
|      | <ul> <li>It must be a 'wav' file with a '.wav' extension.</li> </ul>                                            |
|      | <ul> <li>A single channel mono file with a bit depth of 16kHz.</li> </ul>                                       |
|      | The sample rate must be 8kHz.                                                                                   |
|      | <ul> <li>The duration must be no longer than 20 seconds.</li> </ul>                                             |
| 6    | Select Upload.                                                                                                  |
| 7    | You will be prompted to confirm that you would like to upload the audio file.                                   |
|      | Select <b>OK</b> to confirm the upload.                                                                         |
|      | Or                                                                                                    |
|      | Select Cancel.                                                                                                  |

## Procedure 167 Upload an Audio File

## - End -

## Procedure 168 Delete a Stored Audio file

Step Action

- 1 Select **Setup** on the Web User Interface banner to display the setup menus and then select **System**.
- 2 Select the **Audio** from the **System** menu.
- 3 Select the Audio Clips tab.
- 4 Select the corresponding **Delete** check box to mark the audio file for deletion.

Or

Deselect the corresponding **Delete** check box to keep the audio file.

- 5 Select the **Select All** check box to mark all audio files for deletion.
- 6 Select **Delete** to delete the selected audio files.

You will be prompted to confirm the deletion.

7 Select **OK** to confirm the deletion.

Or

Select Cancel.

| Ε | n | d | - |  |
|---|---|---|---|--|
|   |   |   |   |  |

## **HDMI Video**

The camera can output to a HDMI monitor through the micro HDMI cable port.

## Procedure 169 Enable or disable HDMI Video

| Step | Action                                                                                                    |  |  |  |
|------|----------------------------------------------------------------------------------------------------|--|--|--|
| 1    | Select <b>Setup</b> on the Web User Interface banner to display the setup menus and then selec <b>System</b> . |  |  |  |
| 2    | Select the HDMI Video from the System menu.                                                                    |  |  |  |
| 3    | Select the Enable HDMI check box to enable HDMI video.                                                         |  |  |  |
|      | Or                                                                                                    |  |  |  |
|      | Deselect the Enable HDMI check box to enable HDMI video.                                                       |  |  |  |
|      | The default setting is 'Disabled'.                                                                             |  |  |  |

- End -

## **Health Monitor**

The Health Monitor function provides visibility on the health status of popular device parameters. Each parameter can be enabled or disabled. The refresh frequency of the health monitor can be determined by selecting a duration from the Reporting Period drop-down menu.

## **Procedure 170 Configure Health Monitor Settings**

| Step | Action                                                                                                    |
|------|----------------------------------------------------------------------------------------------------|
| 1    | Select <b>Setup</b> on the Web User Interface banner to display the setup menus and then select <b>System</b> . |
| 2    | Select the Health Monitor from the System menu.                                                                 |
| 3    | Select the Recording Period from the drop-down menu.                                                            |
| 4    | Select the corresponding check box to enable health monitoring on a parameter.<br>OR                            |
|      | Clear the corresponding check box to disable health monitoring on a parameter.                                  |
|      | The default setting for all parameters is Enabled.                                                              |
|      | - End -                                                                                                    |

## Logs

Information is provided on system and boot logs created by the camera.

## System Log

The system log gives the most recent messages from the unix/var/log/messages file. Information will include the following:

- Messages about system behavior such as process startup/shutdown.
- Warnings about recoverable problems that processes encounter.
- Error messages where processes encounter problems they cannot fix; note that this does not mean that the process will not continue to work, only that it encountered an issue it could do nothing about.

## Procedure 171 Display System Log

| Step | Action |  |  |  |
|------|--------|--|--|--|
|      |        |  |  |  |

- 1 Select **Setup** on the Web User Interface banner to display the setup menus and then select **System**.
- Select the Logs from the System menu.
   The System Log tab displays.
- 3 Select **Refresh** to refresh the log for the most up-to-date information.

- End -

## Procedure 172 System Log Filter

Step Action

- 1 Select **Setup** on the Web User Interface banner to display the setup menus and then select **System**.
- 2 Select the **Logs** from the **System** menu.

The System Log tab displays.

- 3 Enter the number of lines of the log file you would like to view in the Lines text box.
- 4 Enter the word or phrase that you would like to search for in the **Filter** text box.
- 5 Select **Refresh** to refresh the log for the most up-to-date information.

- End -

## **Boot Log**

The Boot log is a log of the Linux operating system boot processes and will only be useful to Tyco Security Products support engineers who require additional information on the device.

## Procedure 173 Display Boot Log

#### Step Action

- 1 Select **Setup** on the Web User Interface banner to display the setup menus and then select **System**.
- 2 Select the **Logs** from the **System** menu.
- 3 Select the **Boot Log** tab.
- 4 Select **Refresh** to refresh the log for the most up-to-date information.

#### - End -

#### Procedure 174 Boot Log Filter

| Step | Action |
|------|--------|
|      |        |

- 1 Select **Setup** on the Web User Interface banner to display the setup menus and then select **System**.
- 2 Select the **Logs** from the **System** menu.
- 3 Select the **Boot Log** tab.
- 4 Enter the number of lines of the log file you would like to view in the **Lines** text box.
- 5 Enter the word or phrase that you would like to search for in the **Filter** text box.
- 6 Select **Refresh** to refresh the log for the most up-to-date information.

- End -

## Audit Log

The Audit Log will log details obtained when anything is logged are source, class, result, user and a description of the change.all changes that have been made in the following areas of the Web User Interface as outlined below:

- Changes in FTP, CIFS, SMTP, IPV4, IPV6, DNS and SNMP are logged under class NETWORK.
- Changes in Stream are logged under class VIDEO.
- Changes in Reboot, Reset and Upgrade are logged under class MAINTENANCE.
- Changes in DIO and ROI are logged under EVENT.

## About

The About menu provides the following camera information:

- Camera Name
- Model
- Product Code
- Manufacturing Date
- Serial Number
- MAC Address
- Firmware Version
- Hardware Version
- iAPI Version

## Procedure 175 Display Model Information

| Step | Action                                                                                                    |
|------|----------------------------------------------------------------------------------------------------|
| 1    | Select <b>Setup</b> on the Web User Interface banner to display the setup menus and then select <b>System</b> . |
| 2    | Select About from the System menu. The model tab displays.                                                      |
|      | - End -                                                                                                    |

#### Procedure 176 Edit Camera Name

Step Action

- 1 Select **Setup** on the Web User Interface banner to display the setup menus and then select **System**.
- 2 Select **About** from the **System** menu. The model tab displays.
- 3 Edit the name in the **Camera Name** textbox.

- End -

## **Edge Recording**

When you select the **Edge Recording** menu, the **Micro SD Card Management** page appears, as seen in Figure 32 on page 135.

| tyco                                                       | Illustra                            |               | Flex4-8mp-55 Help<br>admin LOG OFF<br>Flex |
|------------------------------------------------------------|-------------------------------------|---------------|--------------------------------------------|
|                                                            | View: Live Setup                    | Stream: 3     |                                            |
| Quick Start                                                | SD Card Management 🖒                |               |                                            |
| Video                                                      |                                     |               |                                            |
| Event and Actions                                          | Disk                                | MMC           |                                            |
| Applications                                               | File Type                           | vfat          |                                            |
| Security                                                   | Total Size                          | 29.55 GB      |                                            |
| Network                                                    | Free Space                          | 29.5G         |                                            |
| System                                                     | Status                              | mounted       |                                            |
| Edge Recording                                             |                                     |               |                                            |
| <ul> <li>SD Card Management<br/>Record Settings</li> </ul> | Encrypt entire contents of SDcard   |               |                                            |
| Event Download                                             | Encrypt SDcard with custom password |               |                                            |
|                                                            | Set Custom Password Clear Custor    | n Password    |                                            |
|                                                            |                                     |               |                                            |
|                                                            | Format                              | Mount Unmount |                                            |
|                                                            |                                     |               |                                            |
|                                                            |                                     |               |                                            |
|                                                            |                                     |               |                                            |

#### Figure 32 Edge Recording Menu

The Edge Recording Menu provides access to the following camera settings and functions:

- · SD Card Management
- Record Settings
- · Event Download

## **Micro SD Card Management**

Edge recording provides the ability to save recorded video to a Micro SD Card. Video can be configured to be recorded based on an event. Without a Micro SD Card current faults notifications displayed on camera if an alarm is triggered. Using a Micro SD Card enables the following:

- Current faults notifications displayed on camera if an alarm is triggered.
- · Video/Audio and screen shot are saved to the SD card.
- SMTP notifications can be sent.
- FTP and CIFS uploads of video can be sent.
- Audio can be played via the Audio Out port.

#### Inserting the Micro SD Card

When inserting a Micro SD Card it is essential that the camera is rebooted. The Micro SD Card should be mounted and unmounted through the Web User Interface. If you receive a 'Device is Busy' model you should wait and try again in a few minutes. If this does not work then it may be necessary to disable Motion Detection, FTP or any other process which may be using the Micro SD Card.

**Note:**Refer to the Quick Reference Guide supplied with the product for details on how to remove the housing assembly and gain access to the camera.

#### Procedure 177 Insert the Micro SD Card by powering down the Camera

Step Action

- 1 Turn off the camera by disconnecting the power supply.
- 2 Insert the Micro SD card into the camera.
- 3 Reconnect the power supply and power up the camera.

- End -

# **Procedure 178 Mount the Micro SD Card through the Web User Interface to reboot the Camera**

Step Action

- 1 Insert the Micro SD card into the camera.
- 2 Select **Setup** on the Web User Interface banner to display the setup menus and then select **Edge Recording**.
- 3 Select **SD Card Management** from the **Edge Recording** menu.
- 4 Select **Mount**.

- End -

#### **Removing the Micro SD Card**

If at any stage you need to remove the Micro SD card from the camera one of the following two procedures should be used:

- Remove the Micro SD Card by powering down the camera Use this procedure if you
  do not have access to the Web User Interface and are unable to unmount the Micro SD
  card before removal.
- Unmount the Micro SD Card for Removal Use this procedure when you are unable to access the power supply to the camera.

**Note:**Refer to the Quick Reference Guide supplied with the product for details on how to remove the housing assembly and gain access to the camera.

## Procedure 179 Remove the Micro SD Card by powering down the Camera

| Step | Action                                                                                                    |  |  |  |
|------|----------------------------------------------------------------------------------------------------|--|--|--|
| 1    | Turn off the camera by disconnecting the power supply.                                                                    |  |  |  |
| 2    | Remove the Micro SD card from the camera.                                                                                 |  |  |  |
|      | <b>Note:</b> AVI clips are not available on the camera until the Micro SD card has been inserted and the camera rebooted. |  |  |  |
| 3    | Reconnect the power supply and power up the camera.                                                                       |  |  |  |
|      | - End -                                                                                                    |  |  |  |

#### Procedure 180 Unmount the Micro SD Card for Removal

| Step | Action                                                                                                    |
|------|----------------------------------------------------------------------------------------------------|
| 1    | Select <b>Setup</b> on the Web User Interface banner to display the setup menus and then select <b>Edge Recording</b> . |
| 2    | Select SD Card Management from the Edge Recording menu.                                                                 |
| 3    | Select Unmount.                                                                                                    |
|      | You are prompted to confirm the unmounting.                                                                             |
| 4    | Select <b>OK</b> to confirm.                                                                                            |
|      | OR                                                                                                    |
| 5    | Select Cancel.                                                                                                    |
|      | Remove the Micro SD card from the camera.                                                                               |
|      | AVI clips are not available on the camera until the Micro SD card has been inserted and mounted.                        |

#### - End -

## **Encrypted SD card storage**

Introduction of the Encrypted SD Card storage feature which offers encryption for the entire contents of their SD card. When SD card Encryption is enabled the contents of the SD Card will only be accessible through the Camera Web GUI, unless a Custom Password has been set which allows password protected access to the SD card when mounted elsewhere. Currently this mounting is only supported on Linux systems.

**NOTE:** The user can disable Encrypted SD Card storage to revert to being able to access the SD card via Windows based systems, without a Password.

Disabling SD card encryption is not recommended.

## Procedure 181 Encrypting the contents on the SD card

#### Step Action

- 1 Insert the SD card into camera.
- 1 Select **Setup** on the Web User Interface banner to display the setup menus and then select **Edge Recording**.

2 Select **SD Card Management** from the **Edge Recording** menu.

Note: The SD card will show as unmounted with encryption enabled.

**Note:**Encryption is always enabled by default after the camera has been reset. The user may disable encryption mode but any change to the encryption status requires the SD card to be formatted.

3 Format the SD card by selecting **Format** and select **Mount** to mount the encrypted SD card.

**Note:**The SD card will fail to mount until it has been formatted. The user now has the option to encrypt SD card with a custom password.

The Custom Password is only required when the SD card is accessed independently from the camera. It will not affect SD card functionality while it is being used by the camera.

- 4 Log in to the camera Web GUI and select **SD Card Management** from the **Edge Recording** menu.
- 5 Select 'Encrypt SD card with custom password'.
- 6 Enter the custom password into both password fields and select **Save**.

**Note:**Once the Custom Password has been set, it can be edited or cleared at any time in the SD Card Management tab under the Edge Recording menu.

The Custom Password will remain set after a firmware upgrade. The Custom Password will be cleared after a reset.

The SD Card Encryption can be disabled at any time by unticking 'Encrypt entire contents of SD card'. However any changes to the encryption status requires the SD card to be formatted.

- End -

#### Procedure 182 Resetting a camera

#### Step Action

Note: The SD card encryption is always enabled by default after a camera reset

- 1 Select **Setup** on the Web User Interface banner to display the setup menus and then select **System**.
- 2 Select **Maintenance** from the **System** menu.
- 3 Select **Reset** and **OK**.

Note: Wait for the Reset process to complete.

- 4 Log in to the camera Web GUI and run through the initial setup.
- 5 Select **SD Card Management** from the Edge Recording menu.
  - If SD card Encryption was enabled before reset and the same HostID is used after reset, the SD card will show as mounted and Encryption will be enabled.
  - If SD card Encryption was enabled before reset and a different HostID is used, the SD card will show as unmounted and Encryption will be

enabled. SD card will need to be formatted before it can be mounted by the camera.

• If SD card Encryption was disabled before reset, the SD card will show as unmounted and Encryption will be enabled. SD card will need to be formatted before it can be mounted by the camera.

- End -

## **Record Settings**

Select which video stream to use for alarm video and configure pre and post event durations for the playable video clip. The camera can record video generated from MD and DIO events.

## Procedure 183 Configure Record Settings

| Step | Action                                                                                                    |  |  |  |  |  |
|------|----------------------------------------------------------------------------------------------------|--|--|--|--|--|
| 1    | Select <b>Setup</b> on the Web User Interface banner to display the setup menus and then select <b>Edge Recording</b> .                                    |  |  |  |  |  |
| 2    | Select Record Settings from the Edge Recording menu.                                                                                                    |  |  |  |  |  |
| 3    | Select Enable Record to allow the camera to create a playable video clip.                                                                                  |  |  |  |  |  |
|      | OR                                                                                                    |  |  |  |  |  |
|      | Deselect Enable Record to disable the feature.                                                                                                    |  |  |  |  |  |
| 4    | If Enable Record has been enabled:                                                                                                    |  |  |  |  |  |
|      | <ul> <li>Select the required video stream from the Video drop-down menu.</li> <li>Refer to Procedure 5-1 Configure the Video Stream Settings.</li> </ul>   |  |  |  |  |  |
|      | <ul> <li>Select the Pre Event (secs) in seconds from the drop-down menu. Values range from 0 to 10.</li> <li>The default setting is 5 seconds.</li> </ul>  |  |  |  |  |  |
|      | <ul> <li>Select the Post Event (secs) in seconds from the drop-down menu. Values range from 0 to 10.</li> <li>The default setting is 5 seconds.</li> </ul> |  |  |  |  |  |
| 5    | Select <b>Apply</b> to save.                                                                                                    |  |  |  |  |  |

#### **Offline Record Settings**

When you configure the Offline Record Settings feature and once it detects a loss of connection with the recorder, it sends the video stream to the Micro SD card within the unit. This satisfies the loss of video and continues recording. Once the recorder is back online the camera initiates sending recorded video from the Micro SD card to the recorder. The maximum time recording during the outage depends on the Micro SD card and the recorded stream you selected. If the Micro SD reaches full capacity, it deletes video from earliest recording to latest recording. This feature integrates with the VE NVR 5.0 Trickle Stor.

- End -

| Action                                                                                                    |
|----------------------------------------------------------------------------------------------------|
| Select <b>Setup</b> on the Web User Interface banner to display the setup menus and then select <b>Edge Recording</b> .          |
| Select Record Settings from the Edge Recording menu.                                                                             |
| Select the Offline Record Settings tab.                                                                                          |
| In the Video Edge IP Address field, enter the IP address of the Video Edge recorder the<br>camera is connected to.               |
| In the <b>Pre event (secs)</b> field, enter a time in seconds of the amount of time you want recorded before the offline event.  |
| In the <b>Post event (secs)</b> field, enter a time in seconds of the amount of time you wants recorded after the offline event. |
| - End -                                                                                                    |
|                                                                                                    |

## **Procedure 184 Configure Offline Recording Settings**

## **Event Download**

If an event action has record mode enabled, when triggered, the associated video is logged in the event download table where it can later be downloaded from an Micro SD Card using the specified upload protocol.

**Note:**An event action must have record mode enabled to be logged and downloaded. This is configured in **Event Actions** under the **Events and Actions** menu.

## Appendix A: Using Media Player to View RTSP Streaming

**Note:**This appendix is provided for user instruction only. Tyco Security Products does not support or is not responsible for any error caused during the use of third party software used for RTSP playback.

## Procedure 185 Viewing RTSP Stream through Media Player

#### Step Action

You can use Media Player to view live video and audio in real time from the camera.

- 1 Select Media then Open Network Stream.
- 2 Enter the IP address of the camera stream in the **Network URL** text box in the following format to view Stream 1 and 2:
  - Stream 1: rtsp://cameraip:554/videoStreamId=1
  - Stream 2: rtsp://cameraip:554/audioStreamId=1

For example: rtsp://192.168.1.168:554/videoStreamId=1

OR

rtsp://192.168.1.168:554/videoStreamId=1&audioStreamId=1

3 Select **Play**. The live video stream displays.

- End -

## **Appendix B: Stream Tables**

## Flex Gen 4 - 2MP, 4MP and 8MP Camera Streaming Combinations

#### Table 33 2MP Camera Stream Set (all resolution, codes and frame rate combinations of Stream 1, 2, 3 and 4 are valid)

|          |                                                 | Normal Mode                                                      |                                                                        |                                        |                                        |                                  |  |
|----------|-------------------------------------------------|------------------------------------------------------------------|------------------------------------------------------------------------|----------------------------------------|----------------------------------------|----------------------------------|--|
|          |                                                 |                                                                  |                                                                        | Max FPS                                |                                        |                                  |  |
|          |                                                 | Resolution                                                       | Description                                                            | TWDR Off                               | TWDR 2x                                | TWDR 3x                          |  |
| Stream 1 | H.264,<br>H.265,<br>H.264+,<br>H.265+,<br>MJPEG | 1920x1080<br>1664x936<br>1280x720                                | (1080p) 16:9<br>(HD+) 16:9<br>(720P) 16:9                              | 60<br>60<br>60                         | 30<br>30<br>30                         | 15<br>15<br>15                   |  |
| Stream 2 | H.264,<br>H.265,<br>H.264+,<br>H.265+,<br>MJPEG | 1280x720<br>1024x576<br>960x544<br>816x464<br>640x360<br>480x272 | (720p) 16:9<br>(PAL+) 16:9<br>(qHD) 16:9<br>16:9<br>(nHD) 16:9<br>16:9 | 30<br>30<br>30<br>30<br>30<br>30<br>30 | 30<br>30<br>30<br>30<br>30<br>30<br>30 | 15<br>15<br>15<br>15<br>15<br>15 |  |
| Stream 3 | MJPEG                                           | 800x448                                                          | 16:9                                                                   | 7                                      | 7                                      | 7                                |  |

Note: A maximum of 5 concurrent streams are supported by each camera, this includes shared streams.

|          |                                                 | Corridor Mode                                                    |                                                                        |                                        |                                        |                                  |
|----------|-------------------------------------------------|------------------------------------------------------------------|------------------------------------------------------------------------|----------------------------------------|----------------------------------------|----------------------------------|
|          |                                                 |                                                                  |                                                                        | Max FPS                                |                                        |                                  |
|          |                                                 | Resolution                                                       | Description                                                            | TWDR Off                               | TWDR 2x                                | TWDR 3x                          |
| Stream 1 | H.264,<br>H.265,<br>H.264+,<br>H.265+,<br>MJPEG | 1920x1080<br>1664x936<br>1280x720                                | (1080p) 16:9<br>(HD+) 16:9<br>(720P) 16:9                              | 30<br>30<br>30                         | 30<br>30<br>30                         | 15<br>15<br>15                   |
| Stream 2 | H.264,<br>H.265,<br>H.264+,<br>H.265+,<br>MJPEG | 1280x720<br>1024x576<br>960x544<br>816x464<br>640x360<br>480x272 | (720p) 16:9<br>(PAL+) 16:9<br>(qHD) 16:9<br>16:9<br>(nHD) 16:9<br>16:9 | 30<br>30<br>30<br>30<br>30<br>30<br>30 | 30<br>30<br>30<br>30<br>30<br>30<br>30 | 15<br>15<br>15<br>15<br>15<br>15 |
| Stream 3 | MJPEG                                           | 800x448                                                          | 16:9                                                                   | 7                                      | 7                                      | 7                                |

## Table 34 2MP Camera Stream Set (all resolution, codes and frame rate combinations of Stream 1, 2, 3 and 4 are valid)

Note: A maximum of 5 concurrent streams are supported by each camera, this includes shared streams.

|          |                    |                           | Normal Mode               |          |          |          |  |  |
|----------|--------------------|---------------------------|---------------------------|----------|----------|----------|--|--|
|          |                    |                           |                           | Max FPS  |          |          |  |  |
|          |                    | Resolution                | Description               | TWDR Off | TWDR 2x  | TWDR 3x  |  |  |
|          | H.264,             | 2560x1920                 | 4:3                       | 30       | 25       | 15       |  |  |
| Stream 1 | H.265,<br>H.264+,  | 2560x1440 *1<br>1920x1080 | 16:9<br>(1080p) 16:9      | 30<br>60 | 25<br>25 | 15<br>15 |  |  |
|          | H.265+,<br>MJPEG   | 1664x936<br>1280x720      | (HD+) 16:9<br>(720P) 16:9 | 60<br>60 | 25<br>25 | 15<br>15 |  |  |
|          | H.264,             | 1280x720                  | (720p) 16:9               | 30       | 25       | 15       |  |  |
|          | H.265,             | 1024x576<br>800x600       | (PAL+) 16:9<br>(SVGA) 4:3 | 30<br>30 | 25<br>25 | 15<br>15 |  |  |
| Stream 2 | H.264+,<br>H.265+, | 816x464                   | 16:9                      | 30       | 25       | 15       |  |  |
|          | MJPEG              | 640x360<br>480x272        | (nHD) 16:9<br>16:9        | 30<br>30 | 25<br>25 | 15<br>15 |  |  |
| Stream 3 | MJPEG              | 800x448                   | 16:9                      | 7        | 7        | 7        |  |  |

## Table 35 4MP Camera Stream Set (all resolution, codes and frame rate combinations of Stream 1, 2, 3 and 4 are valid)

Note:\*1 = The default resolution of stream 1 will be 2560x1440.

Note:\*2 = Stream 2 FPS is restricted to 15 FPS if stream 1 resolution is greater than 2560x1440.

Note: A maximum of 5 concurrent streams are supported by each camera, this includes shared streams.

|          |                                       |                           | Corridor Mode              |          |          |          |
|----------|---------------------------------------|---------------------------|----------------------------|----------|----------|----------|
|          |                                       | Deschaftere               |                            | Max FPS  |          |          |
|          |                                       | Resolution                | Description TWDR Off       | TWDR 2x  | TWDR 3x  |          |
|          | H.264,<br>H.265,                      | 2560x1920<br>2560x1440 *1 | 4:3<br>16:9                | 30<br>30 | 25<br>25 | 15<br>15 |
| Stream 1 | H.265,<br>H.264+,                     | 1920x1080                 | (1080p) 16:9               | 30       | 25       | 15       |
|          | H.265+,<br>MJPEG                      | 1664x936<br>1280x720      | (HD+) 16:9<br>(720P) 16:9  | 30<br>30 | 25<br>25 | 15<br>15 |
|          | H.264,<br>H.265,                      | 1280x720<br>1024x576      | (720p) 16:9<br>(PAL+) 16:9 | 30<br>30 | 25<br>25 | 15<br>15 |
| Stream 2 | H.265,<br>H.264+,<br>H.265+,<br>MJPEG | 800x600<br>816x464        | (SVGA) 4:3<br>16:9         | 30<br>30 | 25<br>25 | 15<br>15 |
|          |                                       | 640x360<br>480x272        | (nHD) 16:9<br>16:9         | 30<br>30 | 25<br>25 | 15<br>15 |
| Stream 3 | MJPEG                                 | 800x448                   | 16:9                       | 7        | 7        | 7        |

## Table 36 4MP Camera Stream Set (all resolution, codes and frame rate combinations of Stream 1, 2, 3 and 4 are valid)

Note:\*1 = The default resolution of stream 1 will be 2560x1440.

**Note:**\*2 = Stream 2 FPS is restricted to 15 FPS if stream 1 resolution is greater than 2560x1440.

Note: A maximum of 5 concurrent streams are supported by each camera, this includes shared streams.

|          |                                                                                           |                                                                          |                                                                        | Normal Mode                                        |                                                    |                                        |  |
|----------|-------------------------------------------------------------------------------------------|--------------------------------------------------------------------------|------------------------------------------------------------------------|----------------------------------------------------|----------------------------------------------------|----------------------------------------|--|
|          |                                                                                           | Resolution                                                               | Description                                                            |                                                    | Max FPS                                            |                                        |  |
|          |                                                                                           |                                                                          | Description                                                            | TWDR Off                                           | TWDR Off TWDR 2x                                   |                                        |  |
| Stream 1 | H.264,<br>H.265,<br>H.264+,<br>H.265+,<br>H.264,<br>H.265,<br>H.264+,<br>H.265+,<br>MJPEG | 3840x2160<br>3264x1840<br>2688x1520<br>1920x1080<br>1664x936<br>1280x720 | (4K) 16:9<br>16:9<br>16:9<br>(1080p) 16:9<br>(HD+) 16:9<br>(720P) 16:9 | 15<br>15<br>15<br>60<br>60<br>60                   | 15<br>15<br>15<br>15<br>15<br>15<br>15             | 15<br>15<br>15<br>15<br>15<br>15<br>15 |  |
| Stream 2 | H.264,<br>H.265,<br>H.264+,<br>H.265+,<br>MJPEG                                           | 1280x720<br>1024x576<br>960x544<br>816x464<br>640x360<br>480x272         | (720p) 16:9<br>(PAL+) 16:9<br>(qHD) 16:9<br>16:9<br>(nHD) 16:9<br>16:9 | 30 *1<br>30 *1<br>30 *1<br>30 *1<br>30 *1<br>30 *1 | 15 *1<br>15 *1<br>15 *1<br>15 *1<br>15 *1<br>15 *1 | 15<br>15<br>15<br>15<br>15<br>15       |  |
| Stream 3 | MJPEG                                                                                     | 800x448                                                                  | 16:9                                                                   | 7                                                  | 7                                                  | 7                                      |  |

## Table 37 8MP Camera Stream Set (all resolution, codes and frame rate combinations of Stream 1, 2, 3 and 4 are valid)

**Note:**\*1 = Stream 2 is restricted to 15 FPS when Stream 1 resolution is greater than 1920x1080.

Note:\*2 = Stream 3 is restricted to 10 FPS when Stream 1 resolution is greater than 1920x1080.

**Note:**Enabling TWDR will retrict the fram rate of Stream 1 to 25 FPS for any resolution.

Note: A maximum of 5 concurrent streams are supported by each camera, this includes shared streams.

|          |                                                                                           |                                                                          | (                                                                      | Corridor Mode                                      |                                                    |                                        |  |
|----------|-------------------------------------------------------------------------------------------|--------------------------------------------------------------------------|------------------------------------------------------------------------|----------------------------------------------------|----------------------------------------------------|----------------------------------------|--|
|          |                                                                                           | Resolution                                                               |                                                                        |                                                    | Max FPS                                            |                                        |  |
|          |                                                                                           |                                                                          | Description                                                            | TWDR Off TWDR 2x                                   |                                                    | TWDR 3x                                |  |
| Stream 1 | H.264,<br>H.265,<br>H.264+,<br>H.265+,<br>H.264,<br>H.265,<br>H.264+,<br>H.265+,<br>MJPEG | 3840x2160<br>3264x1840<br>2688x1520<br>1920x1080<br>1664x936<br>1280x720 | (4K) 16:9<br>16:9<br>16:9<br>(1080p) 16:9<br>(HD+) 16:9<br>(720p) 16:9 | 15<br>15<br>15<br>30<br>30<br>30                   | 15<br>15<br>15<br>15<br>15<br>15<br>15             | 15<br>15<br>15<br>15<br>15<br>15<br>15 |  |
| Stream 2 | H.264,<br>H.265,<br>H.264+,<br>H.265+,<br>MJPEG                                           | 1280x720<br>1024x576<br>960x544<br>816x464<br>640x360<br>480x272         | (720p) 16:9<br>(PAL+) 16:9<br>(qHD) 16:9<br>16:9<br>(nHD) 16:9<br>16:9 | 30 *1<br>30 *1<br>30 *1<br>30 *1<br>30 *1<br>30 *1 | 15 *1<br>15 *1<br>15 *1<br>15 *1<br>15 *1<br>15 *1 | 15<br>15<br>15<br>15<br>15<br>15       |  |
| Stream 3 | MJPEG                                                                                     | 800x448                                                                  | 16:9                                                                   | 7                                                  | 7                                                  | 7                                      |  |

## Table 38 8MP Camera Stream Set (all resolution, codes and frame rate combinations of Stream 1, 2, 3 and 4 are valid)

**Note:**\*1 = Stream 2 is restricted to 15 FPS when Stream 1 resolution is greater than 1920x1080.

Note:\*2 = Stream 3 is restricted to 10 FPS when Stream 1 resolution is greater than 1920x1080.

Note: Enabling TWDR will restrict the frame rate of Stream 1 to 25 FPS for any resolution.

Note: A maximum of 5 concurrent streams are supported by each camera, this includes shared streams.

# **Appendix C:Technical Specifications**

The table below lists technical specifications of the FG4 2MP Dome cameras.

| Camera<br>Part<br>Number       | IFS02-D12-OIA4<br>(Outdoor Dome)                                                         | IFS02-D12-ITA4<br>(Indoor Dome)                               |  |  |  |
|--------------------------------|------------------------------------------------------------------------------------------|---------------------------------------------------------------|--|--|--|
|                                | General Feature                                                                          | 9S                                                            |  |  |  |
| Camera<br>body color           | White RAL 9003                                                                           | White RAL 9003                                                |  |  |  |
| Bubble<br>color                | Clear                                                                                    | Clear                                                         |  |  |  |
|                                | Lens                                                                                     |                                                               |  |  |  |
| Aperture<br>Range              | F/1.4(W) ~ F/2.8(T)                                                                      | F/1.4(W) ~ F/2.8(T)                                           |  |  |  |
| Focal<br>length<br>range       | 3.13-9.77 mm                                                                             | 3.13-9.77 mm                                                  |  |  |  |
| Focal<br>means                 | Gear Focus                                                                               | Gear Focus                                                    |  |  |  |
| Focal type                     | Gear                                                                                     | Gear                                                          |  |  |  |
| Focus type                     | One Touch auto focus , manual, and automatic focus with zoom.                            | One Touch auto focus , manual, and automatic focus with zoom. |  |  |  |
| Auto focus                     | Physical AF button on Dome                                                               | Physical AF button on Dome                                    |  |  |  |
| lris type                      | P-Iris with Renesas control                                                              | P-Iris with Renesas control                                   |  |  |  |
| Day/night                      | TDN                                                                                      | TDN                                                           |  |  |  |
| Horizontal<br>angle of<br>view | 106°~34°                                                                                 | 106°~34°                                                      |  |  |  |
| Vertical<br>angle of<br>view   | 56°~20°                                                                                  | 56°~20°                                                       |  |  |  |
|                                | Illuminator                                                                              |                                                               |  |  |  |
| IR<br>Distance                 | 40m                                                                                      | N/A                                                           |  |  |  |
| Smart IR                       | Yes, when smart IR is on, AE luma target will be reduced slightly and applies some dWDR. | N/A                                                           |  |  |  |
| Adaptive                       | Yes, Adaptive IR will refer to lens position to                                          | N/A                                                           |  |  |  |

| IR                                               | adjust the IR intensity of both narrow and broad IR LEDs to have better exposure balance.                                |                                                                                                    |  |  |
|--------------------------------------------------|----------------------------------------------------------------------------------------------------|----------------------------------------------------------------------------------------------------|--|--|
|                                                  | Video Imaging                                                                                                    |                                                                                                    |  |  |
| AEC<br>weighting<br>method                       | Full Uppere Lower-<br> Center Spot Left Right ExposureBitMask                                                            | Full Up-<br>per-<br> Lower Center Spot Left Right ExposureBitMask                                                        |  |  |
| Exposure<br>com-<br>pensation<br>offset<br>range | -2 to +2 f-stops                                                                                                    | -2 to +2 f-stops                                                                                                    |  |  |
| Exposure<br>range                                | 1/10000  1/8000  1/4000  1/2500  1/2000 <br>1/1000  1/800  1/500  1/400  1/250  1/200 <br>1/120 1/60 1/30 1/15 1/7.5 1/4 | 1/10000  1/8000  1/4000  1/2500  1/2000 <br>1/1000  1/800  1/500  1/400  1/250  1/200 <br>1/120 1/60 1/30 1/15 1/7.5 1/4 |  |  |
| Default<br>maximum<br>exposure                   | 1/7.5 sec.                                                                                                    | 1/7.5 sec.                                                                                                    |  |  |
| Default<br>minimum<br>exposure                   | 1/10,000 sec.                                                                                                    | 1/10,000 sec.                                                                                                    |  |  |
| White bal-<br>ance                               | Auto Normal / Manual / Auto Wide                                                                                         | Auto Normal / Manual / Auto Wide                                                                                         |  |  |
| Dynamic<br>range<br>method                       | Off/ Smart WDR/ True WDR2x /TrueWDR3x/                                                                                   | Off/ Smart WDR/ True WDR2x /TrueWDR3x/                                                                                   |  |  |
| Dynamic<br>Range<br>(Sensor<br>The-<br>oretical) | True multi shutter WDR up to 120dB                                                                                       | True multi shutter WDR up to 120dB                                                                                       |  |  |
| Noise<br>Reduction                               | Digital Noise Reduction 2D and 3D                                                                                        | Digital Noise Reduction 2D and 3D                                                                                        |  |  |
| Flicker<br>less                                  | 50/60 Hz or OFF                                                                                                    | 50/60 Hz or OFF                                                                                                    |  |  |
| Corridor<br>mode<br>(rotate 90º)                 | NA                                                                                                    | NA                                                                                                    |  |  |
| Text over-<br>lay                                | Camera Name / Date Time / User Defined Test in one of 4 locations                                                        | Camera Name / Date Time / User Defined Test<br>in one of 4 locations                                                     |  |  |
| Privacy<br>zones                                 | 8 user definable rectangular zones                                                                                       | 8 user definable rectangular zones                                                                                       |  |  |
|                                                  | Audio                                                                                                    |                                                                                                    |  |  |

| Audio<br>Features                  | Streaming Output, Streaming Input, Stored<br>Audio Clips with Replay | Streaming Output, Streaming Input, Stored<br>Audio Clips with Replay |
|------------------------------------|----------------------------------------------------------------------|----------------------------------------------------------------------|
| Encoding<br>method                 | G.711 u-law & a-law                                                  | G.711 u-law & a-law                                                  |
| Standard<br>com-<br>pliance        | G711                                                                 | G711                                                                 |
| Sampling<br>rate                   | 8khz                                                                 | 8khz                                                                 |
| Sampling<br>bits                   | 16bit                                                                | 16bit                                                                |
| Frequency<br>response<br>range     | 100 to 3,600 Hz                                                      | 100 to 3,600 Hz                                                      |
| Input type                         | SE/Line/MIC                                                          | SE/Line/MIC                                                          |
| Input<br>imped-<br>ance            | 20K/attenuation = 0 dB                                               | 20K/attenuation = 0 dB                                               |
| Maximum<br>input level             | 2V р-р                                                               | 2V p-p                                                               |
| Input con-<br>nector               | Terminal Block                                                       | Terminal Block                                                       |
| Output<br>type imped-<br>ance      | Hi impedance                                                         | Hi impedance                                                         |
| Maximum<br>output                  | 2V p-p                                                               | 2V p-p                                                               |
| Output con-<br>nector              | Terminal Block                                                       | Terminal Block                                                       |
|                                    | Client interfaces                                                    | 5                                                                    |
| Browsers<br>supported<br>& version | IE 10 or above, Firefox, Chrome, Safari                              | IE 10 or above, Firefox, Chrome, Safari                              |
|                                    | Special features                                                     | 5                                                                    |
| Motion<br>detection                | Yes                                                                  | Yes                                                                  |
| Face detec-<br>tion                | No                                                                   | No                                                                   |
| Higher<br>com-<br>pression         | No                                                                   | Νο                                                                   |

| quality ROI                          |                                                                                                    |                                                                                                    |
|--------------------------------------|----------------------------------------------------------------------------------------------------|----------------------------------------------------------------------------------------------------|
| Blur detec-<br>tion                  | Yes                                                                                                    | Yes                                                                                                    |
| Video Intel-<br>ligence              | No                                                                                                    | No                                                                                                    |
| Al Object<br>clas-<br>sification     | Yes                                                                                                    | Yes                                                                                                    |
| Defog                                | Yes                                                                                                    | Yes                                                                                                    |
| TWDR<br>(multi<br>exposure)          | Yes                                                                                                    | Yes                                                                                                    |
| Local stor-<br>age                   | Micro SD & SDXC slot up to 512GB; Class 10 or<br>higher; Card not included.                                                                            | Micro SD & SDXC slot up to 512GB; Class 10 or higher; Card not included.                                                                              |
| User<br>account<br>access<br>levels. | Virtually unlimited user accounts, with Admin,<br>Operator, and User levels                                                                            | Virtually unlimited user accounts, with Admin,<br>Operator, and User levels                                                                           |
| Enhanced<br>Security                 | Enhanced Security Feature Provides: One-Click<br>Security Hardening, User Access Log, Validates<br>Complex Credentials, Disables Unused Pro-<br>tocols | Enhanced Security Feature Provides: One-<br>Click Security Hardening, User Access Log,<br>Validates Complex Credentials, Disables<br>Unused Protocols |
| IntelliZip                           | Advanced H.264 & H.265 modes                                                                                                    | Advanced H.264 & H.265 modes                                                                                                    |
| VideoEdg-<br>e®<br>TrickleStor       | VideoEdge® TrickleStor technology for edge-<br>based failover redundancy                                                                               | VideoEdge® TrickleStor technology for edge-<br>based failover redundancy                                                                              |
|                                      | Power Supply                                                                                                    |                                                                                                    |
| PoE                                  | 802.3afType 1 (15w) Class 3                                                                                                    | 802.3afType 1 (15w) Class 3                                                                                                    |
| 24 VAC                               | 22 to 30 VAC, Class 2 LP                                                                                                    | 22 to 30 VAC, Class 2 LP                                                                                                    |
|                                      | Environmental                                                                                                    |                                                                                                    |
| Operating<br>temp.<br>range          | -40°C to 60°C (-40°F to 140°F)                                                                                                    | -40°C to 60°C (-40°F to 140°F)                                                                                                    |
| Start up<br>temp.<br>range           | -40°C to 60°C (-40°F to 140°F)                                                                                                    | -40°C to 60°C (-40°F to 140°F)                                                                                                    |
| Operating<br>humidity<br>range       | Up to 90% non-condensing                                                                                                    | Up to 90% non-condensing                                                                                                    |
| Storage                              | -40°C ~ +65°C                                                                                                    | -40°C ~ +65°C                                                                                                    |

| temp.<br>range          |                  |                  |
|-------------------------|------------------|------------------|
| Water/dust<br>intrusion | IP66/67, NEMA 4X | IP66/67, NEMA 4X |
|                         | Mechanical       |                  |
| Dimen-<br>sions         | Ø123 x107mm      | Ø123 x107mm      |
| Weight                  | 0.97 KG          | 0.97 KG          |
| Pan rota-<br>tion angle | 375°             | 375°             |
| Tilt angle              | 75°              | 75°              |
| Z-axis rota-<br>tion    | 356°             | 356°             |
| Vandal rat-<br>ing      | IK10             | IK10             |

| Camera<br>Part<br>Number    | IFS04-D12-OIA4<br>(Outdoor Dome)                                                                                                    | IFS04-D12-ITA4<br>(Indoor Dome)                                     |
|-----------------------------|----------------------------------------------------------------------------------------------------|---------------------------------------------------------------------|
|                             | General Features                                                                                                    | 5                                                                   |
| Camera body<br>color        | White RAL 9003                                                                                                    | White RAL 9003                                                      |
| Bubble color                | Clear                                                                                                    | Clear                                                               |
|                             | Lens                                                                                                    |                                                                     |
| Aperture<br>Range           | F/1.4(W) ~ F/2.8(T)                                                                                                    | F/1.4(W) ~ F/2.8(T)                                                 |
| Focal length<br>range       | 3.13-9.77 mm                                                                                                    | 3.13-9.77 mm                                                        |
| Focal means                 | Gear Focus                                                                                                    | Gear Focus                                                          |
| Focal type                  | Gear                                                                                                    | Gear                                                                |
| Focus type                  | One Touch auto focus , manual, and auto-<br>matic focus with zoom.                                                                                   | One Touch auto focus , manual, and auto-<br>matic focus with zoom.  |
| Auto focus                  | Physical AF button on Dome                                                                                                    | Physical AF button on Dome                                          |
| Iris type                   | P-Iris with Renesas control                                                                                                    | P-Iris with Renesas control                                         |
| Day/night                   | TDN                                                                                                    | TDN                                                                 |
| Horizontal<br>angle of view | 100°~32°                                                                                                    | 100°~32°                                                            |
| Vertical angle<br>of view   | 72°~24°                                                                                                    | 72°~24°                                                             |
|                             | Illuminator                                                                                                    |                                                                     |
| IR Distance                 | 40m                                                                                                    | N/A                                                                 |
| Smart IR                    | Yes, when smart IR is on, AE luma target will be reduced slightly and applies some dWDR.                                                             | N/A                                                                 |
| Adaptive IR                 | Yes, Adaptive IR will refer to lens position to<br>adjust the IR intensity of both narrow and<br>broad IR LEDs to have better exposure bal-<br>ance. | N/A                                                                 |
|                             | Video Imaging                                                                                                    |                                                                     |
| AEC weight-<br>ing method   | Full, Upper, Lower, Center, Spot, Left, Right,<br>Exposure Bit Mask                                                                                  | Full, Upper, Lower, Center, Spot, Left, Right,<br>Exposure Bit Mask |
| Exposure<br>compensation    | -2 to +2 f-stops                                                                                                    | -2 to +2 f-stops                                                    |

## The table below lists technical specifications of the FG4 4MP Dome cameras.

| offset range                                  |                                                                                                    |                                                                                                    |
|-----------------------------------------------|----------------------------------------------------------------------------------------------------|----------------------------------------------------------------------------------------------------|
| Exposure<br>range                             | 1/10000  1/8000  1/4000  1/2500  1/2000 <br>1/1000  1/800  1/500  1/400  1/250  1/200 <br>1/120 1/60 1/30 1/15 1/7.5 1/4 | 1/10000  1/8000  1/4000  1/2500  1/2000 <br>1/1000  1/800  1/500  1/400  1/250  1/200 <br>1/120 1/60 1/30 1/15 1/7.5 1/4 |
| Default max-<br>imum expos-<br>ure            | 1/7.5 sec.                                                                                                    | 1/7.5 sec.                                                                                                    |
| Default min-<br>imum expos-<br>ure            | 1/10,000 sec.                                                                                                    | 1/10,000 sec.                                                                                                    |
| White bal-<br>ance                            | Auto Normal / Manual / Auto Wide                                                                                         | Auto Normal / Manual / Auto Wide                                                                                         |
| Dynamic<br>range method                       | Off/ Smart WDR/ True WDR2x /TrueWDR3x/                                                                                   | Off/ Smart WDR/ True WDR2x /TrueWDR3x/                                                                                   |
| Dynamic<br>Range<br>(Sensor The-<br>oretical) | True multi shutter WDR up to 120dB                                                                                       | True multi shutter WDR up to 120dB                                                                                       |
| Noise Reduc-<br>tion                          | Digital Noise Reduction 2D and 3D                                                                                        | Digital Noise Reduction 2D and 3D                                                                                        |
| Flicker less                                  | 50/60 Hz or OFF                                                                                                    | 50/60 Hz or OFF                                                                                                    |
| Corridor<br>mode (rotate<br>90º)              | NA                                                                                                    | NA                                                                                                    |
| Text overlay                                  | Camera Name / Date Time / User Defined<br>Test in one of 4 locations                                                     | Camera Name / Date Time / User Defined Test in one of 4 locations                                                        |
| Privacy zones                                 | 8 user definable rectangular zones                                                                                       | 8 user definable rectangular zones                                                                                       |
|                                               | Audio                                                                                                    |                                                                                                    |
| Audio<br>Features                             | Streaming Output, Streaming Input, Stored<br>Audio Clips with Replay                                                     | Streaming Output, Streaming Input, Stored<br>Audio Clips with Replay                                                     |
| Encoding<br>method                            | G.711 u-law & a-law                                                                                                    | G.711 u-law & a-law                                                                                                    |
| Standard com-<br>pliance                      | G711                                                                                                    | G711                                                                                                    |
| Sampling rate                                 | 8khz                                                                                                    | 8khz                                                                                                    |
| Sampling bits                                 | 16bit                                                                                                    | 16bit                                                                                                    |
| Frequency<br>response                         | 100 to 3,600 Hz                                                                                                    | 100 to 3,600 Hz                                                                                                    |

| range                                    |                                                                             |                                                                          |
|------------------------------------------|-----------------------------------------------------------------------------|--------------------------------------------------------------------------|
| Input type                               | SE/Line/MIC                                                                 | SE/Line/MIC                                                              |
| Input imped-<br>ance                     | 20K/attenuation = 0 dB                                                      | 20K/attenuation = 0 dB                                                   |
| Maximum<br>input level                   | 2V р-р                                                                      | 2V p-p                                                                   |
| Input con-<br>nector                     | Terminal Block                                                              | Terminal Block                                                           |
| Output type<br>impedance                 | Hi impedance                                                                | Hi impedance                                                             |
| Maximum out-<br>put                      | 2V p-p                                                                      | 2V p-p                                                                   |
| Output con-<br>nector                    | Terminal Block                                                              | Terminal Block                                                           |
|                                          | Client interfaces                                                           |                                                                          |
| Browsers sup-<br>ported & ver-<br>sion   | IE 10 or above, Firefox, Chrome, Safari                                     | IE 10 or above, Firefox, Chrome, Safari                                  |
|                                          | Special features                                                            |                                                                          |
| Motion detec-<br>tion                    | Yes                                                                         | Yes                                                                      |
| Face detec-<br>tion                      | Νο                                                                          | Νο                                                                       |
| Higher com-<br>pression qual-<br>ity ROI | Νο                                                                          | Νο                                                                       |
| Blur detection                           | Yes                                                                         | Yes                                                                      |
| Video Intel-<br>ligence                  | Νο                                                                          | Νο                                                                       |
| Al Object clas-<br>sification            | Yes                                                                         | Yes                                                                      |
| Defog                                    | Yes                                                                         | Yes                                                                      |
| TWDR (multi<br>exposure)                 | Yes                                                                         | Yes                                                                      |
| Local storage                            | Micro SD & SDXC slot up to 512GB; Class 10 or higher; Card not included.    | Micro SD & SDXC slot up to 512GB; Class 10 or higher; Card not included. |
| User account<br>access levels.           | Virtually unlimited user accounts, with Admin,<br>Operator, and User levels | Virtually unlimited user accounts, with Admin, Operator, and User levels |

| Enhanced<br>Security           | Enhanced Security Feature Provides: One-<br>Click Security Hardening, User Access Log,<br>Validates Complex Credentials, Disables<br>Unused Protocols | Enhanced Security Feature Provides: One-<br>Click Security Hardening, User Access Log,<br>Validates Complex Credentials, Disables<br>Unused Protocols |
|--------------------------------|----------------------------------------------------------------------------------------------------|----------------------------------------------------------------------------------------------------|
| IntelliZip                     | Advanced H.264 & H.265 modes                                                                                                    | Advanced H.264 & H.265 modes                                                                                                    |
| VideoEdge®<br>TrickleStor      | VideoEdge® TrickleStor technology for edge-<br>based failover redundancy                                                                              | VideoEdge® TrickleStor technology for edge-<br>based failover redundancy                                                                              |
|                                | Power Supply                                                                                                    |                                                                                                    |
| PoE                            | 802.3afType 1 (15w) Class 3                                                                                                    | 802.3afType 1 (15w) Class 3                                                                                                    |
| 24 VAC                         | 22 to 30 VAC, Class 2 LP                                                                                                    | 22 to 30 VAC, Class 2 LP                                                                                                    |
|                                | Environmental                                                                                                    |                                                                                                    |
| Operating<br>temp. range       | -40°C to 60°C (-40°F to 140°F)                                                                                                    | -40°C to 60°C (-40°F to 140°F)                                                                                                    |
| Start up temp.<br>range        | -40°C to 60°C (-40°F to 140°F)                                                                                                    | -40°C to 60°C (-40°F to 140°F)                                                                                                    |
| Operating<br>humidity<br>range | Up to 90% non-condensing                                                                                                    | Up to 90% non-condensing                                                                                                    |
| Storage temp.<br>range         | -40°C ~ +65°C                                                                                                    | -40°C ~ +65°C                                                                                                    |
| Water/dust<br>intrusion        | IP66/67, NEMA 4X                                                                                                    | IP66/67, NEMA 4X                                                                                                    |
|                                | Mechanical                                                                                                    |                                                                                                    |
| Dimensions                     | Ø123 x107mm                                                                                                    | Ø123 x107mm                                                                                                    |
| Weight                         | 0.97 KG                                                                                                    | 0.97 KG                                                                                                    |
| Pan rotation<br>angle          | 375°                                                                                                    | 375°                                                                                                    |
| Tilt angle                     | 75°                                                                                                    | 75°                                                                                                    |
| Z-axis rotation                | 356°                                                                                                    | 356°                                                                                                    |
| Vandal rating                  | IK10                                                                                                    | IK10                                                                                                    |

Camera IFS08-D13-OIA4 IFS08-D13-ITA4 Part (Outdoor Dome) (Indoor Dome) Number **General Features** Camera body White RAL 9003 White RAL 9003 color Bubble color Clear Clear Lens Aperture  $F/1.5(W) \sim F/2.8(T)$  $F/1.5(W) \sim F/2.8(T)$ Range Focal length 4.16-9.41 mm 4.16-9.41 mm range Focal means Gear Focus Gear Focus Gear Gear Focal type One Touch auto focus , manual, and auto-One Touch auto focus , manual, and auto-Focus type matic focus with zoom. matic focus with zoom. Auto focus Physical AF button on Dome Physical AF button on Dome P-Iris with Renesas control P-Iris with Renesas control Iris type Day/night TDN TDN Horizontal 104°~48° 104°~48° angle of view Vertical angle 56°~27° 56°~27° of view Illuminator **IR** Distance 40m N/A Yes, when smart IR is on, AE luma target will Smart IR N/A be reduced slightly and applies some dWDR. Yes, Adaptive IR will refer to lens position to adjust the IR intensity of both narrow and N/A Adaptive IR broad IR LEDs to have better exposure balance. Video Imaging AEC weight-Full, Upper, Lower, Center, Spot, Left, Right, Full, Upper, Lower, Center, Spot, Left, Right, ing method Exposure Bit Mask **Exposure Bit Mask** Exposure -2 to +2 f-stops -2 to +2 f-stops compensation

## The table below lists technical specifications of the FG4 8MP Dome cameras.

| offset range                                  |                                                                                                    |                                                                                                    |
|-----------------------------------------------|----------------------------------------------------------------------------------------------------|----------------------------------------------------------------------------------------------------|
| Exposure<br>range                             | 1/10000  1/8000  1/4000  1/2500  1/2000 <br>1/1000  1/800  1/500  1/400  1/250  1/200 <br>1/120 1/60 1/30 1/15 1/7.5 1/4 | 1/10000  1/8000  1/4000  1/2500  1/2000 <br>1/1000  1/800  1/500  1/400  1/250  1/200 <br>1/120 1/60 1/30 1/15 1/7.5 1/4 |
| Default max-<br>imum expos-<br>ure            | 1/7.5 sec.                                                                                                    | 1/7.5 sec.                                                                                                    |
| Default min-<br>imum expos-<br>ure            | 1/10,000 sec.                                                                                                    | 1/10,000 sec.                                                                                                    |
| White bal-<br>ance                            | Auto Normal / Manual / Auto Wide                                                                                         | Auto Normal / Manual / Auto Wide                                                                                         |
| Dynamic<br>range method                       | Off/ Smart WDR/ True WDR2x /TrueWDR3x/                                                                                   | Off/ Smart WDR/ True WDR2x /TrueWDR3x/                                                                                   |
| Dynamic<br>Range<br>(Sensor The-<br>oretical) | True multi shutter WDR up to 120dB                                                                                       | True multi shutter WDR up to 120dB                                                                                       |
| Noise Reduc-<br>tion                          | Digital Noise Reduction 2D and 3D                                                                                        | Digital Noise Reduction 2D and 3D                                                                                        |
| Flicker less                                  | 50/60 Hz or OFF                                                                                                    | 50/60 Hz or OFF                                                                                                    |
| Corridor<br>mode (rotate<br>90º)              | NA                                                                                                    | NA                                                                                                    |
| Text overlay                                  | Camera Name / Date Time / User Defined<br>Test in one of 4 locations                                                     | Camera Name / Date Time / User Defined<br>Test in one of 4 locations                                                     |
| Privacy zones                                 | 8 user definable rectangular zones                                                                                       | 8 user definable rectangular zones                                                                                       |
|                                               | Audio                                                                                                    |                                                                                                    |
| Audio<br>Features                             | Streaming Output, Streaming Input, Stored<br>Audio Clips with Replay                                                     | Streaming Output, Streaming Input, Stored<br>Audio Clips with Replay                                                     |
| Encoding<br>method                            | G.711 u-law & a-law                                                                                                    | G.711 u-law & a-law                                                                                                    |
| Standard com-<br>pliance                      | G711                                                                                                    | G711                                                                                                    |
| Sampling rate                                 | 8khz                                                                                                    | 8khz                                                                                                    |
| Sampling bits                                 | 16bit                                                                                                    | 16bit                                                                                                    |
| Frequency<br>response                         | 100 to 3,600 Hz                                                                                                    | 100 to 3,600 Hz                                                                                                    |

| range                                    |                                                                             |                                                                             |  |  |
|------------------------------------------|-----------------------------------------------------------------------------|-----------------------------------------------------------------------------|--|--|
| Input type                               | SE/Line/MIC                                                                 | SE/Line/MIC                                                                 |  |  |
| Input imped-<br>ance                     | 20K/attenuation = 0 dB                                                      | 20K/attenuation = 0 dB                                                      |  |  |
| Maximum<br>input level                   | 2V р-р                                                                      | 2V р-р                                                                      |  |  |
| Input con-<br>nector                     | Terminal Block                                                              | Terminal Block                                                              |  |  |
| Output type<br>impedance                 | Hi impedance                                                                | Hi impedance                                                                |  |  |
| Maximum out-<br>put                      | 2V р-р                                                                      | 2V p-p                                                                      |  |  |
| Output con-<br>nector                    | Terminal Block                                                              | Terminal Block                                                              |  |  |
| Client interfaces                        |                                                                             |                                                                             |  |  |
| Browsers sup-<br>ported & ver-<br>sion   | IE 10 or above, Firefox, Chrome, Safari                                     | IE 10 or above, Firefox, Chrome, Safari                                     |  |  |
|                                          | Special features                                                            |                                                                             |  |  |
| Motion detec-<br>tion                    | Yes                                                                         | Yes                                                                         |  |  |
| Face detec-<br>tion                      | Νο                                                                          | No                                                                          |  |  |
| Higher com-<br>pression qual-<br>ity ROI | Νο                                                                          | No                                                                          |  |  |
| Blur detection                           | Yes                                                                         | Yes                                                                         |  |  |
| Video Intel-<br>ligence                  | Νο                                                                          | No                                                                          |  |  |
| Al Object clas-<br>sification            | Yes                                                                         | Yes                                                                         |  |  |
| Defog                                    | Yes                                                                         | Yes                                                                         |  |  |
| TWDR (multi<br>exposure)                 | Yes                                                                         | Yes                                                                         |  |  |
| Local storage                            | Micro SD & SDXC slot up to 512GB; Class 10 or higher; Card not included.    | Micro SD & SDXC slot up to 512GB; Class 10 or higher; Card not included.    |  |  |
| User account<br>access levels.           | Virtually unlimited user accounts, with Admin,<br>Operator, and User levels | Virtually unlimited user accounts, with Admin,<br>Operator, and User levels |  |  |

| Enhanced<br>Security           | Enhanced Security Feature Provides: One-<br>Click Security Hardening, User Access Log,<br>Validates Complex Credentials, Disables<br>Unused Protocols | Enhanced Security Feature Provides: One-<br>Click Security Hardening, User Access Log,<br>Validates Complex Credentials, Disables<br>Unused Protocols |  |  |
|--------------------------------|----------------------------------------------------------------------------------------------------|----------------------------------------------------------------------------------------------------|--|--|
| IntelliZip                     | Advanced H.264 & H.265 modes                                                                                                    | Advanced H.264 & H.265 modes                                                                                                    |  |  |
| VideoEdge®<br>TrickleStor      | VideoEdge® TrickleStor technology for edge-<br>based failover redundancy                                                                              | VideoEdge® TrickleStor technology for edge-<br>based failover redundancy                                                                              |  |  |
|                                | Power Supply                                                                                                    | ·                                                                                                    |  |  |
| PoE                            | 802.3afType 1 (15w) Class 3                                                                                                    | 802.3afType 1 (15w) Class 3                                                                                                    |  |  |
| 24 VAC                         | 22 to 30 VAC, Class 2 LP                                                                                                    | 22 to 30 VAC, Class 2 LP                                                                                                    |  |  |
| Environmental                  |                                                                                                    |                                                                                                    |  |  |
| Operating<br>temp. range       | -40°C to 60°C (-40°F to 140°F)                                                                                                    | -40°C to 60°C (-40°F to 140°F)                                                                                                    |  |  |
| Start up temp.<br>range        | -40°C to 60°C (-40°F to 140°F)                                                                                                    | -40°C to 60°C (-40°F to 140°F)                                                                                                    |  |  |
| Operating<br>humidity<br>range | Up to 90% non-condensing                                                                                                    | Up to 90% non-condensing                                                                                                    |  |  |
| Storage temp.<br>range         | -40°C ~ +65°C                                                                                                    | -40°C ~ +65°C                                                                                                    |  |  |
| Water/dust<br>intrusion        | IP66/67, NEMA 4X                                                                                                    | IP66/67, NEMA 4X                                                                                                    |  |  |
| Mechanical                     |                                                                                                    |                                                                                                    |  |  |
| Dimensions                     | Ø123 x107mm                                                                                                    | Ø123 x107mm                                                                                                    |  |  |
| Weight                         | 0.97 KG                                                                                                    | 0.97 KG                                                                                                    |  |  |
| Pan rotation<br>angle          | 375°                                                                                                    | 375°                                                                                                    |  |  |
| Tilt angle                     | 75°                                                                                                    | 75°                                                                                                    |  |  |
| Z-axis rotation                | 356°                                                                                                    | 356°                                                                                                    |  |  |
| Vandal rating                  | IK10                                                                                                    | IK10                                                                                                    |  |  |

## End User License Agreement (EULA)

IMPORTANT - READ THIS END-USER LICENSE AGREEMENT ("EULA") CAREFULLY BEFORE OPENING THE DISK PACKAGE, DOWNLOADING THE SOFTWARE OR INSTALLING, COPYING OR OTHERWISE USING THE SOFTWARE. THIS EULA IS A LEGAL AGREEMENT BETWEEN YOU AND SENSORMATIC ELECTRONICS, LLC ("TYCO"), AND GOVERNS YOUR USE OF THE SOFTWARE AND/OR FIRMWARE ACCOMPANYING THIS EULA WHICH SOFTWARE MAY BE INCLUDED IN AN ASSOCIATED PRODUCT AND INCLUDES COMPUTER SOFTWARE AND MAY INCLUDE MEDIA, PRINTED MATERIALS, AND "ON-LINE" OR ELECTRONIC DOCUMENTATION (COLLECTIVELY, THE "SOFTWARE"). BY BREAKING THE SEAL ON THIS PACKAGE, DOWNLOADING THE SOFTWARE OR INSTALLING, COPYING OR OTHERWISE USING THE SOFTWARE, YOU AGREE TO BE BOUND BY THE TERMS OF THIS EULA. IF YOU DO NOT AGREE TO ALL OF THE TERMS AND CONDITIONS OF THIS EULA, DO NOT OPEN, DOWNLOAD, INSTALL, COPY OR OTHERWISE USE THE SOFTWARE.

1. SCOPE OF LICENSE. The Software may include computer code, program files and any associated media, hardware or software keys, printed material and electronic documentation. The Software may be provided to you pre-installed in a product or on a storage device (the media) as part of a computer system or other hardware or device ("System"). The Software is protected by copyright laws and international copyright treaties, as well as other intellectual property laws and treaties. All title and intellectual property rights in and to the Software (including but not limited to any images, photographs, and text incorporated into the Software), the accompanying printed materials, and any copies of the Software, are owned by Tyco and/or its suppliers. The Software is licensed, not sold. All rights not expressly granted under this EULA are reserved by Tyco and its suppliers.

2. GRANT OF LICENSE. This EULA grants you the following rights on a non-exclusive basis:

a. General. This EULA permits you to use the Software for which you have purchased this EULA. If the Software is protected by a software or hardware key or other device, the Software may be used on any computer on which the key is installed. If the key locks the Software to a particular System, the Software may only be used on that System.

b. Locally Stored Components. The Software may include a software code component that may be stored and operated locally on one or more devices. Once you have paid the required license fees for these devices (as determined by Tyco in its sole discretion), you may install and/or use one copy of such component of the Software on each of the devices as licensed by Tyco. You may then use, access, display, run or otherwise interact with ("use") such component of the Software in connection with operating the device on which it is installed solely in the manner set forth in any accompanying documentation or, in the absence of such, solely in the manner contemplated by the nature of the Software.

c. Remotely Stored Components. The Software may also include a software code component for operating one or more devices remotely. You may install and/or use one copy of such component of the Software on a remote storage device on an internal network with all of the devices and may operate such component with each device over the internal network solely in the manner set forth in any accompanying documentation or, in the absence of such, solely in the manner contemplated by the nature of the Software; provided however, you must still acquire the required number of licenses for each of the devices with which such component is to be operated. d. Embedded Software/Firmware. The Software may also include a software code component that is resident in a device as provided by Tyco for operating that device. You may use such component of the Software solely in connection with the use of that device, but may not retrieve, copy or otherwise transfer that software component to any other media or device without Tyco's express prior written authorization.

e. Backup Copy. You may make a back-up copy of the Software (other than embedded software) solely for archival purposes, which copy may only be used to replace a component of the Software for which you have current valid license. Except as expressly provided in this EULA, you may not otherwise make copies of the Software, including the printed materials.

3. OTHER RIGHTS AND LIMITATIONS. Your use of the Software is subject to the following additional limitations. Failure to comply with any of these restrictions will result in automatic termination of this EULA and will make available to Tyco other legal remedies.

a. Limitations on Reverse Engineering and Derivative Works. You may not reverse engineer, decompile, or disassemble the Software, and any attempt to do so shall immediately terminate this EULA - except and only to the extent that such activity may be expressly permitted, notwithstanding this limitation, either by applicable law or, in the case of open source software, the applicable open source license. You may not make any changes or modifications to any portion of the Software, or create any derivative works, without the written permission of an officer of Tyco (except as provided in Section 3(f) of this EULA with respect to "open source" software). You may not remove any proprietary notices, marks or labels from the Software. You shall institute reasonable measures to ensure compliance with the terms and conditions of this EULA by your personnel and agents.

b. Copyright Notices. You must maintain all copyright notices on all copies of the Software.

c. Transfer. You may only transfer your rights under this EULA (i) as part of a permanent sale or transfer of all of the devices for which the Software is licensed as applicable; (ii) if you transfer all of the Software (including all component parts, the media and printed materials, any upgrades and this EULA); (iii) if you do not retain any copies of any portion of the Software; (iv) if the recipient agrees to the terms of this EULA; and (v) if the Software is an upgrade, such transfer must also include all prior versions of the Software. You agree that failure to meet all of these conditions renders such transfer null and void.

d. Termination. Without prejudice to any other rights, Tyco may terminate this EULA if you fail to comply with the terms and conditions herein. In such event, you must immediately destroy all copies of the Software and all of its component parts. To the extent the Software is embedded in hardware or firmware, you will provide prompt access to Tyco or its representative to remove or lock Software features or functionality as Tyco determines.

e. Subsequent EULA. Tyco may also supersede this EULA with a subsequent EULA pursuant to providing you with any future component, release, upgrade or other modification or addition to the Software. Similarly, to the extent that the terms of this EULA conflict with any prior EULA or other agreement between you and Tyco regarding the Software, the terms of this EULA shall prevail.

f. Incorporation of "Open Source" and other Third Party Software. Portions of the Software may be subject to certain third party license agreements governing the use, copying, modification, redistribution and warranty of those portions of the Software, including what is commonly known as "open source" software. Such portions of the Software are governed solely by the terms of such other license, and no warranty is provided under this License for open source software. By using the Software you are also agreeing to be bound to the terms of such third party licenses. If provided for in the applicable third party license, you may have a right to reverse engineer such software or receive source code for such software for use and distribution in any program that you create, so long as you in turn agree to be bound to the terms of the applicable third party license, and your programs are distributed under the terms of that license. If applicable, a copy of such source code may be obtained free of charge by contacting your Tyco representative.

g. Trademarks. This EULA does not grant you any rights in connection with any trademarks or service marks of Tyco, its affiliates or its suppliers.

h. Rental. You may not sublicense, rent, lease or lend the Software. You may not make it available to others or post it on a server or web site or otherwise distribute it.

i. Software Keys. The hardware/software key, where applicable, is your proof of license to exercise the rights granted herein and must be retained by you. Lost or stolen keys will not be replaced.

j. Demonstration and Evaluation Copies. A demonstration or evaluation copy of the Software is covered by this EULA; provided that the licenses contained herein shall expire at the end of the demonstration or evaluation period.

k. Registration of Software. The Software may require registration with Tyco prior to use. If you do not register the Software, this EULA is automatically terminated and you may not use the Software.

I. Additional Restrictions. The Software may be subject to additional restrictions and conditions on use as specified in the documentation accompanying such Software, which additional restrictions and conditions are hereby incorporated into and made a part of this EULA.

m. Upgrades and Updates. To the extent Tyco makes them available, Software upgrades and updates may only be used to replace all or part of the original Software that you are licensed to use. Software upgrades and updates do not increase the number of copies licensed to you. If the Software is an upgrade of a component of a package of Software programs that you licensed as a single product, the Software may be used and transferred only as part of that single product package and may not be separated for use on more than one computer or System. Software upgrades and updates downloaded free of charge via a Tyco authorized World Wide Web or FTP site may be used to upgrade multiple Systems provided that you are licensed to use the original Software on those Systems.

n. Tools and Utilities. Software distributed via a Tyco-authorized World Wide Web or FTP site (or similar Tyco-authorized distribution means) as a tool or utility may be copied and installed without limitation provided that the Software is not distributed or sold and the Software is only used for the intended purpose of the tool or utility and in conjunction with Tyco products. All other terms and conditions of this EULA continue to apply.

o. Compliance with Law. Certain functions of the Software may require compliance by you with local, national and international laws and regulations. You are solely responsible for compliance with all applicable laws and regulations relating to your use of those functions, including but not limited to those laws and regulations pertaining to personal data protection, privacy and security, any laws relating to the collection and sharing of personal data, including video and face recognition with third parties, or any laws requiring notice to or consent of persons with respect to your use of the capabilities and functionalities of the Software.

4. EXPORT RESTRICTIONS. You agree that you will not export, re-export or transfer any portion of the Software, or any direct product thereof (the foregoing collectively referred to as the "Restricted Components"), to IRAN, NORTH KOREA, SYRIA, CUBA and SUDAN, including any entities or persons in those countries, either directly or indirectly ("Tyco's Position"). You also agree that you will not export, re-export or transfer the Restricted Components to any other countries except in full compliance with all applicable governmental requirements, including but not limited to applicable economic sanctions and constraints administered by the U.S. Treasury Department and applicable export control measures administered by the U.S. Department of Commerce and U.S. Department of State, any other U.S. government agencies, and measures administered by the European Union or the government agencies of any other countries. Any violation by you of the applicable laws or regulations of the U.S. or any other government, or where you breach Tyco's Position notwithstanding whether or not this is contrary to any aforementioned applicable laws or regulations, will result in automatic termination of this EULA.

5. U.S. GOVERNMENT RESTRICTED RIGHTS. The Software is Commercial Computer Software provided with "restricted rights" under Federal Acquisition Regulations and agency supplements to them. Any use, duplication or disclosure by the U.S. Government is subject to restrictions as set forth in subparagraph (c)(1)(ii) of the Rights in Technical Data and Computer Software clause at DFAR 255.227-7013 et. seq. or 252.211-7015, or subparagraphs (a) through (d) of the Commercial

Computer Software Restricted Rights at FAR 52.227-19, as applicable, or similar clauses in the NASA FAR Supplement. Contractor/manufacturer is Sensormatic Electronics, LLC, 6 Technology Park Drive, Westford, MA 01886.

#### 6. LIMITED WARRANTY.

a. Warranty. Tyco warrants that the recording medium on which the Software is recorded, hardware key, and the documentation provided with it, will be free of defects in materials and workmanship under normal use for a period of ninety (90) days from the date of delivery to the first user. Tyco further warrants that for the same period, the Software provided on the recording medium under this license will substantially perform as described in the user documentation provided with the product when used with specified hardware. THE FOREGOING EXPRESS WARRANTY REPLACES AND IS IN LIEU OF ALL OTHER WARRANTIES OR CONDITIONS, WHETHER EXPRESS, IMPLIED, OR STATUTORY, INCLUDING BUT NOT LIMITED TO, ANY IMPLIED OR OTHER WARRANTIES OF MERCHANTABILITY, FITNESS FOR A PARTICULAR PURPOSE, TITLE, NON-INFRINGEMENT OR NON-MISAPPROPRIATION OF INTELLECTUAL PROPERTY RIGHTS OF A THIRD PARTY, CUSTOM, TRADE, QUIET ENJOYMENT, ACCURACY OF INFORMATIONAL CONTENT, OR SYSTEM INTEGRATION. TYCO MAKES NO WARRANTY THAT ANY PORTION OF THE SOFTWARE WILL OPERATE ERROR-FREE, FREE OF ANY SECURITY DEFECTS OR IN AN UNINTERRUPTED MANNER. TYCO SHALL NOT BE RESPONSIBLE FOR PROBLEMS CAUSED BY CHANGES IN THE OPERATING CHARACTERISTICS OF THE DEVICE(S) UPON WHICH THE SOFTWARE IS OPERATING, OR FOR PROBLEMS IN THE INTERACTION OF THE SOFTWARE WITH NON-TYCO SOFTWARE OR HARDWARE PRODUCTS. TYCO NEITHER ASSUMES NOR AUTHORIZES ANY OTHER PERSON PURPORTING TO ACT ON ITS BEHALF TO MODIFY OR TO CHANGE THIS WARRANTY, NOR TO ASSUME FOR IT ANY OTHER WARRANTY OR LIABILITY CONCERNING THIS SOFTWARE. THE WARRANTY MADE BY TYCO MAY BE VOIDED BY ABUSE OR MISUSE. THIS LIMITED WARRANTY GIVES YOU SPECIFIC LEGAL RIGHTS. YOU MAY HAVE OTHER RIGHTS UNDER MANDATORY LAW THAT VARY FROM STATE TO STATE AND COUNTRY TO COUNTRY.

b. Exclusive Remedy. Tyco's entire liability and your exclusive remedy under the warranty set forth in this Section 6 will be, at Tyco's option, to (i) attempt to correct Software errors with efforts Tyco believes suitable to the problem, (ii) replace at no cost the recording medium, Software or documentation with functional equivalents as applicable, or (iii) refund a pro-rated portion of the license fee paid for such Software (less depreciation based on a five-year life expectancy) and terminate this EULA, provided, in each case, that Tyco is notified in writing of all warranty problems during the applicable warranty period. Any replacement item will be warranted for the remainder of the original warranty period. No remedy is provided for failure of the Software if such failure is the result of accident, abuse, alteration or misapplication with respect to the Software or any hardware on which it is loaded. Warranty service or assistance is provided at the original point of purchase.

## 7. LIMITATION OF LIABILITY & EXCLUSION OF DAMAGES.

a. LIMITATION OF LIABILITY. IN NO EVENT WILL TYCO'S AGGREGATE LIABILITY (INCLUDING, BUT NOT LIMITED TO, LIABILITY FOR NEGLIGENCE, STRICT LIABILITY, BREACH OF CONTRACT, MISREPRESENTATION AND OTHER CONTRACT OR TORT CLAIMS) ARISING FROM OR RELATED TO THIS EULA, OR THE USE OF THE SOFTWARE, EXCEED THE GREATER OF USD\$5.00 OR THE AMOUNT OF FEES YOU PAID TO TYCO OR ITS RESELLER FOR THE SOFTWARE THAT GIVES RISE TO SUCH LIABILITY. BECAUSE AND TO THE EXTENT THAT SOME JURISDICTIONS DO NOT ALLOW THE EXCLUSIONS OR LIMITATIONS OF LIABILITY ABOVE, THESE MAY NOT APPLY TO YOU. b. EXCLUSION OF OTHER DAMAGES. UNDER NO CIRCUMSTANCES SHALL TYCO OR ANY OF ITS RESELLERS OR LICENSORS BE LIABLE FOR ANY OF THE FOLLOWING: (I) THIRD PARTY CLAIMS; (II) LOSS OR DAMAGE TO ANY SYSTEMS, RECORDS OR DATA, OR LIABILITIES RELATED TO A VIOLATION OF AN INDIVIDUAL'S PRIVACY RIGHTS; OR (III) INDIRECT, INCIDENTAL, SPECIAL, CONSEQUENTIAL, PUNITIVE, RELIANCE, OR COVER DAMAGES (INCLUDING LOST PROFITS AND LOST SAVINGS), IN EACH CASE EVEN IF TYCO HAS BEEN ADVISED OF THE POSSIBILITY OF SUCH DAMAGES. YOU ARE SOLELY RESPONSIBLE AND LIABLE FOR VERIFYING THE SECURITY, ACCURACY AND ADEQUACY OF ANY OUTPUT FROM THE SOFTWARE, AND FOR ANY RELIANCE THEREON. SOME JURISDICTIONS DO NOT ALLOW THE EXCLUSION OF INCIDENTAL OR CONSEQUENTIAL DAMAGES, OR THE LIMITATION ON HOW LONG AN IMPLIED WARRANTY LASTS, SO SOME OF THE ABOVE LIMITATIONS MAY APPLY TO YOU ONLY TO THE EXTENT PERMITTED BY THOSE LAWS.

8. GENERAL. If any provision of this EULA is found to be unlawful, void, or for any reason unenforceable, then that provision shall be severed from this EULA and shall not affect the validity and enforceability of the remaining provisions. You should retain proof of the license fee paid, including model number, serial number and date of payment, and present such proof of payment when seeking service or assistance covered by the warranty set forth in this EULA. This EULA is governed by the laws of the State of New York, without regards to its conflicts of law principles. The parties hereby irrevocably agree that they submit themselves to the personal jurisdiction of the state and federal courts of New York for purposes of resolving any and all disputes arising under or related to these terms and conditions. The parties specifically exclude the application of the provisions of the United Nations Convention on Contracts for the International Sale of Goods.

#### 9. ADDITIONAL NOTICES.

a. For Software that implements the MPEG-4 Visual Standard: PORTIONS OF THIS PRODUCT ARE LICENSED UNDER THE MPEG-4 VISUAL PATENT PORTFOLIO LICENSE FOR THE PERSONAL AND NON-COMMERCIAL USE OF A CONSUMER FOR (I) ENCODING VIDEO IN COMPLIANCE WITH THE MPEG-4 VISUAL STANDARD ("MPEG-4 VIDEO") AND/OR (II) DECODING MPEG-4 VIDEO THAT WAS ENCODED BY A CONSUMER ENGAGED IN A PERSONAL AND NON-COMMERCIAL ACTIVITY AND/OR WAS OBTAINED FROM A VIDEO PROVIDER LICENSED BY MPEG LA TO PROVIDE MPEG-4 VIDEO. NO LICENSE IS GRANTED OR SHALL BE IMPLIED FOR ANY OTHER USE. ADDITIONAL INFORMATION INCLUDING THAT RELATING TO PROMOTIONAL, INTERNAL AND COMMERCIAL USES AND LCICENSING MAY BE OBTAINED FROM MPEG LA, LLA. SEE HTTP://WWW.MPEGLA.COM.

b. For Software that implements the AVC Standard: PORTIONS OF THIS PRODUCT ARE LICENSED UNDER THE AVC PATENT PORTFOLIO LICENSE FOR THE PERSONAL USE OF A CONSUMER OR OTHER USES IN WHICH IT DOES NOT RECEIVE REMUNERATION TO (i) ENCODE VIDEO IN COMPLIANCE WITH THE AVC STANDARD ("AVC VIDEO") AND/OR (ii) DECODE AVC VIDEO THAT WAS ENCODED BY A CONSUMER ENGAGED IN A PERSONAL ACTIVITY AND/OR WAS OBTAINED FROM A VIDEO PROVIDER LICENSED TO PROVIDE AVC VIDEO. NO LICENSE IS GRANTED OR SHALL BE IMPLIED FOR ANY OTHER USE. ADDITIONAL INFORMATION MAY BE OBTAINED FROM MPEG LA, L.L.C. SEE HTTP://WWW.MPEGLA.COM

e. Backup Copy. You may make a back-up copy of the Software (other than embedded software) solely for archival purposes, which copy may only be used to replace a component of the Software for which you have current valid license. Except as expressly provided in this EULA, you may not otherwise make copies of the Software, including the printed materials.

3. OTHER RIGHTS AND LIMITATIONS. Your use of the Software is subject to the following additional limitations. Failure to comply with any of these restrictions will result in automatic termination of this EULA and will make available to Tyco other legal remedies.

a. Limitations on Reverse Engineering and Derivative Works. You may not reverse engineer, decompile, or disassemble the Software, and any attempt to do so shall immediately terminate this EULA - except and only to the extent that such activity may be expressly permitted, notwithstanding

this limitation, either by applicable law or, in the case of open source software, the applicable open source license. You may not make any changes or modifications to any portion of the Software, or create any derivative works, without the written permission of an officer of Tyco (except as provided in Section 3(f) of this EULA with respect to "open source" software). You may not remove any proprietary notices, marks or labels from the Software. You shall institute reasonable measures to ensure compliance with the terms and conditions of this EULA by your personnel and agents.

b. Copyright Notices. You must maintain all copyright notices on all copies of the Software.

c. Transfer. You may only transfer your rights under this EULA (i) as part of a permanent sale or transfer of all of the devices for which the Software is licensed as applicable; (ii) if you transfer all of the Software (including all component parts, the media and printed materials, any upgrades and this EULA); (iii) if you do not retain any copies of any portion of the Software; (iv) if the recipient agrees to the terms of this EULA; and (v) if the Software is an upgrade, such transfer must also include all prior versions of the Software. You agree that failure to meet all of these conditions renders such transfer null and void.

d. Termination. Without prejudice to any other rights, Tyco may terminate this EULA if you fail to comply with the terms and conditions herein. In such event, you must immediately destroy all copies of the Software and all of its component parts. To the extent the Software is embedded in hardware or firmware, you will provide prompt access to Tyco or its representative to remove or lock Software features or functionality as Tyco determines.

e. Subsequent EULA. Tyco may also supersede this EULA with a subsequent EULA pursuant to providing you with any future component, release, upgrade or other modification or addition to the Software. Similarly, to the extent that the terms of this EULA conflict with any prior EULA or other agreement between you and Tyco regarding the Software, the terms of this EULA shall prevail.

f. Incorporation of "Open Source" and other Third Party Software. Portions of the Software may be subject to certain third party license agreements governing the use, copying, modification, redistribution and warranty of those portions of the Software, including what is commonly known as "open source" software. Such portions of the Software are governed solely by the terms of such other license, and no warranty is provided under this License for open source software. By using the Software you are also agreeing to be bound to the terms of such third party licenses. If provided for in the applicable third party license, you may have a right to reverse engineer such software or receive source code for such software for use and distribution in any program that you create, so long as you in turn agree to be bound to the terms of the applicable third party license, and your programs are distributed under the terms of that license. If applicable, a copy of such source code may be obtained free of charge by contacting your Tyco representative.

g. Trademarks. This EULA does not grant you any rights in connection with any trademarks or service marks of Tyco, its affiliates or its suppliers.

h. Rental. You may not sublicense, rent, lease or lend the Software. You may not make it available to others or post it on a server or web site or otherwise distribute it.

i. Software Keys. The hardware/software key, where applicable, is your proof of license to exercise the rights granted herein and must be retained by you. Lost or stolen keys will not be replaced.

j. Demonstration and Evaluation Copies. A demonstration or evaluation copy of the Software is covered by this EULA; provided that the licenses contained herein shall expire at the end of the demonstration or evaluation period.

k. Registration of Software. The Software may require registration with Tyco prior to use. If you do not register the Software, this EULA is automatically terminated and you may not use the Software.

I. Additional Restrictions. The Software may be subject to additional restrictions and conditions on use as specified in the documentation accompanying such Software, which additional restrictions and conditions are hereby incorporated into and made a part of this EULA.

m. Upgrades and Updates. To the extent Tyco makes them available, Software upgrades and updates may only be used to replace all or part of the original Software that you are licensed to use. Software upgrades and updates do not increase the number of copies licensed to you. If the Software is an upgrade of a component of a package of Software programs that you licensed as a single product, the Software may be used and transferred only as part of that single product package and may not be separated for use on more than one computer or System. Software upgrades and updates downloaded free of charge via a Tyco authorized World Wide Web or FTP site may be used to upgrade multiple Systems provided that you are licensed to use the original Software on those Systems.

n. Tools and Utilities. Software distributed via a Tyco-authorized World Wide Web or FTP site (or similar Tyco-authorized distribution means) as a tool or utility may be copied and installed without limitation provided that the Software is not distributed or sold and the Software is only used for the intended purpose of the tool or utility and in conjunction with Tyco products. All other terms and conditions of this EULA continue to apply.

o. Compliance with Law. Certain functions of the Software may require compliance by you with local, national and international laws and regulations. You are solely responsible for compliance with all applicable laws and regulations relating to your use of those functions, including but not limited to those laws and regulations pertaining to personal data protection, privacy and security, any laws relating to the collection and sharing of personal data, including video and face recognition with third parties, or any laws requiring notice to or consent of persons with respect to your use of the capabilities and functionalities of the Software.

4. EXPORT RESTRICTIONS. You agree that you will not export, re-export or transfer any portion of the Software, or any direct product thereof (the foregoing collectively referred to as the "Restricted Components"), to IRAN, NORTH KOREA, SYRIA, CUBA and SUDAN, including any entities or persons in those countries, either directly or indirectly ("Tyco's Position"). You also agree that you will not export, re-export or transfer the Restricted Components to any other countries except in full compliance with all applicable governmental requirements, including but not limited to applicable economic sanctions and constraints administered by the U.S. Treasury Department and applicable export control measures administered by the U.S. Department of Commerce and U.S. Department of State, any other U.S. government agencies, and measures administered by the European Union or the government agencies of any other countries. Any violation by you of the applicable laws or regulations of the U.S. or any other government, or where you breach Tyco's Position notwithstanding whether or not this is contrary to any aforementioned applicable laws or regulations, will result in automatic termination of this EULA.

5. U.S. GOVERNMENT RESTRICTED RIGHTS. The Software is Commercial Computer Software provided with "restricted rights" under Federal Acquisition Regulations and agency supplements to them. Any use, duplication or disclosure by the U.S. Government is subject to restrictions as set forth in subparagraph (c)(1)(ii) of the Rights in Technical Data and Computer Software clause at DFAR 255.227-7013 et. seq. or 252.211-7015, or subparagraphs (a) through (d) of the Commercial Computer Software Restricted Rights at FAR 52.227-19, as applicable, or similar clauses in the NASA FAR Supplement. Contractor/manufacturer is Sensormatic Electronics, LLC, 6 Technology Park Drive, Westford, MA 01886.

#### 6. LIMITED WARRANTY.

a. Warranty. Tyco warrants that the recording medium on which the Software is recorded, hardware key, and the documentation provided with it, will be free of defects in materials and workmanship under normal use for a period of ninety (90) days from the date of delivery to the first user. Tyco further warrants that for the same period, the Software provided on the recording medium under this

license will substantially perform as described in the user documentation provided with the product when used with specified hardware. THE FOREGOING EXPRESS WARRANTY REPLACES AND IS IN LIEU OF ALL OTHER WARRANTIES OR CONDITIONS, WHETHER EXPRESS, IMPLIED, OR STATUTORY, INCLUDING BUT NOT LIMITED TO, ANY IMPLIED OR OTHER WARRANTIES OF MERCHANTABILITY, FITNESS FOR A PARTICULAR PURPOSE, TITLE, NON-INFRINGEMENT OR NON-MISAPPROPRIATION OF INTELLECTUAL PROPERTY RIGHTS OF A THIRD PARTY, CUSTOM, TRADE, QUIET ENJOYMENT, ACCURACY OF INFORMATIONAL CONTENT, OR SYSTEM INTEGRATION. TYCO MAKES NO WARRANTY THAT ANY PORTION OF THE SOFTWARE WILL OPERATE ERROR-FREE, FREE OF ANY SECURITY DEFECTS OR IN AN UNINTERRUPTED MANNER. TYCO SHALL NOT BE RESPONSIBLE FOR PROBLEMS CAUSED BY CHANGES IN THE OPERATING CHARACTERISTICS OF THE DEVICE(S) UPON WHICH THE SOFTWARE IS OPERATING, OR FOR PROBLEMS IN THE INTERACTION OF THE SOFTWARE WITH NON-TYCO SOFTWARE OR HARDWARE PRODUCTS. TYCO NEITHER ASSUMES NOR AUTHORIZES ANY OTHER PERSON PURPORTING TO ACT ON ITS BEHALF TO MODIFY OR TO CHANGE THIS WARRANTY, NOR TO ASSUME FOR IT ANY OTHER WARRANTY OR LIABILITY CONCERNING THIS SOFTWARE. THE WARRANTY MADE BY TYCO MAY BE VOIDED BY ABUSE OR MISUSE. THIS LIMITED WARRANTY GIVES YOU SPECIFIC LEGAL RIGHTS. YOU MAY HAVE OTHER RIGHTS UNDER MANDATORY LAW THAT VARY FROM STATE TO STATE AND COUNTRY TO COUNTRY.

b. Exclusive Remedy. Tyco's entire liability and your exclusive remedy under the warranty set forth in this Section 6 will be, at Tyco's option, to (i) attempt to correct Software errors with efforts Tyco believes suitable to the problem, (ii) replace at no cost the recording medium, Software or documentation with functional equivalents as applicable, or (iii) refund a pro-rated portion of the license fee paid for such Software (less depreciation based on a five-year life expectancy) and terminate this EULA, provided, in each case, that Tyco is notified in writing of all warranty problems during the applicable warranty period. Any replacement item will be warranted for the remainder of the original warranty period. No remedy is provided for failure of the Software if such failure is the result of accident, abuse, alteration or misapplication with respect to the Software or any hardware on which it is loaded. Warranty service or assistance is provided at the original point of purchase.

## 7. LIMITATION OF LIABILITY & EXCLUSION OF DAMAGES.

a. LIMITATION OF LIABILITY. IN NO EVENT WILL TYCO'S AGGREGATE LIABILITY (INCLUDING, BUT NOT LIMITED TO, LIABILITY FOR NEGLIGENCE, STRICT LIABILITY, BREACH OF CONTRACT, MISREPRESENTATION AND OTHER CONTRACT OR TORT CLAIMS) ARISING FROM OR RELATED TO THIS EULA, OR THE USE OF THE SOFTWARE, EXCEED THE GREATER OF USD\$5.00 OR THE AMOUNT OF FEES YOU PAID TO TYCO OR ITS RESELLER FOR THE SOFTWARE THAT GIVES RISE TO SUCH LIABILITY. BECAUSE AND TO THE EXTENT THAT SOME JURISDICTIONS DO NOT ALLOW THE EXCLUSIONS OR LIMITATIONS OF LIABILITY ABOVE, THESE MAY NOT APPLY TO YOU. b. EXCLUSION OF OTHER DAMAGES. UNDER NO CIRCUMSTANCES SHALL TYCO OR ANY OF ITS RESELLERS OR LICENSORS BE LIABLE FOR ANY OF THE FOLLOWING: (I) THIRD PARTY CLAIMS; (II) LOSS OR DAMAGE TO ANY SYSTEMS, RECORDS OR DATA, OR LIABILITIES RELATED TO A VIOLATION OF AN INDIVIDUAL'S PRIVACY RIGHTS; OR (III) INDIRECT. INCIDENTAL, SPECIAL, CONSEQUENTIAL, PUNITIVE, RELIANCE, OR COVER DAMAGES (INCLUDING LOST PROFITS AND LOST SAVINGS), IN EACH CASE EVEN IF TYCO HAS BEEN ADVISED OF THE POSSIBILITY OF SUCH DAMAGES. YOU ARE SOLELY RESPONSIBLE AND LIABLE FOR VERIFYING THE SECURITY, ACCURACY AND ADEQUACY OF ANY OUTPUT FROM THE SOFTWARE, AND FOR ANY RELIANCE THEREON. SOME JURISDICTIONS DO NOT ALLOW THE EXCLUSION OF INCIDENTAL OR CONSEQUENTIAL DAMAGES, OR THE LIMITATION ON HOW LONG AN IMPLIED WARRANTY LASTS, SO SOME OF THE ABOVE LIMITATIONS MAY APPLY TO YOU ONLY TO THE EXTENT PERMITTED BY THOSE LAWS.

8. GENERAL. If any provision of this EULA is found to be unlawful, void, or for any reason unenforceable, then that provision shall be severed from this EULA and shall not affect the validity and enforceability of the remaining provisions. You should retain proof of the license fee paid, including model number, serial number and date of payment, and present such proof of payment when seeking service or assistance covered by the warranty set forth in this EULA. This EULA is governed by the laws of the State of New York, without regards to its conflicts of law principles. The parties hereby irrevocably agree that they submit themselves to the personal jurisdiction of the state and federal courts of New York for purposes of resolving any and all disputes arising under or related to these terms and conditions. The parties specifically exclude the application of the provisions of the United Nations Convention on Contracts for the International Sale of Goods.

#### 9. ADDITIONAL NOTICES.

a. For Software that implements the MPEG-4 Visual Standard: PORTIONS OF THIS PRODUCT ARE LICENSED UNDER THE MPEG-4 VISUAL PATENT PORTFOLIO LICENSE FOR THE PERSONAL AND NON-COMMERCIAL USE OF A CONSUMER FOR (I) ENCODING VIDEO IN COMPLIANCE WITH THE MPEG-4 VISUAL STANDARD ("MPEG-4 VIDEO") AND/OR (II) DECODING MPEG-4 VIDEO THAT WAS ENCODED BY A CONSUMER ENGAGED IN A PERSONAL AND NON-COMMERCIAL ACTIVITY AND/OR WAS OBTAINED FROM A VIDEO PROVIDER LICENSED BY MPEG LA TO PROVIDE MPEG-4 VIDEO. NO LICENSE IS GRANTED OR SHALL BE IMPLIED FOR ANY OTHER USE. ADDITIONAL INFORMATION INCLUDING THAT RELATING TO PROMOTIONAL, INTERNAL AND COMMERCIAL USES AND LCICENSING MAY BE OBTAINED FROM MPEG LA, LLA. SEE HTTP://WWW.MPEGLA.COM.

b. For Software that implements the AVC Standard: PORTIONS OF THIS PRODUCT ARE LICENSED UNDER THE AVC PATENT PORTFOLIO LICENSE FOR THE PERSONAL USE OF A CONSUMER OR OTHER USES IN WHICH IT DOES NOT RECEIVE REMUNERATION TO (i) ENCODE VIDEO IN COMPLIANCE WITH THE AVC STANDARD ("AVC VIDEO") AND/OR (ii) DECODE AVC VIDEO THAT WAS ENCODED BY A CONSUMER ENGAGED IN A PERSONAL ACTIVITY AND/OR WAS OBTAINED FROM A VIDEO PROVIDER LICENSED TO PROVIDE AVC VIDEO. NO LICENSE IS GRANTED OR SHALL BE IMPLIED FOR ANY OTHER USE. ADDITIONAL INFORMATION MAY BE OBTAINED FROM MPEG LA, L.L.C. SEE HTTP://WWW.MPEGLA.COM

e. Backup Copy. You may make a back-up copy of the Software (other than embedded software) solely for archival purposes, which copy may only be used to replace a component of the Software for which you have current valid license. Except as expressly provided in this EULA, you may not otherwise make copies of the Software, including the printed materials.

3. OTHER RIGHTS AND LIMITATIONS. Your use of the Software is subject to the following additional limitations. Failure to comply with any of these restrictions will result in automatic termination of this EULA and will make available to Tyco other legal remedies.

a. Limitations on Reverse Engineering and Derivative Works. You may not reverse engineer, decompile, or disassemble the Software, and any attempt to do so shall immediately terminate this EULA - except and only to the extent that such activity may be expressly permitted, notwithstanding this limitation, either by applicable law or, in the case of open source software, the applicable open source license. You may not make any changes or modifications to any portion of the Software, or create any derivative works, without the written permission of an officer of Tyco (except as provided in Section 3(f) of this EULA with respect to "open source" software). You may not remove any proprietary notices, marks or labels from the Software. You shall institute reasonable measures to ensure compliance with the terms and conditions of this EULA by your personnel and agents.

b. Copyright Notices. You must maintain all copyright notices on all copies of the Software.

c. Transfer. You may only transfer your rights under this EULA (i) as part of a permanent sale or transfer of all of the devices for which the Software is licensed as applicable; (ii) if you transfer all of the Software (including all component parts, the media and printed materials, any upgrades and this EULA); (iii) if you do not retain any copies of any portion of the Software; (iv) if the recipient agrees to the terms of this EULA; and (v) if the Software is an upgrade, such transfer must also include all prior versions of the Software. You agree that failure to meet all of these conditions renders such transfer null and void.

d. Termination. Without prejudice to any other rights, Tyco may terminate this EULA if you fail to comply with the terms and conditions herein. In such event, you must immediately destroy all copies of the Software and all of its component parts. To the extent the Software is embedded in hardware or firmware, you will provide prompt access to Tyco or its representative to remove or lock Software features or functionality as Tyco determines.

e. Subsequent EULA. Tyco may also supersede this EULA with a subsequent EULA pursuant to providing you with any future component, release, upgrade or other modification or addition to the Software. Similarly, to the extent that the terms of this EULA conflict with any prior EULA or other agreement between you and Tyco regarding the Software, the terms of this EULA shall prevail.

f. Incorporation of "Open Source" and other Third Party Software. Portions of the Software may be subject to certain third party license agreements governing the use, copying, modification, redistribution and warranty of those portions of the Software, including what is commonly known as "open source" software. Such portions of the Software are governed solely by the terms of such other license, and no warranty is provided under this License for open source software. By using the Software you are also agreeing to be bound to the terms of such third party licenses. If provided for in the applicable third party license, you may have a right to reverse engineer such software or receive source code for such software for use and distribution in any program that you create, so long as you in turn agree to be bound to the terms of the applicable third party license. If applicable, a copy of such source code may be obtained free of charge by contacting your Tyco representative.

g. Trademarks. This EULA does not grant you any rights in connection with any trademarks or service marks of Tyco, its affiliates or its suppliers.

h. Rental. You may not sublicense, rent, lease or lend the Software. You may not make it available to others or post it on a server or web site or otherwise distribute it.

i. Software Keys. The hardware/software key, where applicable, is your proof of license to exercise the rights granted herein and must be retained by you. Lost or stolen keys will not be replaced.

j. Demonstration and Evaluation Copies. A demonstration or evaluation copy of the Software is covered by this EULA; provided that the licenses contained herein shall expire at the end of the demonstration or evaluation period.

k. Registration of Software. The Software may require registration with Tyco prior to use. If you do not register the Software, this EULA is automatically terminated and you may not use the Software.

I. Additional Restrictions. The Software may be subject to additional restrictions and conditions on use as specified in the documentation accompanying such Software, which additional restrictions and conditions are hereby incorporated into and made a part of this EULA.

m. Upgrades and Updates. To the extent Tyco makes them available, Software upgrades and updates may only be used to replace all or part of the original Software that you are licensed to use. Software upgrades and updates do not increase the number of copies licensed to you. If the Software is an upgrade of a component of a package of Software programs that you licensed as a single product, the Software may be used and transferred only as part of that single product package and may not be separated for use on more than one computer or System. Software upgrades and updates downloaded free of charge via a Tyco authorized World Wide Web or FTP site may be used to

upgrade multiple Systems provided that you are licensed to use the original Software on those Systems.

n. Tools and Utilities. Software distributed via a Tyco-authorized World Wide Web or FTP site (or similar Tyco-authorized distribution means) as a tool or utility may be copied and installed without limitation provided that the Software is not distributed or sold and the Software is only used for the intended purpose of the tool or utility and in conjunction with Tyco products. All other terms and conditions of this EULA continue to apply.

4. EXPORT RESTRICTIONS. You agree that you will not export, re-export or transfer any portion of the Software, or any direct product thereof (the foregoing collectively referred to as the "Restricted Components"), to IRAN, NORTH KOREA, SYRIA, CUBA and SUDAN, including any entities or persons in those countries, either directly or indirectly ("Tyco's Position"). You also agree that you will not export, re-export or transfer the Restricted Components to any other countries except in full compliance with all applicable governmental requirements, including but not limited to applicable economic sanctions and constraints administered by the U.S. Treasury Department and applicable export control measures administered by the U.S. Department of Commerce and U.S. Department of State, any other U.S. government agencies, and measures administered by the European Union or the government agencies of any other countries. Any violation by you of the applicable laws or regulations of the U.S. or any other government, or where you breach Tyco's Position notwithstanding whether or not this is contrary to any aforementioned applicable laws or regulations, will result in automatic termination of this EULA.

5. U.S. GOVERNMENT RESTRICTED RIGHTS. The Software is Commercial Computer Software provided with "restricted rights" under Federal Acquisition Regulations and agency supplements to them. Any use, duplication or disclosure by the U.S. Government is subject to restrictions as set forth in subparagraph (c)(1)(ii) of the Rights in Technical Data and Computer Software clause at DFAR 255.227-7013 et. seq. or 252.211-7015, or subparagraphs (a) through (d) of the Commercial Computer Software Restricted Rights at FAR 52.227-19, as applicable, or similar clauses in the NASA FAR Supplement. Contractor/manufacturer is Sensormatic Electronics, LLC, 6 Technology Park Drive, Westford, MA 01886.

### 6. LIMITED WARRANTY.

a. Warranty. Tyco warrants that the recording medium on which the Software is recorded, hardware key, and the documentation provided with it, will be free of defects in materials and workmanship under normal use for a period of ninety (90) days from the date of delivery to the first user. Tyco further warrants that for the same period, the Software provided on the recording medium under this license will substantially perform as described in the user documentation provided with the product when used with specified hardware. THE FOREGOING EXPRESS WARRANTY REPLACES AND IS IN LIEU OF ALL OTHER WARRANTIES OR CONDITIONS, WHETHER EXPRESS, IMPLIED, OR STATUTORY, INCLUDING BUT NOT LIMITED TO, ANY IMPLIED OR OTHER WARRANTIES OF MERCHANTABILITY, FITNESS FOR A PARTICULAR PURPOSE, TITLE, NON-INFRINGEMENT OR NON-MISAPPROPRIATION OF INTELLECTUAL PROPERTY RIGHTS OF A THIRD PARTY, CUSTOM, TRADE, QUIET ENJOYMENT, ACCURACY OF INFORMATIONAL CONTENT, OR SYSTEM INTEGRATION. TYCO MAKES NO WARRANTY THAT ANY PORTION OF THE SOFTWARE WILL OPERATE ERROR-FREE, FREE OF ANY SECURITY DEFECTS OR IN AN UNINTERRUPTED MANNER. TYCO SHALL NOT BE RESPONSIBLE FOR PROBLEMS CAUSED BY CHANGES IN THE OPERATING CHARACTERISTICS OF THE DEVICE(S) UPON WHICH THE SOFTWARE IS OPERATING, OR FOR PROBLEMS IN THE INTERACTION OF THE SOFTWARE WITH NON-TYCO SOFTWARE OR HARDWARE PRODUCTS. TYCO NEITHER ASSUMES NOR AUTHORIZES ANY OTHER PERSON PURPORTING TO ACT ON ITS BEHALF TO MODIFY OR TO CHANGE THIS WARRANTY, NOR TO ASSUME FOR IT ANY OTHER WARRANTY OR LIABILITY CONCERNING THIS SOFTWARE. THE WARRANTY MADE BY TYCO MAY BE VOIDED BY ABUSE OR MISUSE. THIS LIMITED WARRANTY GIVES YOU SPECIFIC LEGAL RIGHTS. YOU MAY HAVE OTHER RIGHTS UNDER MANDATORY LAW THAT VARY FROM STATE TO STATE AND COUNTRY TO COUNTRY.

b. Exclusive Remedy. Tyco's entire liability and your exclusive remedy under the warranty set forth in this Section 6 will be, at Tyco's option, to (i) attempt to correct Software errors with efforts Tyco believes suitable to the problem, (ii) replace at no cost the recording medium, Software or documentation with functional equivalents as applicable, or (iii) refund a pro-rated portion of the license fee paid for such Software (less depreciation based on a five-year life expectancy) and terminate this EULA, provided, in each case, that Tyco is notified in writing of all warranty problems during the applicable warranty period. Any replacement item will be warranted for the remainder of the original warranty period. No remedy is provided for failure of the Software if such failure is the result of accident, abuse, alteration or misapplication with respect to the Software or any hardware on which it is loaded. Warranty service or assistance is provided at the original point of purchase.

7. LIMITATION OF LIABILITY & EXCLUSION OF DAMAGES.

a. LIMITATION OF LIABILITY. IN NO EVENT WILL TYCO'S AGGREGATE LIABILITY (INCLUDING, BUT NOT LIMITED TO, LIABILITY FOR NEGLIGENCE, STRICT LIABILITY, BREACH OF CONTRACT, MISREPRESENTATION AND OTHER CONTRACT OR TORT CLAIMS) ARISING FROM OR RELATED TO THIS EULA, OR THE USE OF THE SOFTWARE, EXCEED THE GREATER OF USD\$5.00 OR THE AMOUNT OF FEES YOU PAID TO TYCO OR ITS RESELLER FOR THE SOFTWARE THAT GIVES RISE TO SUCH LIABILITY. BECAUSE AND TO THE EXTENT THAT SOME JURISDICTIONS DO NOT ALLOW THE EXCLUSIONS OR LIMITATIONS OF LIABILITY ABOVE, THESE MAY NOT APPLY TO YOU.

b. EXCLUSION OF OTHER DAMAGES. UNDER NO CIRCUMSTANCES SHALL TYCO OR ANY OF ITS RESELLERS OR LICENSORS BE LIABLE FOR ANY OF THE FOLLOWING: (I) THIRD PARTY CLAIMS; (II) LOSS OR DAMAGE TO ANY SYSTEMS, RECORDS OR DATA, OR LIABILITIES RELATED TO A VIOLATION OF AN INDIVIDUAL'S PRIVACY RIGHTS; OR (III) INDIRECT, INCIDENTAL, SPECIAL, CONSEQUENTIAL, PUNITIVE, RELIANCE, OR COVER DAMAGES (INCLUDING LOST PROFITS AND LOST SAVINGS), IN EACH CASE EVEN IF TYCO HAS BEEN ADVISED OF THE POSSIBILITY OF SUCH DAMAGES. YOU ARE SOLELY RESPONSIBLE AND LIABLE FOR VERIFYING THE SECURITY, ACCURACY AND ADEQUACY OF ANY OUTPUT FROM THE SOFTWARE, AND FOR ANY RELIANCE THEREON. SOME JURISDICTIONS DO NOT ALLOW THE EXCLUSION OF INCIDENTAL OR CONSEQUENTIAL DAMAGES, OR THE LIMITATION ON HOW LONG AN IMPLIED WARRANTY LASTS, SO SOME OF THE ABOVE LIMITATIONS MAY APPLY TO YOU ONLY TO THE EXTENT PERMITTED BY THOSE LAWS.

8. GENERAL. If any provision of this EULA is found to be unlawful, void, or for any reason unenforceable, then that provision shall be severed from this EULA and shall not affect the validity and enforceability of the remaining provisions. You should retain proof of the license fee paid, including model number, serial number and date of payment, and present such proof of payment when seeking service or assistance covered by the warranty set forth in this EULA. This EULA is governed by the laws of the State of New York, without regards to its conflicts of law principles. The parties hereby irrevocably agree that they submit themselves to the personal jurisdiction of the state and federal courts of New York for purposes of resolving any and all disputes arising under or related to these terms and conditions. The parties specifically exclude the application of the provisions of the United Nations Convention on Contracts for the International Sale of Goods.

### 9. ADDITIONAL NOTICES.

a. For Software that implements the MPEG-4 Visual Standard: PORTIONS OF THIS PRODUCT ARE LICENSED UNDER THE MPEG-4 VISUAL PATENT PORTFOLIO LICENSE FOR THE PERSONAL AND NON-COMMERCIAL USE OF A CONSUMER FOR (I) ENCODING VIDEO IN COMPLIANCE WITH THE MEPG-4 VISUAL STANTARD ("MPEG-4 VIDEO") AND/OR (II) DECODING MEPG-4 VIDEO THAT WAS ENCODED BY A CONSUMER ENGAGED IN A PERSONAL AND NON-COMMERCIAL ACTIVITY AND/OR WAS OBTAINED FROM A VIDEO PROVIDER LICENSED BY MEPG LA TO PROVIDE MPEG-4 VIDEO. NO LICENSE IS GRANTED OR SHALL BE IMPLIED FOR ANY OTHE RUSE. ADDITOINAL INFORMATION INCLUDING THAT RELATING TO PROMOTIONAL, INTERNAL AND COMMERCIAL USES AND LCICENSING MAY BE OBTAINED FROM MPEG LA, LLA. SEE HTTP://WWW.MPEGLA.COM.

b. For Software that implements the AVC Standard: PORTIONS OF THIS PRODUCT ARE LICENSED UNDER THE AVC PATENT PORTFOLIO LICENSE FOR THE PERSONAL USE OF A CONSUMER OR OTHER USES IN WHICH IT DOES NOT RECEIVE REMUNERATION TO (i) ENCODE VIDEO IN COMPLIANCE WITH THE AVC STANDARD ("AVC VIDEO") AND/OR (ii) DECODE AVC VIDEO THAT WAS ENCODED BY A CONSUMER ENGAGED IN A PERSONAL ACTIVITY AND/OR WAS OBTAINED FROM A VIDEO PROVIDER LICENSED TO PROVIDE AVC VIDEO. NO LICENSE IS GRANTED OR SHALL BE IMPLIED FOR ANY OTHER USE. ADDITIONAL INFORMATION MAY BE OBTAINED FROM MPEG LA, L.L.C. SEE HTTP://WWW.MPEGLA.COM.